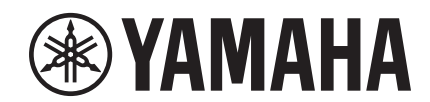

# $\overline{\phantom{a}}$

# **NUAGE MASTER 
SOURFACE**

# 使用说明书

### 关于本说明书

本说明书支持下列关键字搜索功能和链接功能。

# 关键字搜索

可以用您的pdf浏览软件的搜索功能进行关键字的搜索。如果用Adobe Reader阅读本说明书,请在搜索栏中键入您要 搜索的词条,然后按下计算机的[回车]键。

### 在各页面间跳跃

如果使用Adobe Reader软件,您可以在本书中向前或向后跳跃多个页面。在您点击了一个页面链接以后,这个功能可 以让您方便地返回最初的页面。

# 目录

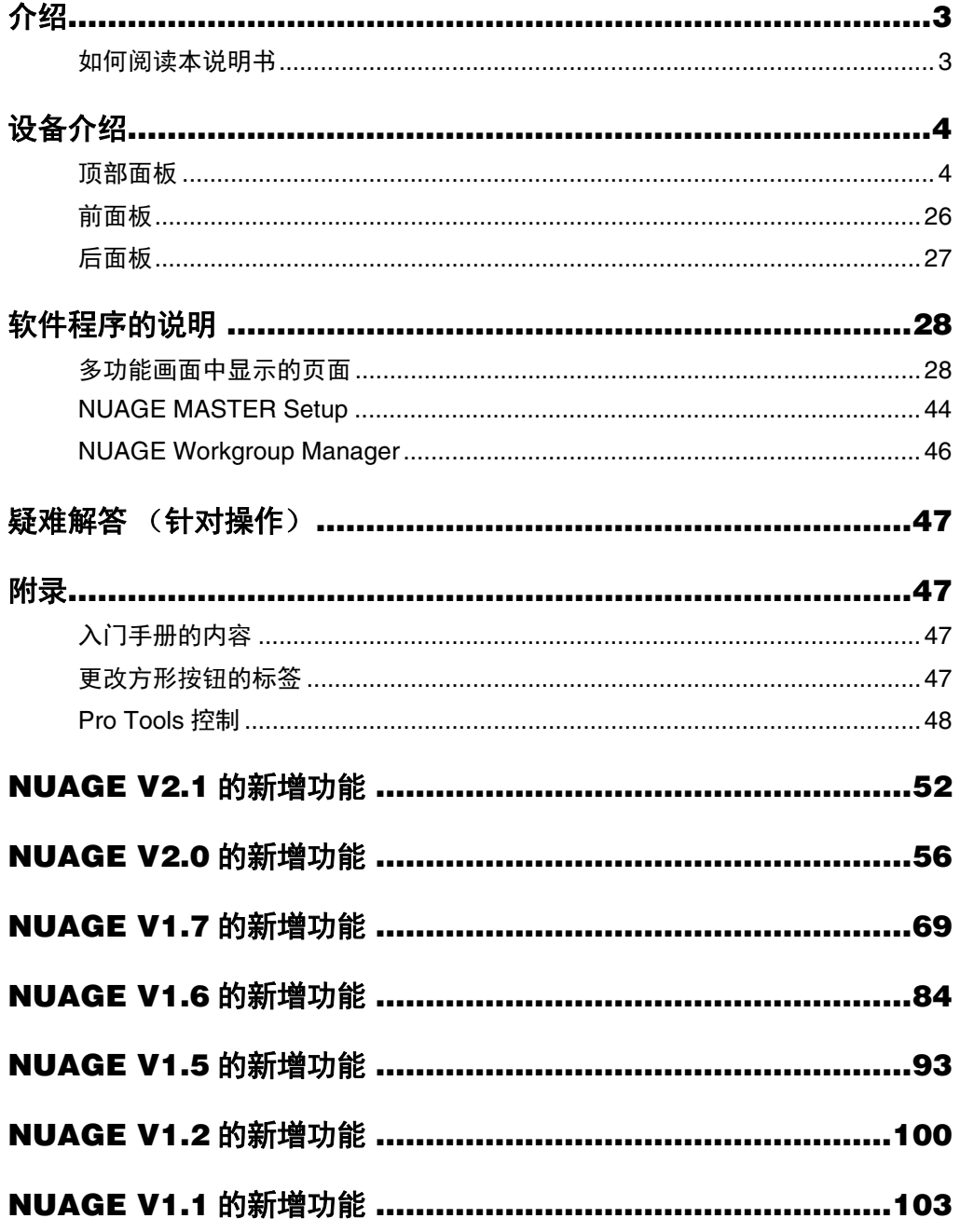

### 信息

- 本说明书中的插图和LCD画面仅用作讲解之目的。
- Windows是Microsoft® Corporation在美国和其它国家的注册商标。
- Apple、Mac和Macintosh是Apple Inc.在美国和其它国家的注册商标。
- 本使用说明书中所使用的公司名和产品名都是各自公司的商标或注册商标。
- 为便于您理解使用说明书的内容, 本公司已经依据国家的相关标准尽可能的将其中的英文 表述部分翻译成中文。但是, 由于专业性、通用性及特殊性, 仍有部分内容仅以原文形式 予以记载。如您有任何问题, 烦请随时与本公司客服联系 (热线: 400-051-7700)。

# <span id="page-2-1"></span><span id="page-2-0"></span>如何阅读本说明书

# 类型和内容

### **•** 快速入门

这是设备附带的说明书。开始安装、调试本设备时请阅 读本书。

### **•** 操作说明书

这是从官网下载的PDF说明书。需要了解功能和如何使用 本设备的相关信息时,可以阅读该说明书。

# 惯例

### **•** 括号和引号

本书中中括号 ([ ]) 和引号 (" ") 中包含的名称和语句 代表下列意义。

### 标记 表示的目标内容

- [ ] 设备上的按钮、开关、指示灯、端口等。 • 计算机键盘上的键。
- " " 计算机窗口、软件窗口或触摸屏中的菜单、 按钮、标签、区域,窗口等。
	- 本书中信息、功能名称、项目等。

### **• Windows**或**Mac**

当操作方法和介绍内容仅适用于Windows或Mac中某个特 定平台时,在说明书中会指出。未特别指出平台时,操作 方法和介绍内容即都适用于Windows和Mac两种平台。

### **•** 方法

"→"会出现在说明书的某些操作方法中。例如,打开"设备" →"设备设置"→"控制面板"表示您应按照该顺序操作。

- **1.** 点击"设备"菜单。
- **2.** 选择"设备设置"选项。
- **3.** 单击"控制面板"按钮。

### **•** 键盘快捷键

[Windows modifier key]/[Mac modifier key]+[key]可以显 示快捷键。例如, [Ctrl]/[command]+[Z]代表"在Windows 系统中按下[Ctrl]键或在Mac系统中按下[command]键, 然后按[Z]键"。

### **•** 画面

本说明书大多数情况下使用Windows系统的截图。当介 绍的功能只适用于MAC系统时,会使用MAC系统截图。 另外,本书使用Nuendo6的屏幕截图。如果您使用的是 另一个版本的Nuendo,实际的截图可能不尽相同。详情 请从"帮助"菜单中打开Nuendo说明书 (PDF)。

# **Nuendo**参考

简言之,本书中有关Nuendo功能的介绍被限制在最简单 和最基本的水平。有关Nuendo功能的详情请从"帮助"菜 单中打开Nuendo说明书 (PDF)。

# <span id="page-3-0"></span>设备介绍

# <span id="page-3-1"></span>顶部面板

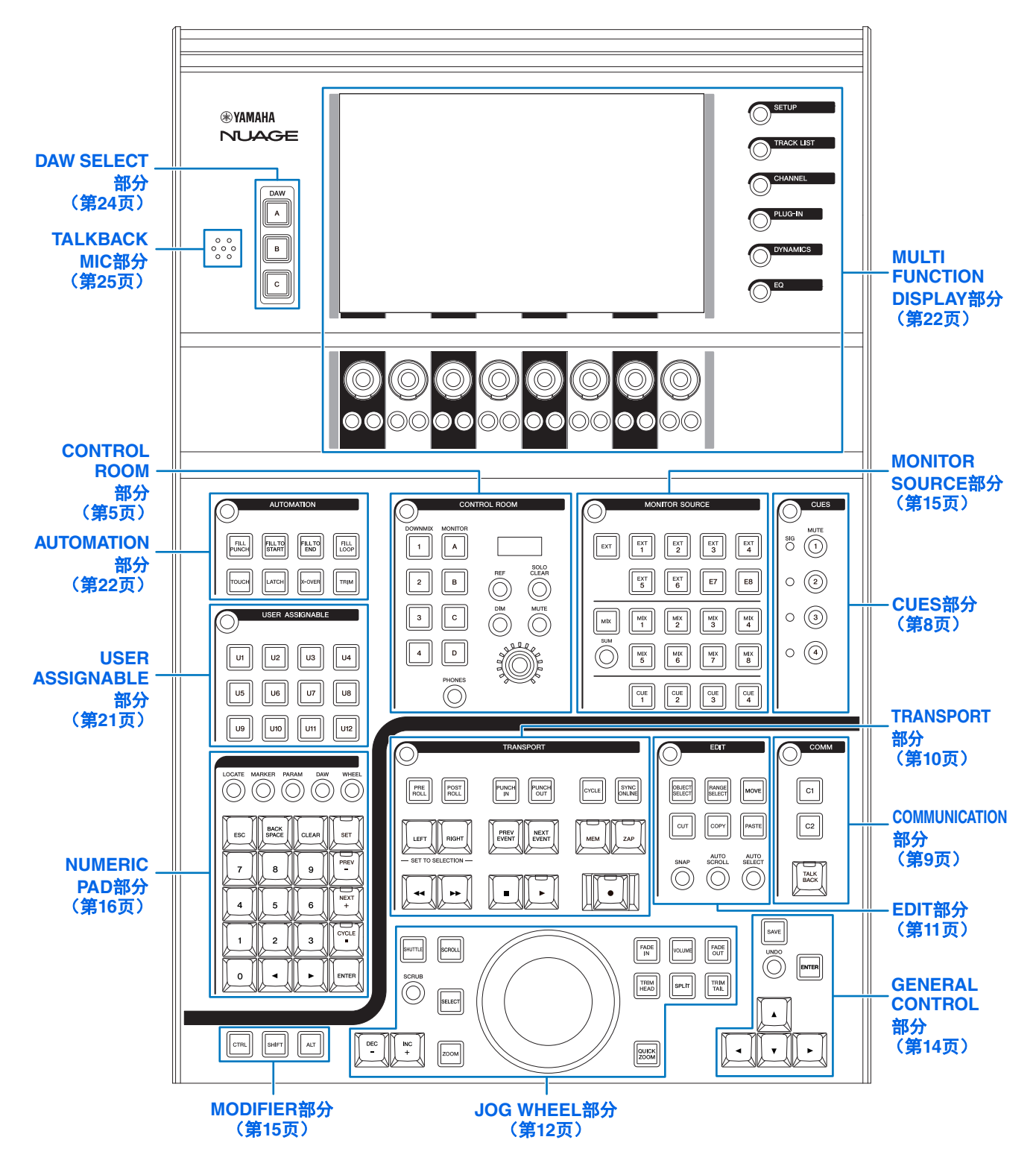

# <span id="page-4-0"></span>**CONTROL ROOM**部分

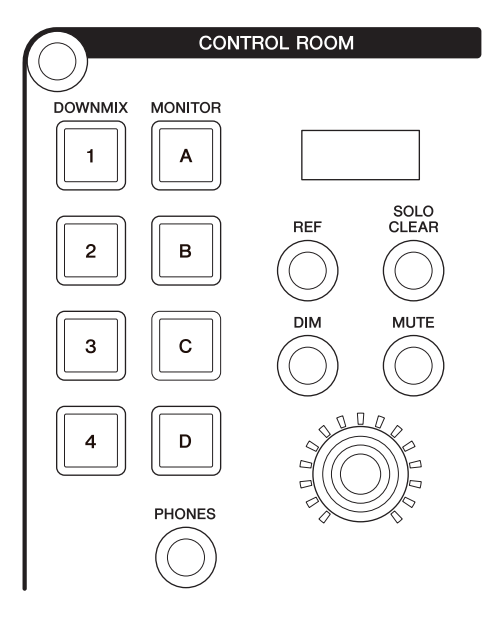

# 简介

该部分用于执行Control Room功能。要执行该部分的操 作,请确保Control Room在Nuendo中被设置为打开,同 时确保您需要使用的通道已被创建,然后配置这些通道 的输入输出路径。

[DOWNMIX 1] – [DOWNMIX 4]按钮用于选择Downmix预 设1 – 4。 [MONITOR A] – [MONITOR D]按钮用于选择 Monitors A – D。

[CONTROL ROOM LEVEL]旋钮用于调节Control Room 的电平。但当[PHONES]打开时,您可以用这个旋钮调节 Phone的电平。

如果您已经配置好了多个DAW软件并选择"DAW SELECT 部分" (第[24](#page-23-0)页) 操作它们, 该部分将总是运行DAW A的 Control Room。也就是说Control Room部分不会受到 DAW软件选择结果的影响。

# 控制器和功能

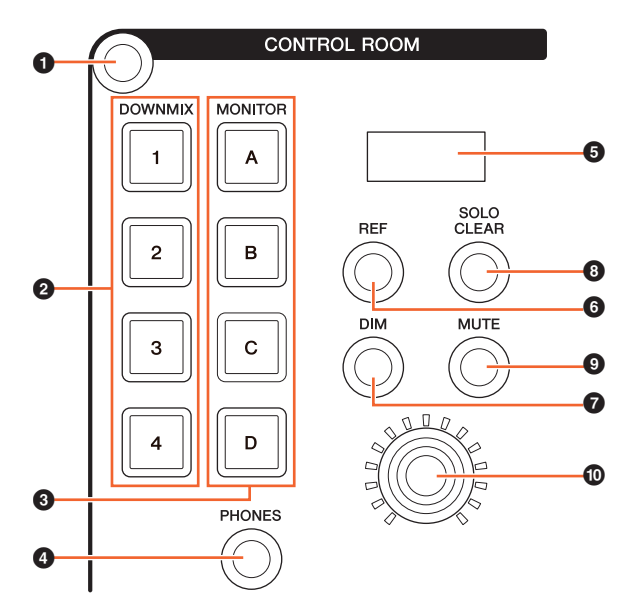

### 1 **[**画面访问**]**

调出[多功能画面]中的"CONTROL ROOM页面" (第[38](#page-37-0) [页](#page-37-0))。出现CONTROL ROOM页面后,您可以在CONTROL ROOM页面的选项卡之间进行切换。

### 2 **[DOWNMIX 1]** – **[DOWNMIX 4]**

选择Downmix预设。

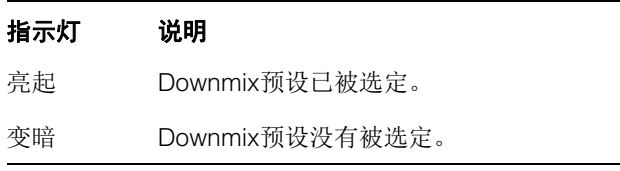

### 3 **[MONITOR A]** – **[MONITOR D]**

选择需要的监听。

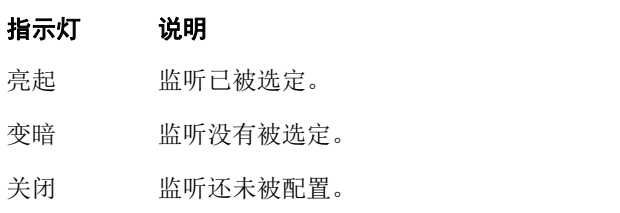

### <span id="page-4-1"></span>4 **[PHONES]**

将下列控制器的操作分配给"Phones"。

- [CONTROL ROOM LEVEL旋钮]
- MONITOR SOURCE部分中的[EXT] [\(第](#page-6-0)7页)。
- MONITOR SOURCE部分中的[MIX] (第7[页\)](#page-6-1)。
- MONITOR SOURCE部分中的[CUE 1] [CUE 4] [\(第](#page-6-2)7页)。

### 指示灯 说明

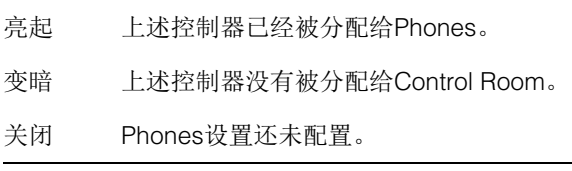

### 5 **[CONTROL ROOM**画面**]**

可以显示已分配的功能和电平,并用[CONTROL ROOM LEVEL旋钮]调节。

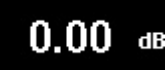

电平的显示内容可以在Nuendo的设置值 (dB) 和SPL数 值之间切换。可以从[多功能画面]中CONTROL ROOM页 面的MAIN (第[38](#page-37-1)页)页面中进行更改。您可以在[多功 能画面]中显示的"Setup Page" (第[29](#page-28-0)页)中设定SPL的 值。该数值会改变,与Nuendo中设定的数值保持不同。

### 6 **[REF]**

将Control Room电平设定为Reference电平。当它打开时 (亮起),电平会重置为Reference电平。当您关闭它时 (变暗),电平会设置回前一个设置。打开它之后当您改 变电平时, 按钮会变暗。

当按下[REF]的同时按住"MODIFIER部分" (第[15](#page-14-0)页)中 对应的按钮时,功能会如下变化。

### **Modifier**按钮 功能

[ALT] 将Reference电平重置为当前 Control Room电平设置。

### 7 **[DIM]**

打开 (亮起)或关闭 (变暗) "DIM"。当该项打开, Control Room的电平会被降低。该项关闭时,恢复为前 一个电平。您可以在Nuendo中设置需要的Dim电平。

### **8 ISOLO CLEARI**

关闭所有通道的Solo或Listen功能。当按住按钮时按钮会 亮起。

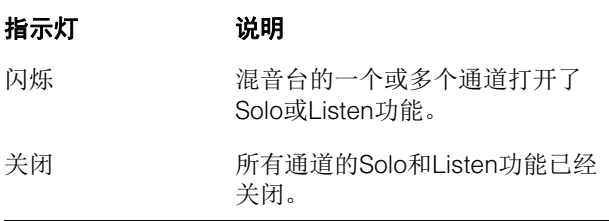

### 9 **[MUTE]**

打开 (亮起)和关闭 (变暗) Control Room 的Mute 功能。

### ) **[CONTROL ROOM LEVEL**旋钮**]**

调节Control Room的电平。但当[PHONES]打开时,您可 以用这个旋钮调节Phones的电平。如要更精细地调节电 平 (微调模式),可以按住旋钮的同时转动它。

# <span id="page-5-0"></span>**MONITOR SOURCE**部分

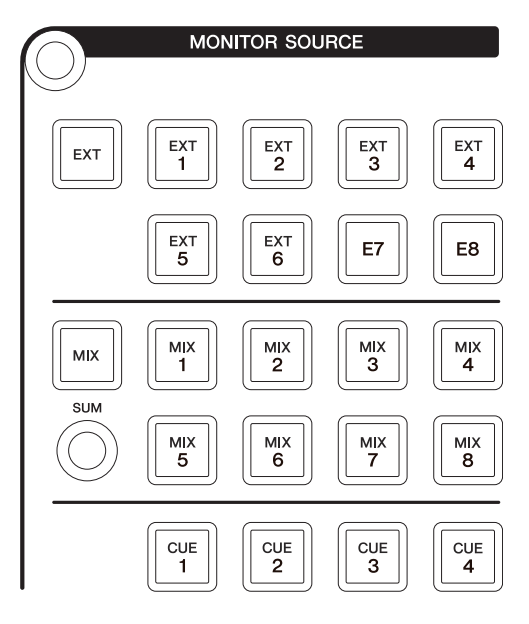

### 简介

该部分用来选择Control Room的信号源。要执行该部分 的操作,请确保Control Room在Nuendo中被设置为打 开,同时确保您需要使用的通道已被创建,然后配置这 些通道的输入输出路径。

[EXT]、 [MIX]、 [CUE 1] – [CUE 4]按钮都可用于选择 Control Room的来源。但当CONTROL ROOM部分中的 [PHONES] [\(第](#page-4-1)5页)打开时,可以用这些按钮选择 Phones的来源信号。 [EXT 1] – [EXT 6]按钮用于选择 "EXT"来源, [MIX 1] – [MIX 8]用于选择"MIX"信号来源。

如果您已经配置好了多个DAW软件并选择DAW SELECT 部分 (第[24](#page-23-0)页) 操作它们, 该部分将总是运行DAW A的 Control Room。也就是说Control Room部分不会受到 DAW软件选择结果的影响。

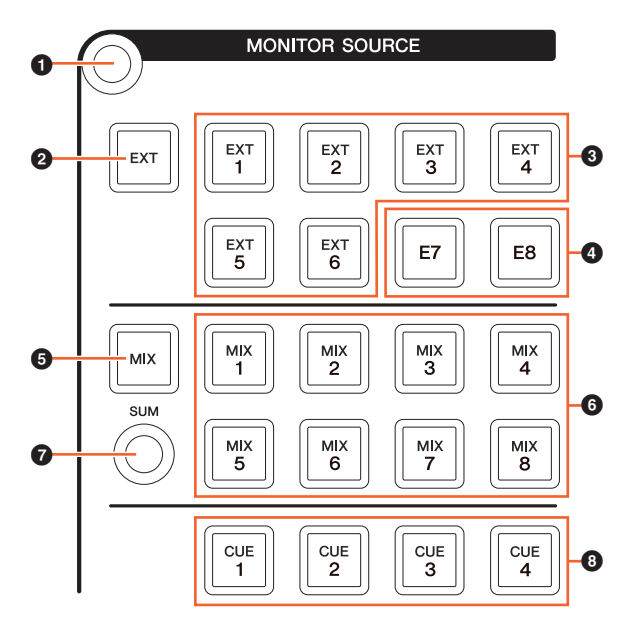

### 1 **[**画面访问**]**

调出[多功能画面]中的"MONITOR SOURCE页面" (第[40](#page-39-0) [页](#page-39-0))。

### <span id="page-6-0"></span>2 **[EXT]**

切换到"EXT"的Control Room来源。但当CONTROL ROOM部分中的[PHONES] (第5[页\)](#page-4-1)打开时, 可以用这 个按钮将Phones的来源信号设定为"EXT"。

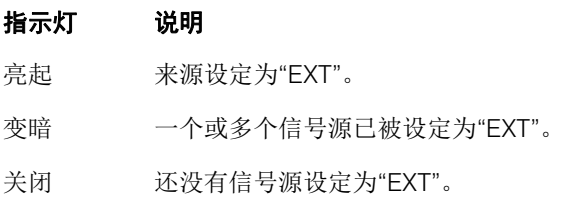

### 3 **[EXT 1]** – **[EXT 6]**

为"EXT"选择特定的信号源。

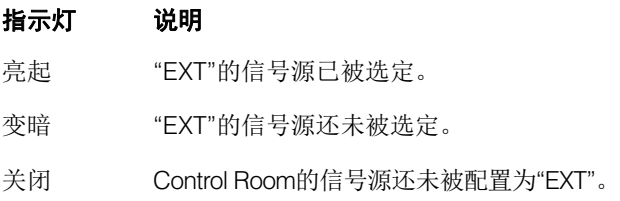

### 4 **[E7]/[E8]**

不能应用。

### <span id="page-6-1"></span>5 **[MIX]**

切换到"MIX"的Control Room来源。但当CONTROL ROOM部分中的[PHONES] (第5[页\)](#page-4-1)打开时,可以用这 个按钮将Phones的来源信号设定为"MIX"。

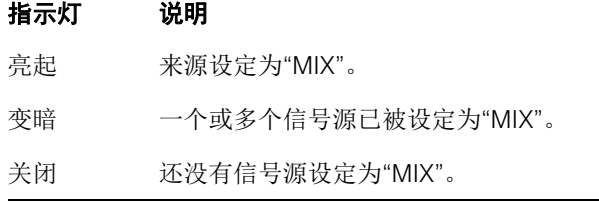

### 6 **[MIX 1]** – **[MIX 8]**

为"MIX"选择特定的信号源。

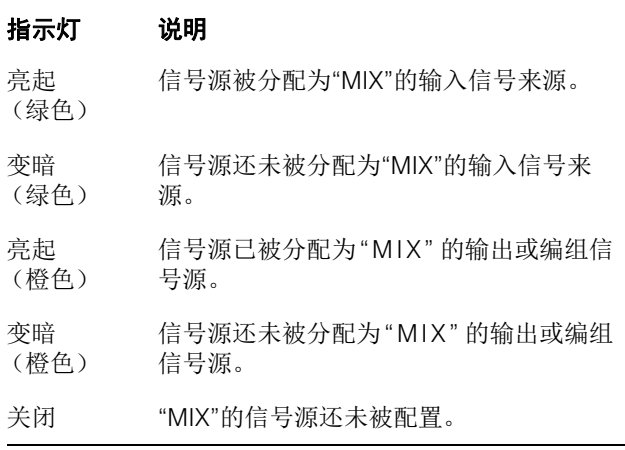

### 7 **[SUM]**

当"MIX"的信号源被分配到[MIX 1] - [MIX 8], 它可以在多 个选择结果之间切换 (亮起)或选择单个选择结果 (变 暗)。

### <span id="page-6-2"></span>8 **[CUE 1]** – **[CUE 4]**

将Control Room的信号源设定为"CUE"。但当CONTROL ROOM部分中的[PHONES] (第5[页\)](#page-4-1) 打开时, 可以用这 个按钮将Phones的来源信号设定为"CUE"。

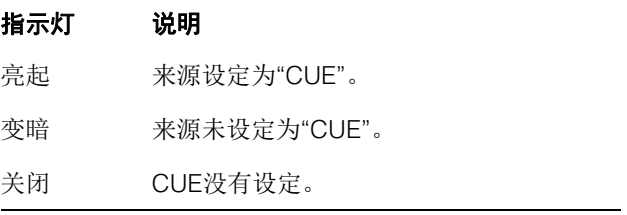

# <span id="page-7-0"></span>**CUES**部分

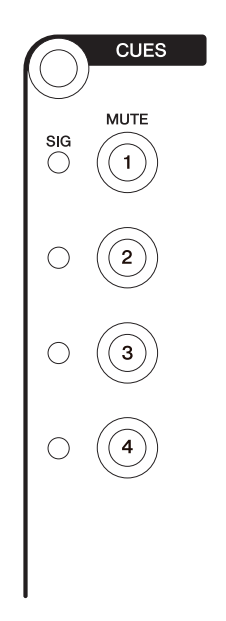

# 简介

该部分用于打开和关闭Control Room中CUE 1 – CUE 4的 Mute功能。要执行该部分的操作,请确保Control Room 在Nuendo中被设置为打开,同时确保您需要使用的通道 已被创建,然后配置这些通道的输入输出路径。

如果您已经配置好了多个DAW软件并选择DAW SELECT 部分 (第[24](#page-23-0)页) 操作它们, 该部分将总是运行DAW A的 Control Room。也就是说Control Room部分不会受到 DAW软件选择结果的影响。

### 控制器和功能

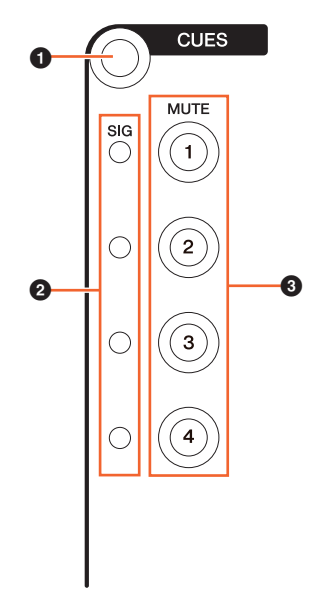

### 1 **[**画面访问**]**

调出[多功能画面]中的"CUES页面" (第[40](#page-39-1)页)。

### 2 **[SIG**指示灯**]**

显示CUE 1 – CUE 4的大致电平。

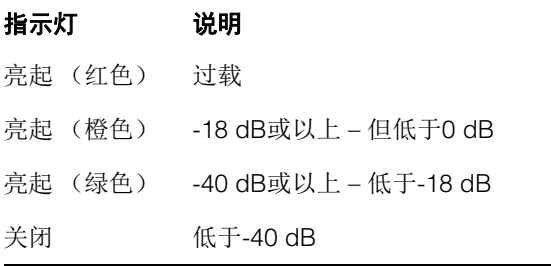

### 3 **[MUTE 1] – [MUTE 4]**

打开和关闭CUE 1 – CUE 4的Mute。

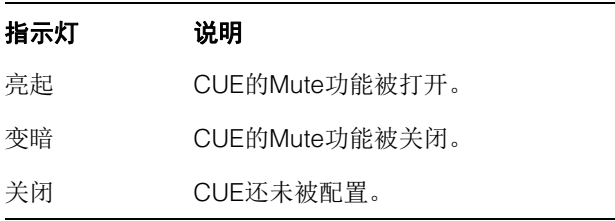

# <span id="page-8-0"></span>**COMMUNICATION**部分

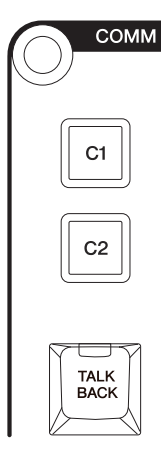

# 简介

通过该部分可以应用Control Room的Talkback功能以及执 行已分配的功能。要执行该部分的操作,请确保Control Room在Nuendo中被设置为打开,同时确保您需要使用 的通道已被创建,然后配置这些通道的输入输出路径。

按下[TALK BACK]按钮可以打开和关闭Talkback功能。

如果您已经配置好了多个DAW软件并选择DAW SELECT 部分 (第[24](#page-23-0)页)操作它们,该部分将总是运行DAW A的 Control Room。也就是说Control Room部分不会受到 DAW软件选择结果的影响。

### 控制器和功能

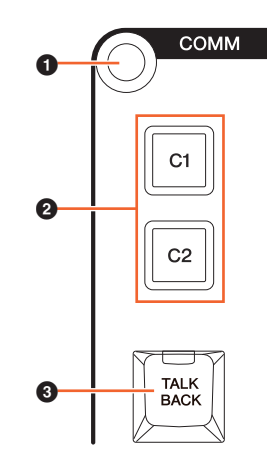

### 1 **[**画面访问**]**

调出[多功能画面]中的"COMMUNICATION页面" (第[41](#page-40-0) [页](#page-40-0))。

### 2 **[C1]/[C2]**

执行已分配的功能。按住时按钮会亮起。要分配需要的功 能,可以从NUAGE MASTER Setup的"COMMUNICATION 页面" (用户可分配设置)(第[45](#page-44-0)页)中进行编辑。

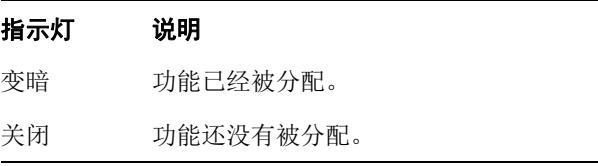

### **8 [TALK BACK]**

打开 (亮起)和关闭"Talkback"。每次短暂按下 (约 0.2 秒)可以打开或关闭该功能。按住按钮会让它处于"on"状 态,直到放开才会关闭。

# <span id="page-9-0"></span>**TRANSPORT**部分

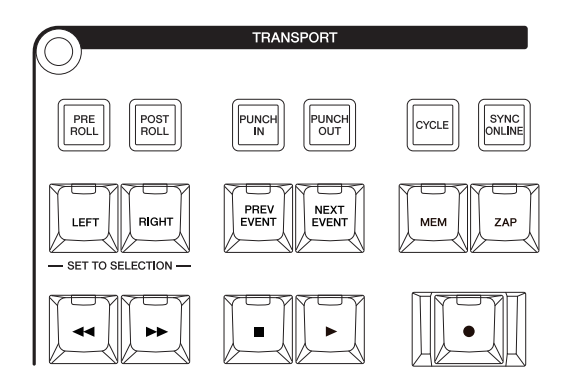

# 简介

该部分用于操作transport (走带控制)功能。

### 控制器和功能

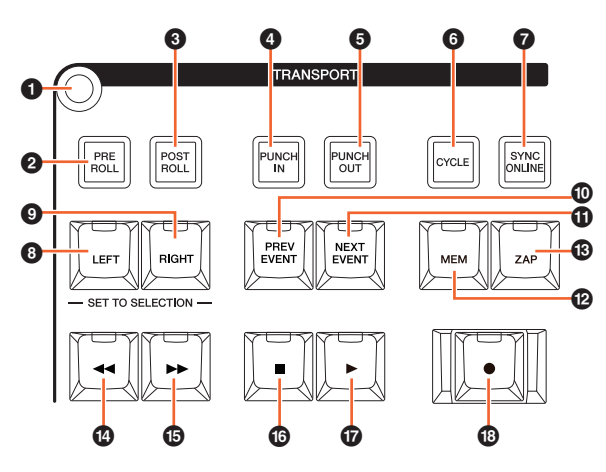

### 1 **[**画面访问**]**

调出[多功能画面]中的"TRANSPORT页面" (第[41](#page-40-1)页)。 出现TRANSPORT页面后,您可以在TRANSPORT页面的 选项卡之间进行切换。

### 2 **[PRE ROLL]**

打开 (亮起)和关闭 (变暗) "Pre-roll"功能。

### **8 <b>[POST ROLL]**

打开 (亮起)和关闭 (变暗) "Post-roll"功能。

### 4 **[PUNCH IN]**

打开 (亮起)和关闭 (变暗) "Punch In"功能。

### 5 **[PUNCH OUT]**

打开 (亮起) 和关闭 (变暗) "Punch Out"功能。

### 6 **[CYCLE]**

打开 (亮起)和关闭 (变暗) "Cycle"功能。

### **<sup>***O***</sup>** [SYNC ONLINE]

打开和关闭Synchronization (同步)功能。

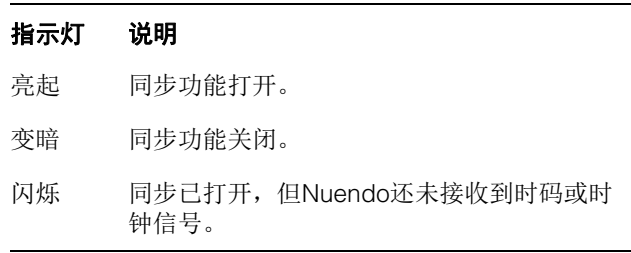

### <span id="page-9-1"></span>8 **[LEFT]**

将工程指针移动到左侧定位点。

要将当前工程的指针移动到左侧定位点,可以在按下 NUMERIC PAD部分的[SET] (第[20](#page-19-0)页) 后出现的Set模 式弹出窗口中按下[LEFT]。

如要移动左侧定位点的位置,可以按住[LEFT]的同时转动 JOG WHEEL部分中的[Jog轮] (第[13](#page-12-0)页)。

如要将选定的选定事件的选定范围或区域设定到右侧和 左侧定位点的位置,可以按下NUMERIC PAD部分中的 [SET] (第[20](#page-19-0)页),从[多功能画面]中调出Set模式的弹出 窗口,然后同时按下[LEFT]和[RIGHT]。

### 9 **[RIGHT]**

除了目标是右侧定位点,其它都与[LEFT]相同。

### ) **[PREV EVENT]**

可以将工程的光标移动到工程光标下的事件的起始位置, 或移动到选定通道中工程光标之前一个事件的结束位置。 如要持续移动工程光标,可以按住[PREV EVENT]。

### **<b>0** [NEXT EVENT]

可以将工程的光标移动到工程光标下的事件的末尾位置, 或移动到选定通道中工程光标之下一个事件的起始位置。 如要持续移动工程光标,可以按住[NEXT EVENT]。

### @ **[MEM]**

无论何时按下它 (0.5秒或以上),这个按钮都可以将工 程窗口的当前显示情况存储下来。存储显示条件时,指 示灯会打开。只有一个外观样式可以记忆到该按钮。可 以按下[ZAP]调出已存储的样式。

### # **[ZAP]**

调出通过[MEM]所设定的已存储工程窗口的样式。再次按 下它,可以将样式恢复为前一个样式。按住时按钮会亮 起。

### 指示灯 说明

变暗 已存储的工程窗口样式可以被调出。

关闭 工程窗口的外观样式还未被记忆到[MEM]。

### \$ **[]**(快速倒带)

倒带操作。

### % **[]**(快进)

快进操作。

### ^ **[]**(停止)

操作停止。

### & **[]**(播放)

播放操作。如果按下它时,存在选定的范围或事件并且 按住了[ALT],播放操作将从该范围或事件的起始位置开 始播放。

### **<sup>1</sup>**( $\bullet$ ](录音)

录音操作。

# <span id="page-10-0"></span>**EDIT**部分

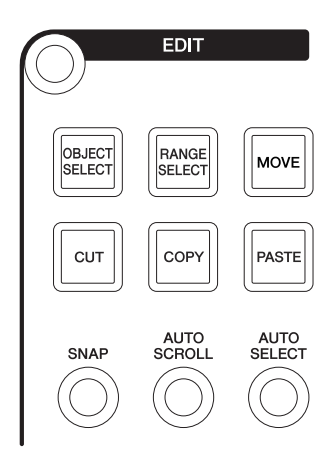

### 简介

该部分包含Edit和Tools操作。

### 控制器和功能

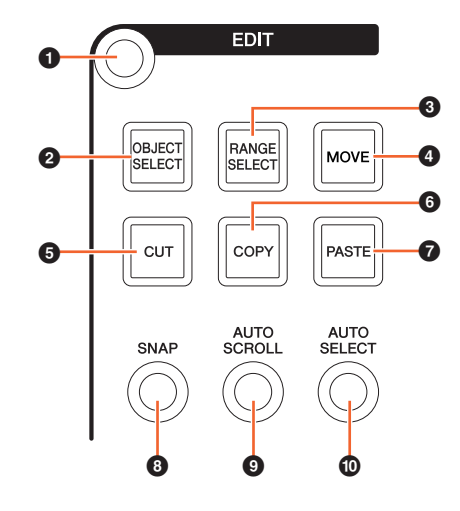

### 1 **[**画面访问**]**

调出[多功能画面]中的"EDIT页面" (第[43](#page-42-0)页)。当EDIT页 面出现时,您可以在EDIT页面的库之间切换。

### <span id="page-10-1"></span>2 **[OBJECT SELECT]**

选择Object Selection Tool (项目选择工具)。如要更改 resize的类型,可以重复按下按钮。

### <span id="page-10-2"></span>3 **[RANGE SELECT]**

选择Range Selection Tool (范围选择工具)。按下该按 钮可以在"Range Selection A"和"Range Selection B"之 间切换。

### 4 **[MOVE]**

请参考JOG WHEEL部分的[MOVE] (第[13](#page-12-1)页)。

### **6 [CUT]**

执行Cut操作。按住时按钮会亮起。

### 指示灯 说明 变暗 可以执行cut操作。

关闭 事件还未选定。

# 6 **[COPY]**

执行Copy操作。按住时按钮会亮起。

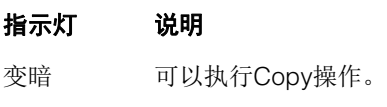

关闭 事件还未选定。

### 7 **[PASTE]**

执行Paste操作。按住时按钮会亮起。

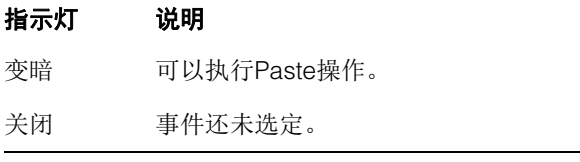

### 8 **[SNAP]**

打开 (亮起)和关闭 (变暗) Snap功能。

### 9 **[AUTO SCROLL]**

打开 (亮起)和关闭 (变暗) Auto-Scroll功能。

### ) **[AUTO SELECT]**

打开(亮起)和关闭(变暗)Auto Select Events Under Cursor (自动选择光标下的事件)功能。

# <span id="page-11-0"></span>**JOG WHEEL**部分

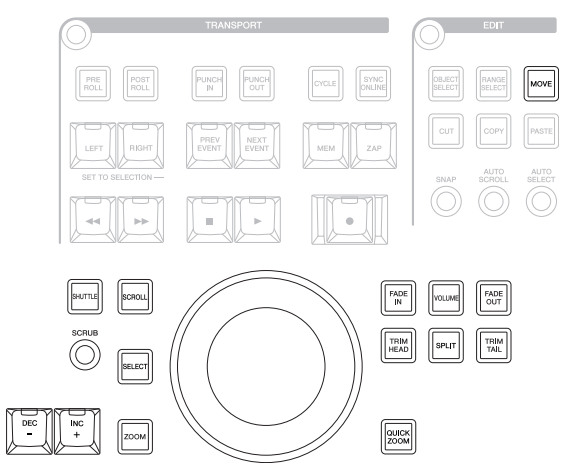

### 简介

利用该部分可以通过[Jog轮]操作多种参数。 [Jog轮]能够 影响的特定参数会根据[Jog轮]的状态和功能发生变化。

[Jog轮]具有下列模式。用于选择各种模式的按钮在括号 中表示。

- Jog模式
- Shuttle模式 ([SHUTTLE])
- Scroll模式 ([SCROLL])
- Zoom模式 ([ZOOM])
- Level模式 ([VOLUME])
- Move模式 ([MOVE])

初始状态下, [Jog轮]的默认模式时Jog模式,在该模式 下[Jog轮]可用于移动工程光标。当Jog模式被启用,用 于选择模式的按钮的指示灯会变暗。如要改变模式,可 以按下并放开所需模式的按钮 (指示灯亮起)。按下一 个亮起的按钮时,指示灯会变暗,模式会返回为Jog模 式。可以按住该按钮 (模式发生改变)临时选择一个不 同的模式,然后放开按钮返回前一个模式。

[Jog轮]具有下列功能。用于选择对应功能的按钮在括号 中表示。

- Select功能 ([SELECT])
- Fade In功能 ([FADE IN])
- Fade Out功能 ([FADE OUT])
- Trim Head功能 ([TRIM HEAD])
- Split功能 ([SPLIT])
- Trim Tail功能 ([TRIM TAIL])
- Quick Zoom功能 ([QUICK ZOOM])

有关特定模式或功能的详情请参考执行功能操作和选择 模式所需的相应按钮的介绍内容。

### 控制器和功能

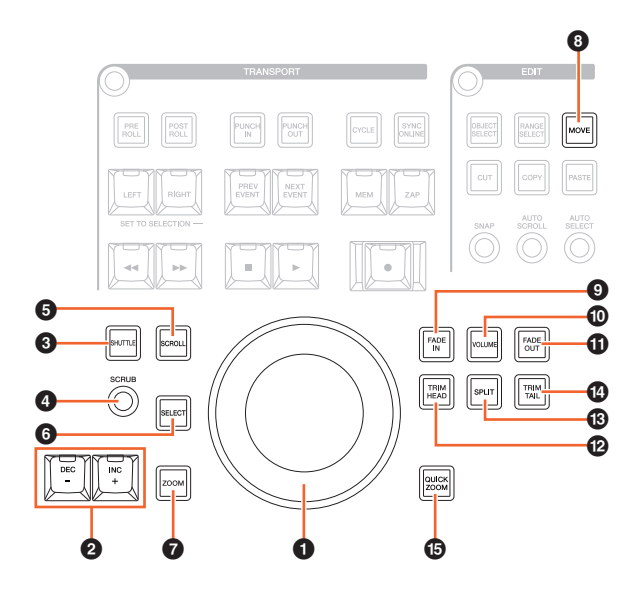

### <span id="page-12-0"></span>1 **[Jog**轮**]**

操作各种参数。 [Jog轮]能够影响的特定参数会根据[Jog 轮]的状态和功能发生变化。

### 2 **[INC +]/[DEC -]**

增加或减少[Jog轮]所控制参数的数值增减量。按住 [INC +]/[DEC -]可以持续增加/减少参数值。

### **8 [SHUTTLE]**

将[Jog轮]的操作切换到Shuttle模式。在Shuttle模式启用 时, Scrub功能总是打开。请牢记, Shuttle模式不能在录 音过程中被选定。在Shuttle模式下,您可以用[Jog轮]改 变播放速度,从完全停止直到快四倍的速度。 [Jog轮]是 一种无刻度的"无限飞梭"控制器。它被启用时,当前Jog 轮的位置是0或停止。向右转动它约135度能够以比正常 速度快四倍的速度进行快进播放;向左转动约135度能够 以四倍的速度快速倒放。在这两个位置之间,可以保持 播放速度,也可以并平缓地调节。

### 4 **[SCRUB]**

打开 (亮起)和关闭 (变暗) Scrub功能。

### **6 ISCROLLI**

将[Jog轮]的操作切换到Scroll模式。在Scroll模式下,您可 以用[Jog轮]卷动当前工程。

### 6 **[SELECT]**

执行Select功能。 Select功能的操作会根据选定的Tool、 Object Selection (项目选择内容)或Range Selection (范围选择内容)的不同而有所差异。要在Object Selection和Range Selection之间切换,可以用EDIT部分 中的[OBJECT SELECT] (第[11](#page-10-1)页) 和[RANGE SELECT] (第[11](#page-10-2)页)操作,也可以在Nuendo中切换。

当Object Selection Tool被选定,您就可以选择选定通道 中工程光标位置下的事件。

当Range Selection Tool被选定,您就可以用[Jog轮]选择 范围。下面通过实例介绍步骤。

### **1.** 选择您要在其中指定范围的通道。

- **2.** 按下Edit部分中的[RANGE SELECT], 切换到 **Range Selection Tool**。 [RANGE SELECT]将亮起。
- **3.** 选择需要的开始位置并按下**[SELECT]**进行固定。 [SELECT]将亮起。

### **4.** 转动**[Jog**轮**]**设定结尾位置。

在这种情况下,可以顺时针转动[Jog轮]来设定结尾 位置,或逆时针转动[Jog轮]设定开始位置 (前述步 骤3中指定的位置之前)。

### **5.** 按下**[SELECT]**选择范围。

当您在步骤3中按下[ZOOM]时, [Jog轮]可以临时执行 Zoom In和Zoom Out的操作。当你再次按下[ZOOM], [Jog轮]的功能会变回前一个功能。同样,当您在步骤3中 按下[PREV EVENT]或[NEXT EVENT],工程光标会移动 到该范围的开始位置或结尾位置。

### $\odot$  [ZOOM]

将[Jog轮]的操作切换为Zoom模式。在Zoom模式下,您可 以用[Jog轮]控制Zoom In和Zoom Out。

### <span id="page-12-1"></span>8 **[MOVE]**

将[Jog轮]的操作切换为Move模式。在Move模式下,您可 以用[Jog轮]移动选定的事件或范围。

### 9 **[FADE IN]**

执行Fade In功能。下面通过实例介绍步骤。

### **1.** 选择要应用**Fade In**功能的事件。

**2.** 将工程光标移动到需要的结束点,然后按下 **[FADE IN]**将它设定为该点。

### **3.** 按下**[FADE IN]**,设定**Fade In**的位置。

在上述步骤3中,您可以按住[FADE IN]的同时转动 [Jog轮],更精细地调节Fade In的位置,或将它调节到 不同的位置。

### ) **[VOLUME]**

将[Jog轮]的操作切换为Level模式。在Level模式下,可 以用[Jog轮]全面调节选定事件的电平。

### ! **[FADE OUT]**

执行Fade Out功能。要调节Fade Out的长度,可以在按 住[FADE OUT]的同时使用[Jog轮]。操作方法与 [FADE IN]相同。

### @ **[TRIM HEAD]**

执行Trim Head功能。按下它一次,可以将选定事件或选 定范围(取决于Object Selection Tool或Range Selection Tool是否被启用)的开始位置设定为当前光标位置。如要 调节该点,可以在按住[TRIM HEAD]的同时使用[Jog轮]。

### 指示灯 说明

- 变暗 (绿色)Object Selection Tool (项目选择工具) 被启用。
- 变暗 (橙色) Range Selection Tool (范围选择工具) 被启用。

### # **[SPLIT]**

执行Split功能。当您按下[SPLIT],选定的事件会被从工 程光标所在的位置一分为二。

### $\odot$  [TRIM TAIL]

与[TRIM HEAD]相同。但这个按钮用于调节结束点位置。

### % **[QUICK ZOOM]**

执行Quick Zoom功能。当您按下[QUICK ZOOM] (亮 起),可以在工程光标所在的位置进行放大操作。当您再 次按下[QUICK ZOOM] (变暗),缩放状态将返回前一 状态。

# <span id="page-13-0"></span>**GENERAL CONTROL**部分

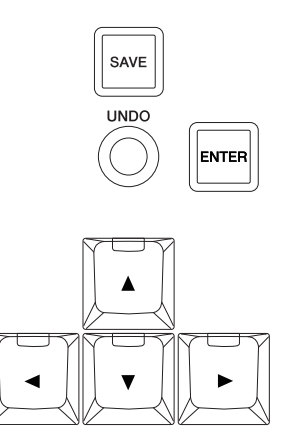

### 简介

该部分用于文件保存操作和光标的移动。

[SAVE]按钮用于将工程文件保存为新文件并将文件名提 高一个数值。 [▲]/[◀]/[▼]/[▶]按钮可用来移动光标或 选择页面。 [ENTER]按钮的作用与鼠标左键单击的作用 大体相同:确定或执行一个已输入的数值或选定的项 目, 还能在输入数值之前对准一个参数。 [▲]/[◀]/[▼]/ [▶]和[ENTER]按钮与计算机键盘上的[箭头键]和[回车] 键的操作功能相同。

### 控制器和功能

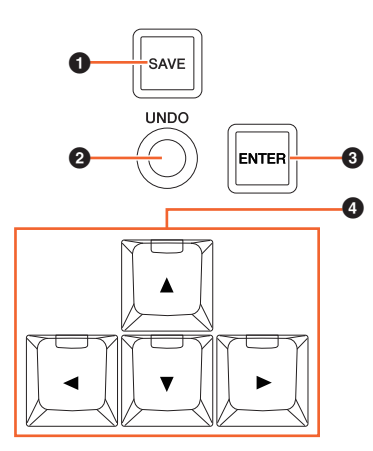

### 1 **[SAVE]**

执行保存新文件的操作。该按钮用于将工程文件保存为 一个新文件,并将文件名称中增加一个数量值。按住时 按钮会亮起。

### 2 **[UNDO]**

执行Undo操作。按住时按钮会亮起。

要执行Redo操作,可以在按下MODIFIER部分中[SHIFT] (第[15](#page-14-1)页)的同时按下[UNDO]。按住时按钮会亮起。

### 指示灯 说明

变暗 Undo可以执行。

- 变暗 Redo可以执行 (当按下[SHIFT]时)。
- 关闭 Undo或Redo都不能执行。

### 3 **[ENTER]**

(绿色)

(橙色)

可以确定或执行一个输入的数值或选定的项目,还可以 用于在输入数值之前对准一个参数。

### 4 **[]/[]/[]/[]**(上**/**左**/**下**/**右)

可用来选择通道或事件,或移动选定的范围。按住[▲]/ [◀]/[▼]/[▶]按钮的其中一个,通道或选定的事件/范围会 被持续选定/移动。

# <span id="page-14-2"></span><span id="page-14-0"></span>**MODIFIER**部分

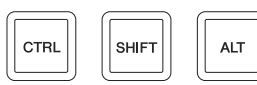

### 简介

该部分由修饰性按钮组成。按钮的操作与计算机键盘上 的[Shift]、 [Ctrl]/[Command]和[Alt]/[Option]键的操作 相同。

### 控制器和功能

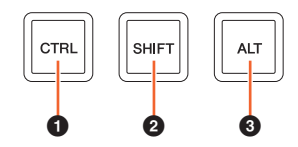

### **0** [CTRL]

操作Ctrl/Command功能。

### <span id="page-14-1"></span>2 **[SHIFT]**

运行Shift功能。

### 3 **[ALT]**

执行Alt/Option的功能。

# <span id="page-15-2"></span><span id="page-15-0"></span>**NUMERIC PAD**部分

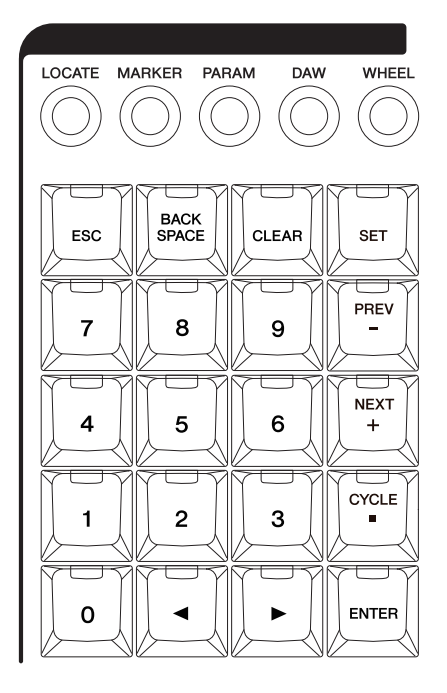

# 简介

该部分可通过包括[0] – [9]、 [ENTER]、 [NEXT +]等在 内的[输入键]输入多种参数。输入的参数会根据[输入键] 模式的不同而变化,各模式如下。用于选择各种模式的 按钮在括号中表示。

- Locate模式 ([LOCATE])
- Marker模式 ([MARKER])
- Parameter模式 ([PARAM])
- DAW模式 ([DAW])
- Wheel模式 ([WHEEL])
- Set模式 ([SET])

有关特定模式或功能的详情请参考执行功能操作和选择 模式所需的相应按钮的介绍内容。

控制器和功能

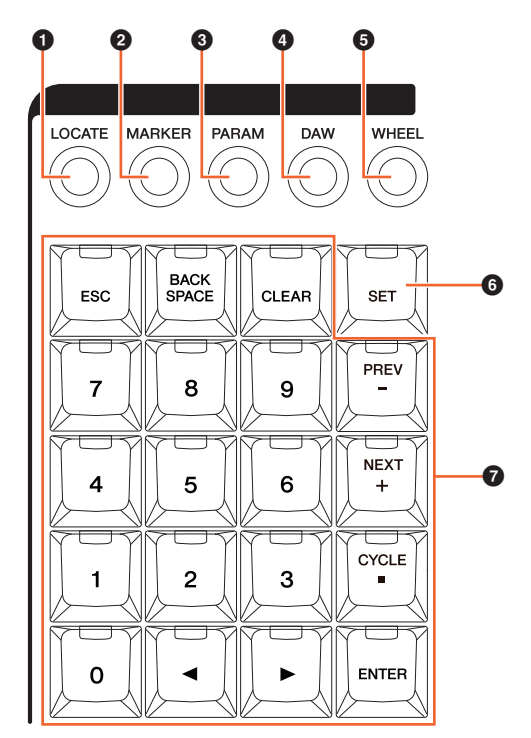

# $O$  [LOCATE]

将[输入键]的模式设定为Locate。在Locate模式下,可以 用[输入键]设定工程光标的位置。工程光标的时间格式会 根据Nuendo配置的不同而改变。

Locate模式有下列三种功能。

- Locate功能 (第[16](#page-15-1)页)
- Subtraction功能 (第[17](#page-16-0)页)
- Addition功能 (第[17](#page-16-1)页)

### <span id="page-15-1"></span>**Locate**功能

在Locate功能下,可以通过输入需要的数字值来设定工 程光标的位置。当您在Locate模式下按下[0] - [9]、 [◀]/ []、[BACK SPACE]、[CLEAR]、[CYCLE.]、[ENTER] 等按钮的任意一个时, Locate功能的弹出窗口会出现在[ 多功能画面]中。

|                         | MAIN<br>MARKER OVERVIEW<br>Transport                          |  |
|-------------------------|---------------------------------------------------------------|--|
| 1                       | <b>Current Position</b><br>S<br>M<br>н<br>00:12:458<br>П<br>п |  |
| $\overline{\mathbf{2}}$ | 0 0 0 0 0 0 0 0 0 0 0 0 0 0 0 0 0<br>н                        |  |
| $\overline{\mathbf{3}}$ | 00 00 000<br>0<br><b>Locate To</b>                            |  |

1 **Current Position**

显示当前工程光标位置。

# 2 **Offset for addition/subtraction**功能

不能应用。

### 3 **Locate To**

输入工程光标位置。

当Locate功能的弹出窗口出现时, [输入键]拥有下列功 能。

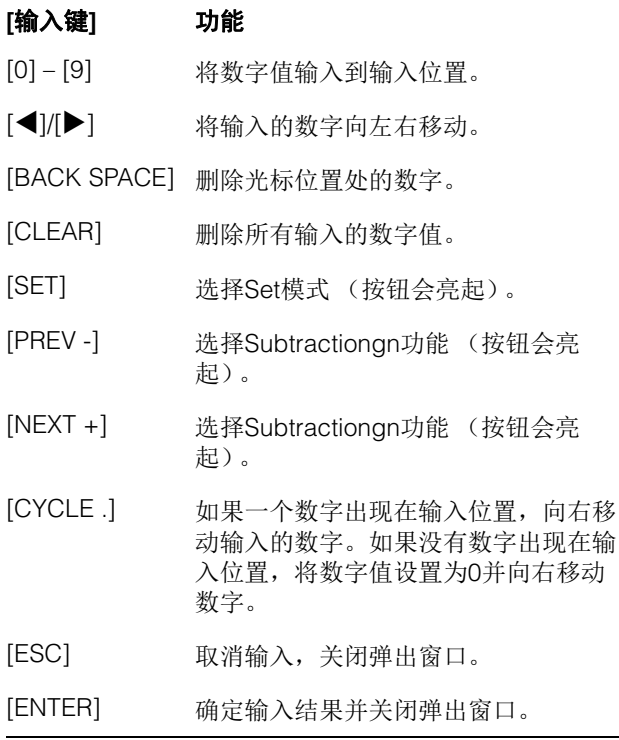

### <span id="page-16-0"></span>**Subtraction**功能

在Subtraction功能下,可以通过输入subtraction值来设 定工程光标的位置。当您在Locate模式下按下[PREV -], Subtraction功能的弹出窗口会出现在[多功能画面]中。

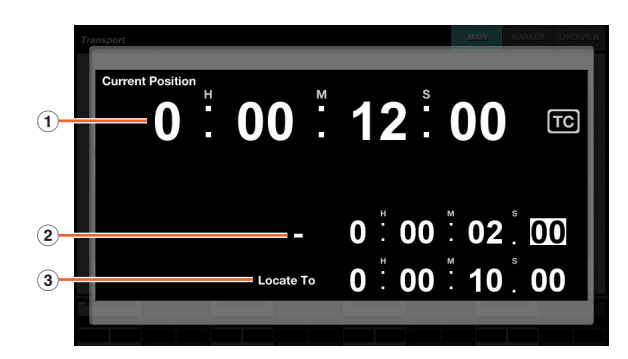

### 1 **Current Position**

显示当前工程光标位置。

### 2 **Offset for subtraction**功能

输入subtraction数值。

### 3 **Locate To**

显示包括subtraction数值的工程光标位置。

当Subtraction功能的弹出窗口出现时, [输入键]拥有下列 功能。

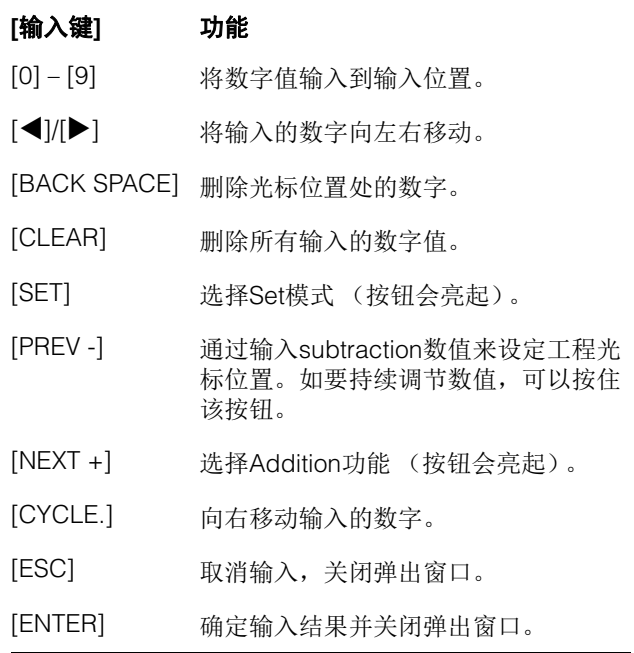

### <span id="page-16-1"></span>**Addition**功能

在Addition功能下,可以通过输入addition值来设定工程 光标的位置。如要在[多功能画面]中调出Addition功能, 可以在Locate模式下按下[NEXT +]。

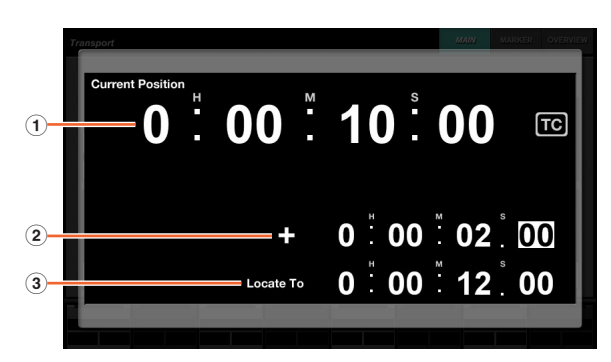

### 1 **Current Position**

显示当前工程光标位置。

### 2 **Offset for addition**功能

输入addition数值。

### 3 **Locate To**

显示包含addition数值的工程光标位置。

当addition功能的弹出窗口出现时, [输入键]拥有下 列功能。

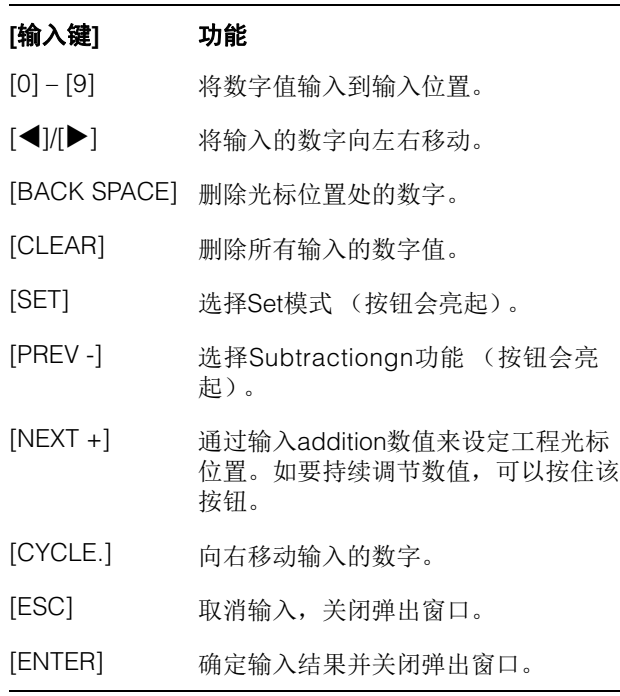

### 2 **[MARKER]**

将[输入键]的模式设定为Marker模式。在Marker模式下, 可以用[输入键]将工程光标设定到需要的Marker位置。

Marker模式有下列两种功能。

- Marker Jump功能 (第[18](#page-17-0)页)
- Cycle Marker Jump功能 (第[19](#page-18-0)页)

### <span id="page-17-0"></span>**Marker Jump**功能

在Marker Jump功能下,可以通过输入Marker ID将工程光 标设定为Marker的位置。按下按钮[0]–[9]中的任何一个时, [BACK SPACE], [CLEAR], [PREV -], [NEXT +], [CYCLE .]和 [ENTER] 处于Marker模式, Marker Jump 功能的弹出窗口 会出现在[多功能画面]中。但当TRANSPORT页面的 MARKER页面 (第[42](#page-41-0)页)被调出到[多功能画面]中时, 弹 出窗口会出现在Label Pane区域中。

### 当**MARKER**以外的页面被调出到**[**多功能画面**]**中时

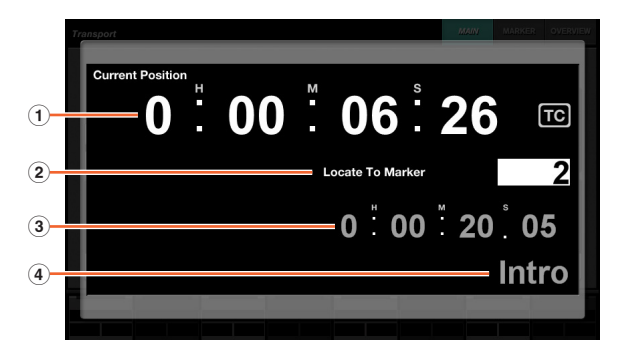

### 当**MARKER**页面被调出到**[**多功能画面**]**中时

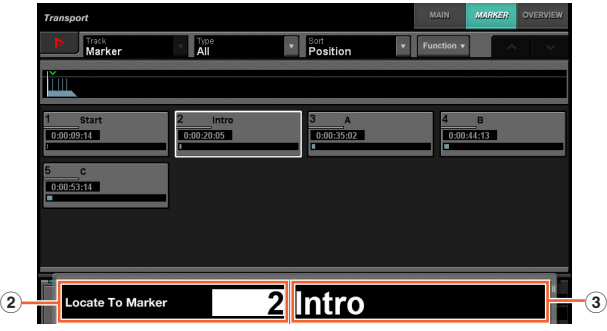

### 1 **Current Position**

显示当前工程光标位置。

### 2 **Locate To Marker**

输入Marker ID。

### 3 **Marker Position**

可以显示输入到Locate To Marker的Marker ID的Marker 位置。

### 4 **Marker Name**

可以显示输入到Locate To Marker的Marker ID的Marker 名称。

当Marker Jump功能的弹出窗口出现时, [输入键]拥有下 列功能。

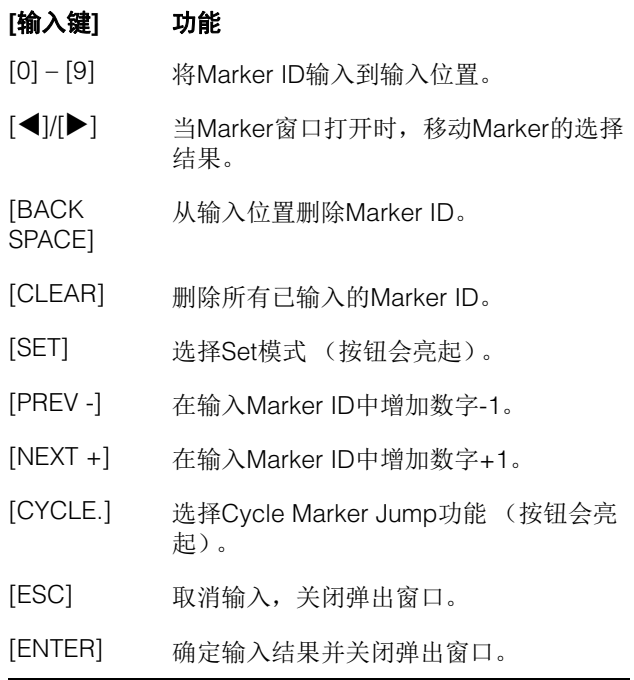

### <span id="page-18-2"></span><span id="page-18-0"></span>**Cycle Marker Jump**功能

在Cycle Marker Jump功能下,可以通过输入Cycle Marker的Marker ID将工程光标设定到Cycle Marker的位 置。在Marker模式下按下[CYCLE .] 时, [CYCLE .]将会 亮起, Cycle Marker Jump 弹出窗口将出现在[多功能画面] 中。但当TRANSPORT页面的MARKER页面 (第[42](#page-41-0)页) 被调出到[多功能画面]中时,弹出窗口会出现在Label Pane区域中。

### 当**MARKER**以外的页面被调出到**[**多功能画面**]**中时

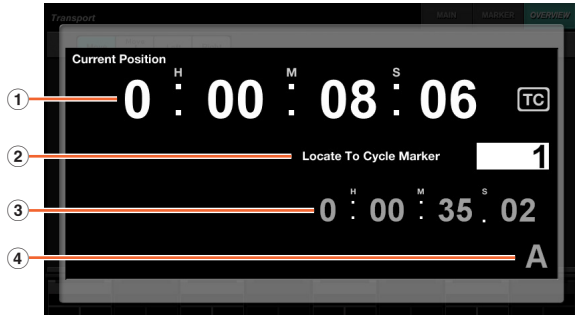

### 当**MARKER**页面被调出到**[**多功能画面**]**中时

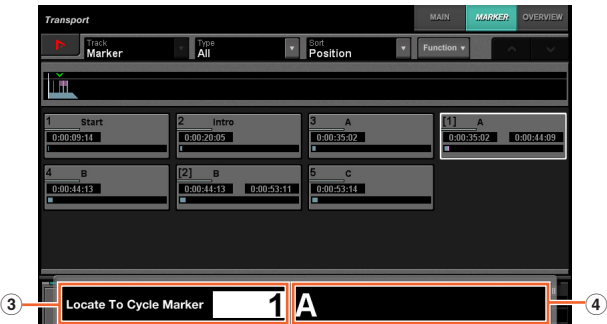

### 1 **Current Position**

显示当前工程光标位置。

### 2 **Locate To Cycle Marker**

输入Marker ID。

### 3 **Marker Position**

可以显示输入到Locate To Cycle Marker的Marker ID的 Marker位置。

### 4 **Marker Name**

可以显示输入到Locate To Cycle Marker的Marker ID的 Marker名称。

当Cycle Marker Jump功能的弹出窗口出现时, [输入键] 拥有下列功能。

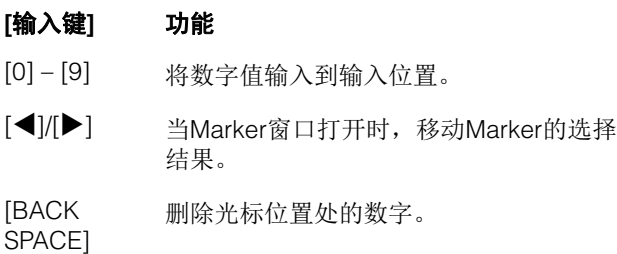

### **[**输入键**]** 功能

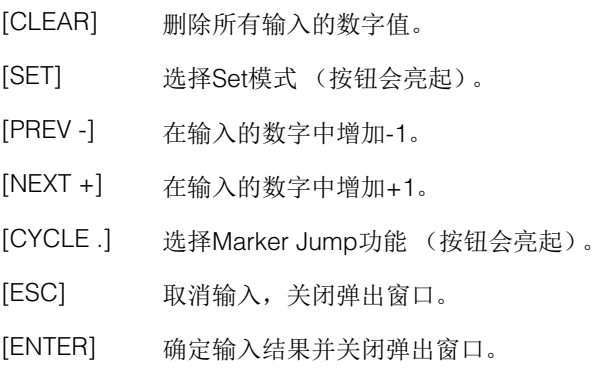

### <span id="page-18-1"></span>3 **[PARAM]**

将[输入键]的模式设定为参数。在Parameter模式下,您 可以直接将数字值输入到[多功能画面]所调出页面中的参 数。在Parameter模式下,触摸一个有效参数进行编辑 时,输入数值之前参数会被高亮显示。要输入参数值, 可以使用[输入键],然后按下[ENTER]。

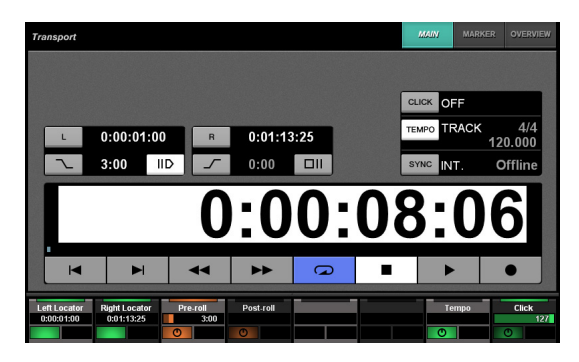

在Parameter模式下, [输入键]具备下列功能。

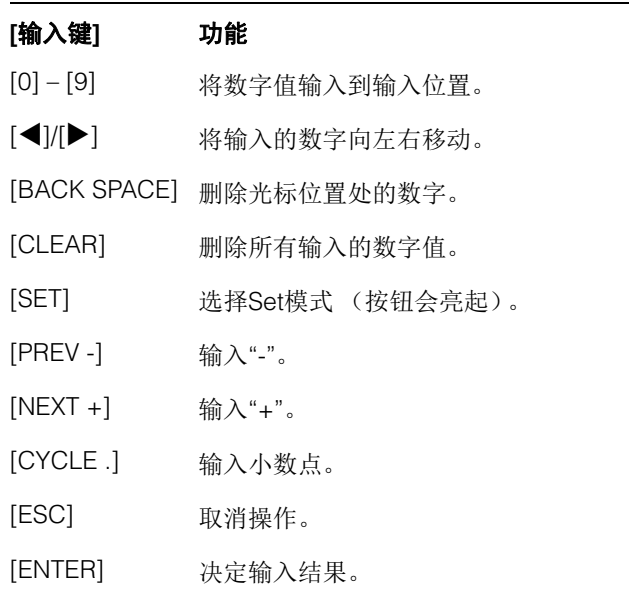

### 4 **[DAW]**

将[输入键]的模式设定为DAW。在DAW模式下,不使 用算计键盘的数字键,用[输入键]在DAW上将数值输 入到参数。

在DAW模式下, [输入键]具备下列功能。

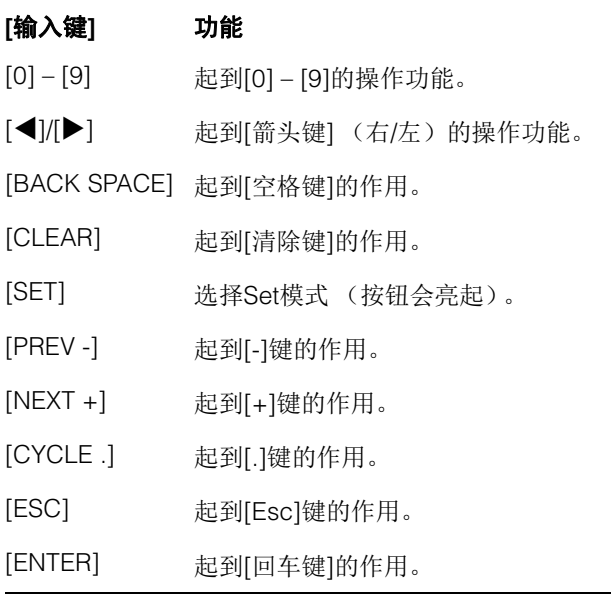

### 5 **[WHEEL]**

将[输入键]的模式设定为Wheel。在Wheel模式下,您可 以用JOG WHEEL部分中的[Jog轮] (第[13](#page-12-0)页)进行操 作,将数值输入到参数。输入参数会根据[Jog轮]的模式 和功能的不同而变化。下列表格显示了[Jog轮]的模式或 功能与输入参数之间的关系。

### **[Jog**轮**]**的模式或功 [J0g牝]旳悮<sup>玌驭*屮* </sup>输入参数<br>能

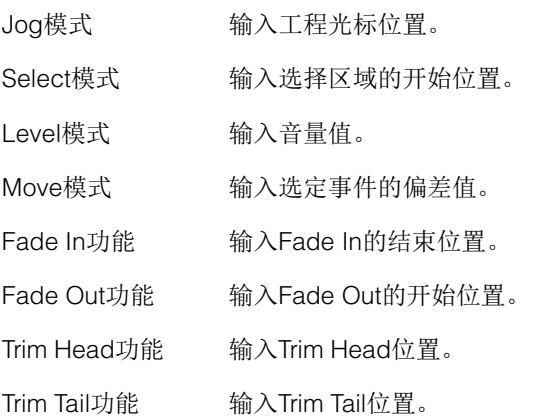

当您在Wheel模式下按下[0] – [9]、 [◀]/[▶]、 [BACK SPACE]、 [CLEAR]、 [PREV -]、 [NEXT +]、 [CYCLE.]、 [ENTER]等按钮的任意一个时,输入参数的弹出窗口会出 现在[多功能画面]中。但在Fade In功能、 Trim Head功能 等情况下,可以按住相关功能按钮的同时使用[0] – [9]按 钮。

当弹出窗口出现时, [输入键]拥有下列功能。

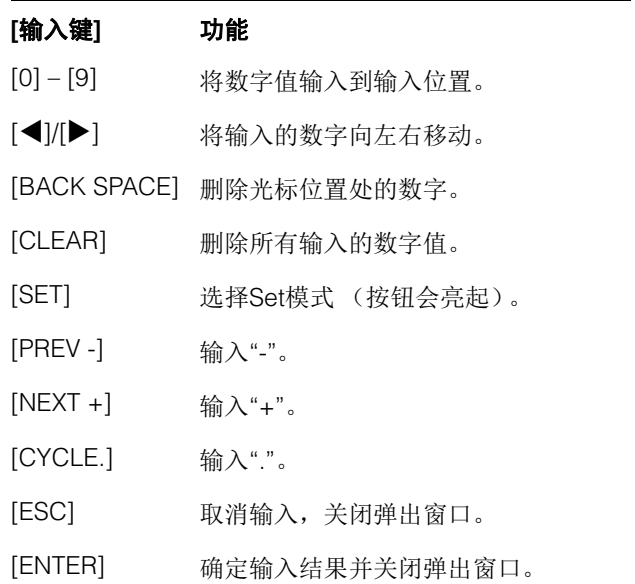

### <span id="page-19-0"></span>6 **[SET]**

将[输入键]的模式设定为Set。在Set模式下,您可以用[ 输入键]将Marker设定到当前工程光标的位置,将Cycle Marker设定到当前左/右Locator。当您按下[SET]时,设 定Marker或Cycle Marker的弹出窗口会出现在[多功能 画面]中。

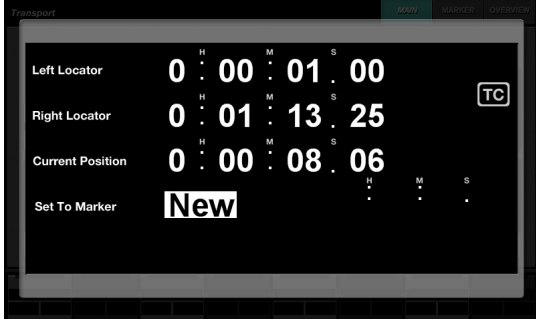

在弹出窗口中触摸所需的数字 (空白)进行选择,然后 进行编辑。

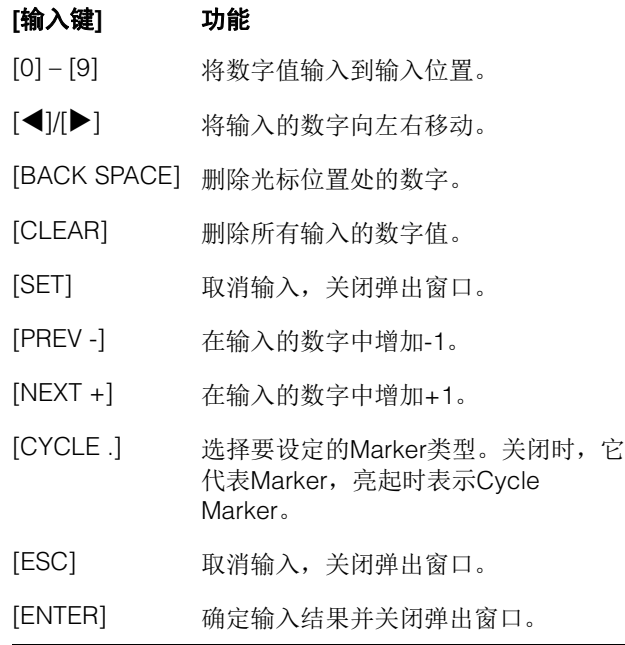

您可以用TRANSPORT部分中的[SET]和[LEFT]/[RIGHT] 设定locator的位置。详情请参考TRANSPORT部分中的 [LEFT] (第[10](#page-9-1)页)。

### <span id="page-20-1"></span>7 **[**输入键**]**

输入参数。输入参数会根据[输入键]的模式而变化。详情 请参考可改变模式的按钮的相关介绍,如[LOCATE]、 [MARKER]等。

# <span id="page-20-0"></span>**USER ASSIGNABLE**部分

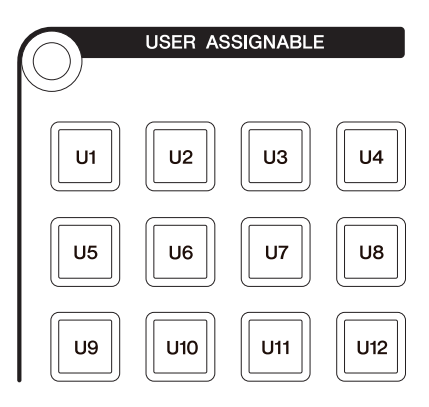

### 简介

该部分用于执行分配功能。有关分配功能的详情,请 参考NUAGE FADER硬件设置中的"用户分配设置" (第[44](#page-43-1)页)。

### 控制器和功能

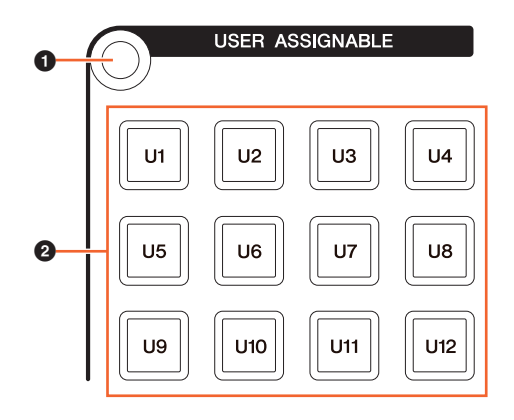

### 1 **[**画面访问**]**

调出[多功能画面]中的"USER ASSIGNABLE页面" (第[38](#page-37-2) [页](#page-37-2))。当USER ASSIGNABLE页面出现时,您可以在USER ASSIGNABLE页面的库之间切换。

### 2 **[U1]** – **[U12]**

执行已分配的功能。按住时按钮会亮起。

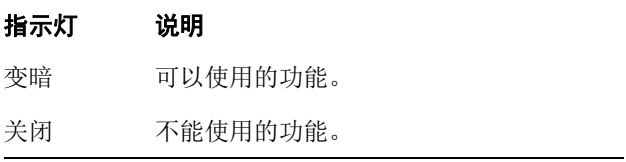

# <span id="page-21-1"></span>**AUTOMATION**部分

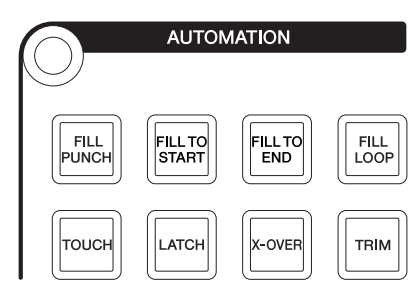

# 简介

该部分用于操作Automation功能。

按钮的功能分配方案可以按需改变为其它Automation功 能。有关改变功能分配方案的详情,请参考NUAGE MASTER 设置中的"Automation窗口" (第[45](#page-44-1)页)。

# 控制器和功能

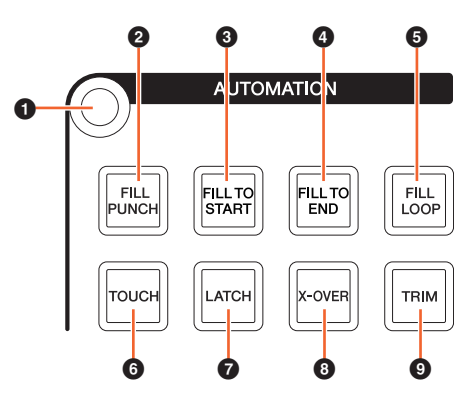

### 1 **[**画面访问**]**

调出[多功能画面]中的"AUTOMATION页面" (第[37](#page-36-0)页)。

### **2 [FILL PUNCH]**

打开 (亮起)和关闭 (变暗) Fill To Punch功能。

### 3 **[FILL TO START]**

打开 (亮起)和关闭 (变暗) Fill To Start功能。

### **<sup>O</sup>** [FILL TO END]

打开 (亮起)和关闭 (变暗) Fill To End功能。

### 5 **[FILL LOOP]**

打开 (亮起)和关闭 (变暗) Fill Loop功能。

### 6 **[TOUCH]**

选择Touch模式。

**@ [LATCH]** 选择Auto-Latch模式。

8 **[X-OVER]**

选择Cross-Over模式。

9 **[TRIM]** 打开 (亮起)和关闭 (变暗) Trim功能。

# <span id="page-21-2"></span><span id="page-21-0"></span>**MULTI FUNCTION DISPLAY**部分

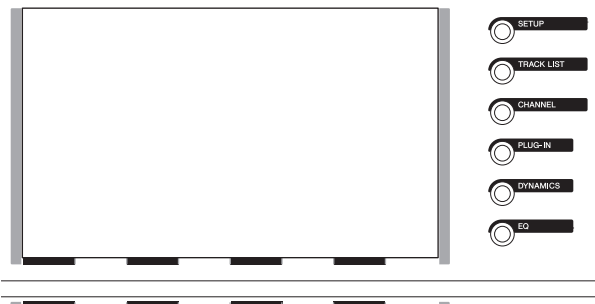

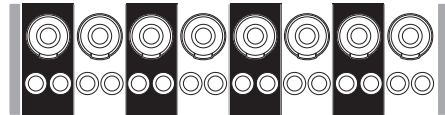

# 简介

该部分用于显示和编辑功能区部分的参数和通道的参数。

[多功能画面]是一个可以显示编辑功能区部分参数和通道 参数页面的触摸屏画面。可以通过触摸在页面上选择和 编辑某些参数。

### 须知

### 切勿使用锋利或尖锐物体 (如指甲)操作触摸屏。否则 可能会刮伤屏幕,造成触摸屏无法使用。

如要打开 [多功能画面]显示的页面,可以按下该部分左上 部或[多功能画面]右侧的[画面访问]。

### 该部分左上角的**[**画面访问**]**

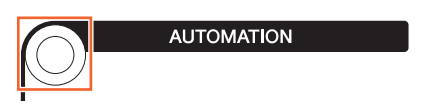

### **[**多功能画面**]**右侧的**[**画面访问**]**

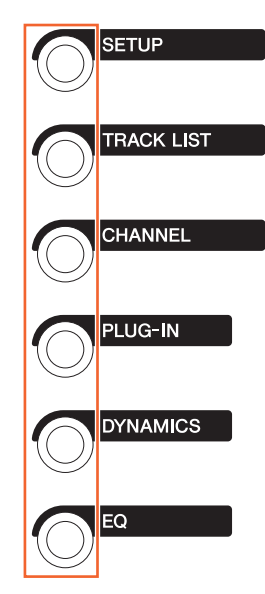

[多功能旋钮]是用于调节多种参数的触摸感应旋钮。

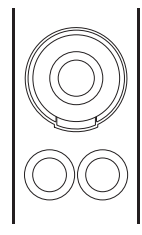

[多功能旋钮]有4中独立的控制操作:触摸 (可以让相 应的参数显示亮起)、转动、按压以及按住的同时进行 转动。 [多功能A和B按钮]在紧临每个[多功能旋钮]的下 方。这些按钮用于打开、关闭转动功能或用于选择可供 [多功能旋钮]控制的参数。

[多功能旋钮]的可控制参数会根据[多功能画面]所显示页 面的不同而变化。 [多功能旋钮]的参数信息会出现在[多 功能画面]中所显示的页面底部的Label Pane区域中。

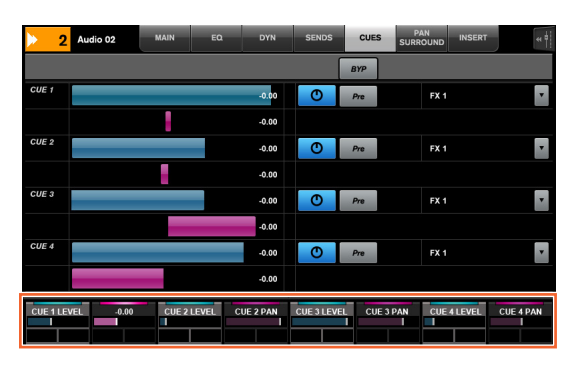

下图显示了"标签窗格"和可以用[多功能旋钮]所控制的参 数之间的关系。

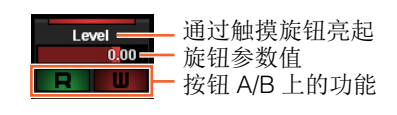

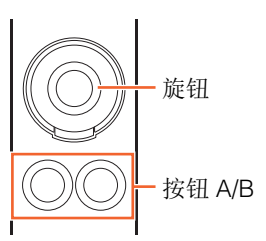

根据[多功能画面]中页面的不同,[多功能旋钮]具备下列功 能。

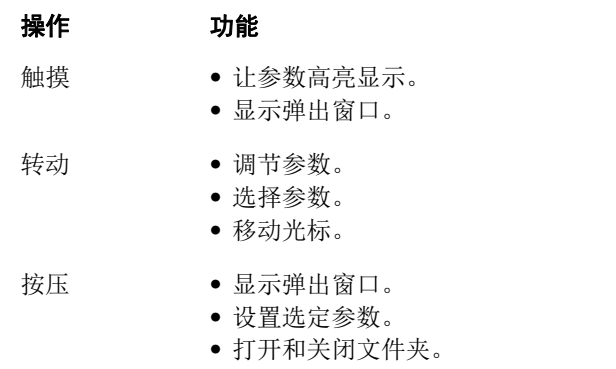

按住的同时转动 微调参数 (微调模式)。

当您按住"MODIFIER部分" (第[15](#page-14-0)页)中的对应按钮的同 时操作[多功能旋钮], 功能会如下变化。

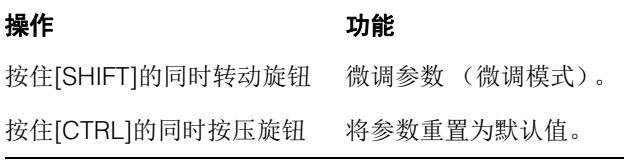

有关[多功能画面]的各种页面的详情,请参考软件程序介 绍内容中"多功能画面中显示的页面" (第[28](#page-27-2)页)章节。

### 控制器和功能

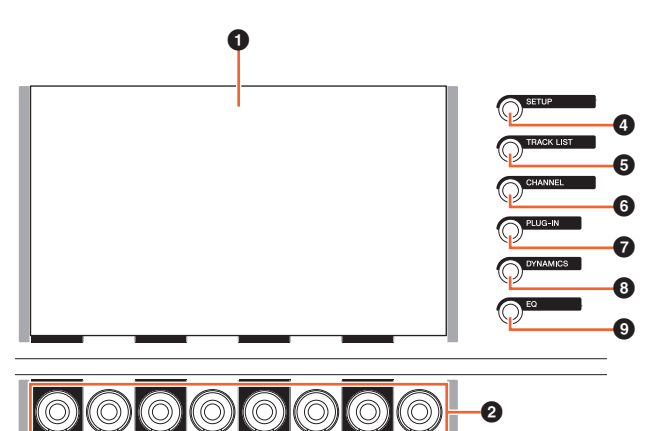

### 1 **[**多功能画面**]**

可以显示有关各种功能区部分的编辑参数页面或编辑通 道参数的页面。

 $\ddot{\mathbf{e}}$ 

### 2 **[**多功能旋钮**]**

调节多种参数[多功能旋钮]上的LED颜色会根据可控制参 数的类型进行改变。

### 3 **[**多功能按钮**A]/[**多功能按钮**B]**

选择和打开/关闭[多功能旋钮]可控制的参数。

### <span id="page-23-1"></span>4 **[SETUP]**

调出[多功能画面]中的"SETUP页面" (第[29](#page-28-0)页)。

### <span id="page-23-2"></span>**6** [TRACK LIST]

调出[多功能画面]中的"TRACK LIST页面" (第[30](#page-29-0)页)。 出现TRACK LIST页面后,您可以在TRACK LIST页面的 选项卡中选择其一。

### <span id="page-23-3"></span>6 **[CHANNEL]**

调出[多功能画面]中的"CHANNEL CONTROL页面" [\(第](#page-31-0) [32](#page-31-0)页)。出现CHANNEL CONTROL页面后,您可以在 CHANNEL CONTROL页面的选项卡中选择其一。

### 7 **[PLUG-IN]**

调出[多功能画面]中的"PLUG-IN页面" (第[36](#page-35-0)页)。

### 8 **[DYNAMICS]**

调出[多功能画面]中的"DYN页面" (第[34](#page-33-0)页)。

### 9 **[EQ]**

调出[多功能画面]中的"EQ页面" (第[34](#page-33-1)页)。

# <span id="page-23-0"></span>**DAW SELECT**部分

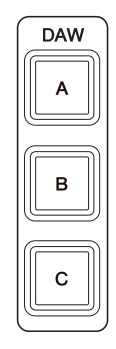

### 简介

该部分用于选择将作为操作目标的DAW软件。在您已经 连接并配置好了多个DAW软件的时候,该部分可用来选 择特定的DAW软件。有关连接和设置的详情,请参考 NUAGE Workgroup Manager说明书 (第[46](#page-45-1)页; PDF)。

### 控制器和功能

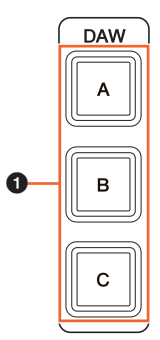

### 1 **[DAW A]** – **[DAW C]**

选择要作为操作目标的DAW软件。

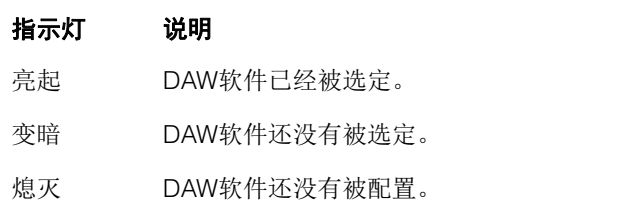

# <span id="page-24-0"></span>**TALKBACK MIC**部分

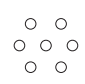

### 简介

这是用于使用话筒进行对讲的部分。

### 控制器和功能

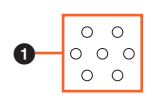

### <span id="page-24-1"></span>1 **[TALKBACK**话筒**]**

用于执行Talkback操作的话筒。输入到[TALKBACK话筒] 的音频信号会从后面板的[TALKBACK OUT +4dBu]插口 (第[27](#page-26-1)页)输出。

# <span id="page-25-0"></span>前面板

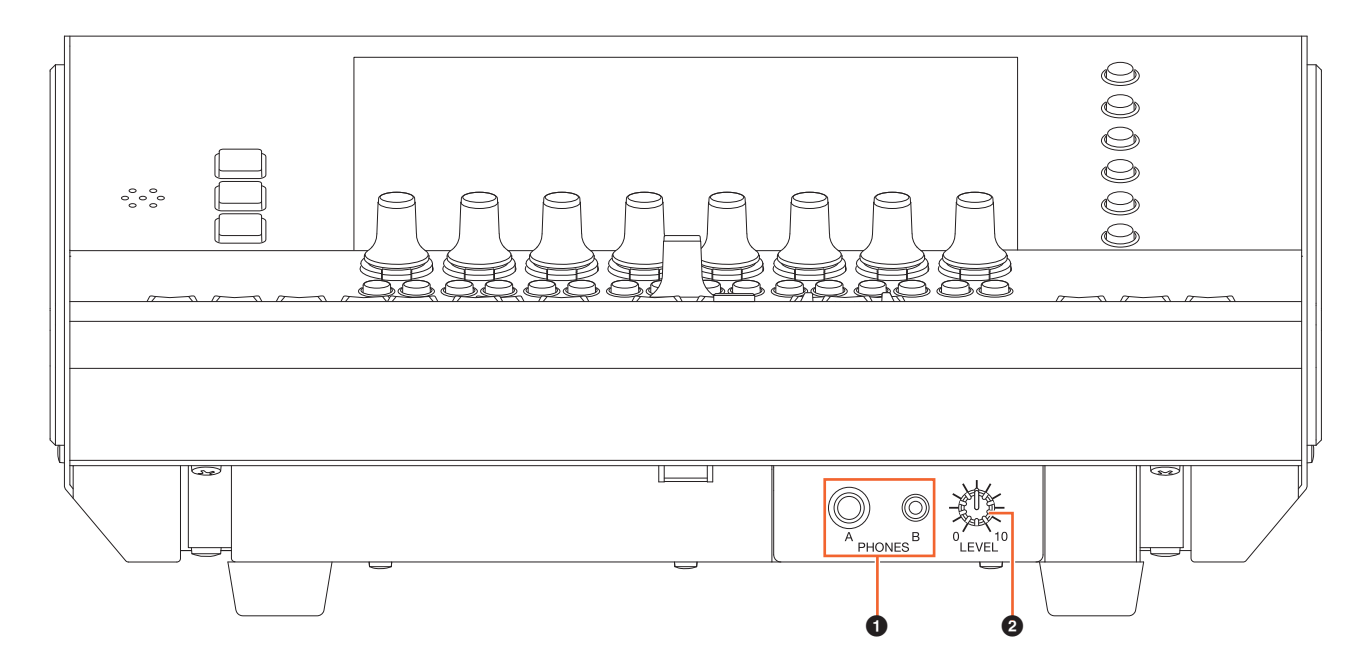

### <span id="page-25-1"></span>1 **[PHONES A/B]**

用于连接话筒。通过后面板的[TO PHONES L/R] (第[27](#page-26-2) [页](#page-26-2))输入的音频将输出到这里。

### 2 **[LEVEL]**

可以调节[PHONES A/B]的输出信号的电平。

# <span id="page-26-0"></span>后面板

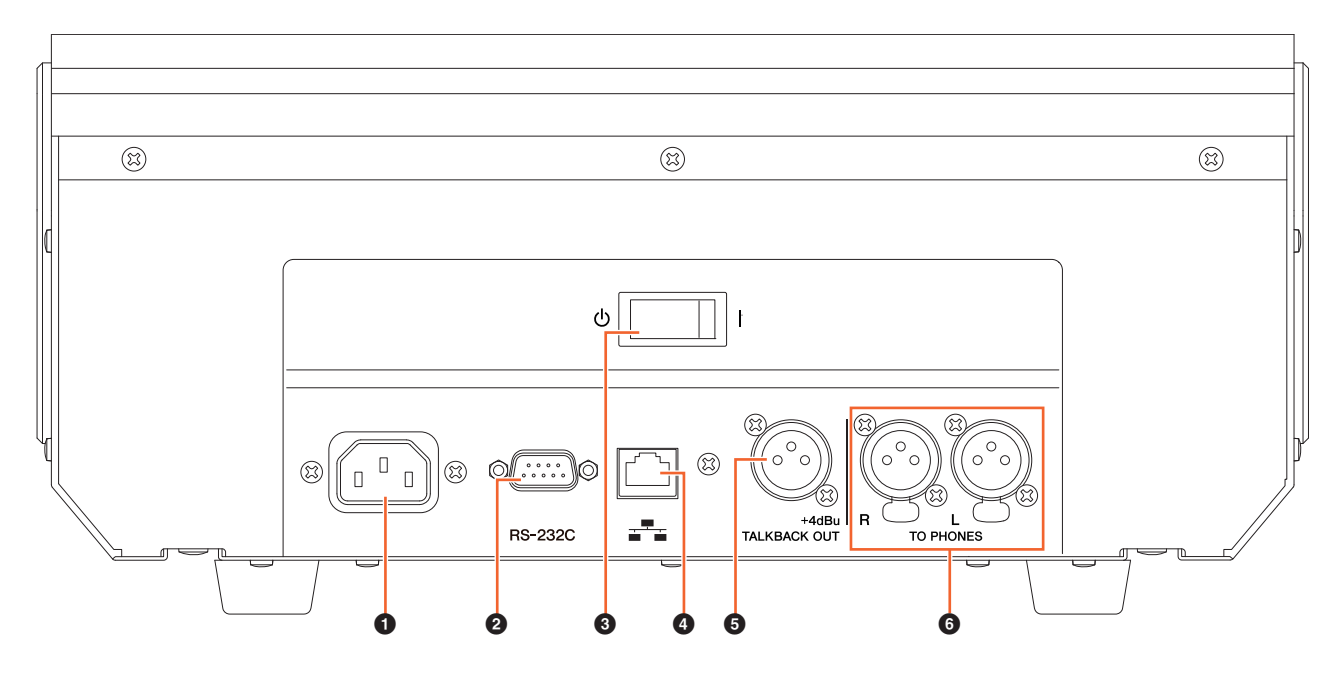

### **1** [AC IN] (交流输入)接口

用于连接电源线。

### 2 **[RS-232C]**

用于连接RS-232C线。将该端口连接到KVM交换机的RS-232C端口。当您用连接着KVM交换机的DAW SELECT部 分在多个DAW软件之间切换、同时在NUAGE Workgroup Manager中配置为要将数据到它们时,显示的内容、启 用的键盘和启用鼠标也会相应发生变化。详细情况请参 阅随NUAGE Workgroup Manager (第[46](#page-45-1)页)的PDF说 明书文件。

### 3 **[Power**开关**]**

打开 (1)和关闭 (d)电源。

### 须知

### 频繁快速打开和关闭设备会造成其损坏。关闭电源后, 等待至少**6**秒钟后才能再次打开。

### 4 **[Network]**

用于连接以太网线。

### <span id="page-26-1"></span>5 **[TALKBACK OUT +4dBu]**

该插口可以输出来自前面上的[TALKBACK话筒] (第[25](#page-24-1) [页](#page-24-1))的信号。

### <span id="page-26-2"></span>6 **[TO PHONES L/R]**

输入到[TO PHONES L/R]的信号会从前面板的[PHONES A/B] (第[26](#page-25-1)页) 输出。

# <span id="page-27-0"></span>软件程序的说明

# <span id="page-27-2"></span><span id="page-27-1"></span>多功能画面中显示的页面

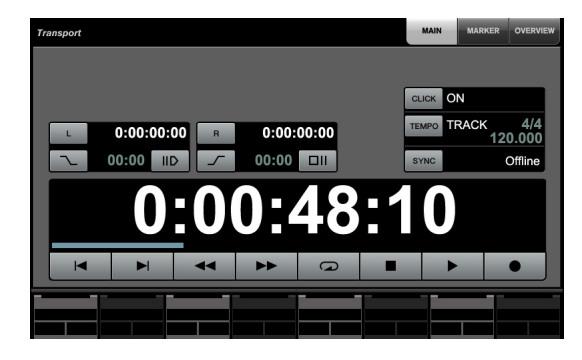

### 注

按钮名称或区域名称旁边的图标 ( )代表您可以通 过触摸控制对应的按钮。另外,参数名称旁边的图标 ( $\left[\left(\frac{1}{\lambda_{\text{N}}}\right)$  代表您可以通过触摸向相应参数输入数字 值 (如果已经在NUMERIC PAD部分中打开了[PARAM] (第[19](#page-18-1)页))。

# 简介

下列页面会出现在 [多功能画面]中。

- SETUP页面 (第[29](#page-28-1)页)
- TRACK LIST页面 (第[30](#page-29-1)页)
- CHANNEL CONTROL页面 (第[32](#page-31-1)页)
- MAIN页面 (第[33](#page-32-0)页)
- EQ页面 (第[34](#page-33-2)页)
- DYN页面 (第[34](#page-33-3)页)
- SENDS页面 (第[34](#page-33-4)页)
- CUES页面 (第[34](#page-33-5)页)
- PAN页面 (第[35](#page-34-0)页)
- INSERT页面 (第[35](#page-34-1)页)
- PLUG-IN页面 (第[36](#page-35-1)页)
- AUTOMATION页面 (第[37](#page-36-1)页)
- USER ASSIGNABLE页面 (第[38](#page-37-3)页)
- CONTROL ROOM页面 (第[38](#page-37-4)页)
- MAIN页面 (第[38](#page-37-5)页)
- SPEAKER CONTROL页面 (第[39](#page-38-0)页)
- CUES页面 (第[40](#page-39-2)页)
- MONITOR SOURCE页面 (第[40](#page-39-3)页)
- COMMUNICATION页面 (第[41](#page-40-2)页)
- TRANSPORT页面 (第[41](#page-40-3)页)
	- MAIN页面 (第[41](#page-40-4)页)
	- MARKER页面 (第[42](#page-41-1)页)
	- OVER VIEW页面 (第[42](#page-41-2)页)
- EDIT页面 (第[43](#page-42-1)页)

要选择页面,可以在各功能区部分中按下[画面访问], 或 按下MULTI FUNCTION DISPLAY部分 (第[22](#page-21-2)页) 右侧的 按钮,也可以触摸页面顶部的标签或按钮。

每个页面都具备下列四个区域。

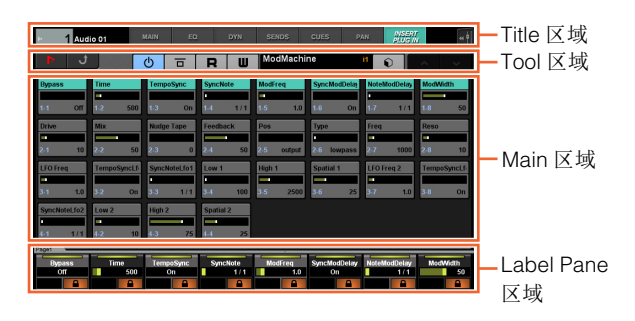

页面标题和选项卡用于选择Title区域中显示的其它页面。 专属于选定页面的按钮或用于选择页面外观样式的按钮 会出现在Tool区域。参数或配置窗口会出现在Main区域 中。当前分配为可以通过[多功能旋钮]进行控制的参数会 出现在Label Pane区域。

当您触摸某些页面的Label Pane 区域的顶部边框时,通 过[多功能旋钮]进行控制的选择参数 (按照库分类或8个 一组)窗口将会出现。

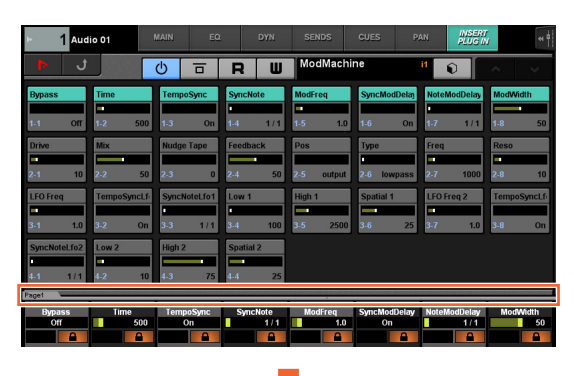

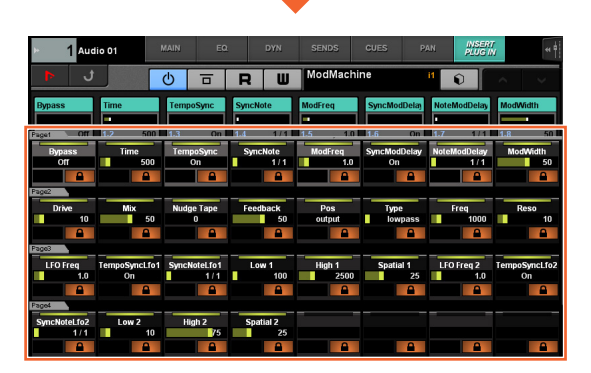

单独的水平行代表一个库。当您触摸库时, [多功能旋钮] 可控制的参数会改变为相应的库,然后窗口关闭。

如要在页面中输入参数值 (可以输入数值的),可以在 NUMERIC PAD部分 (第[16](#page-15-2)页)中使用Parameter模式。 要完成该操作可以:

- **1.** 按下**NUMERIC PAD**部分中的**[PARAM]** (第**[19](#page-18-1)** [页\)](#page-18-1)选择**Parameter**模式。
- **2.** 触摸 **[**多功能画面**]** 中显示的参数 (允许输入数 字值的)进行选择。
- **3.** <sup>在</sup>**NUMERIC PAD**部分中用**[**输入键**]** (第**[21](#page-20-1)**页) 输入数字值。

# <span id="page-28-1"></span><span id="page-28-0"></span>**SETUP**页面

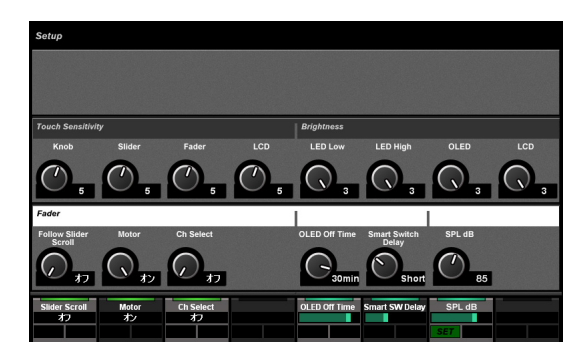

# 简介

该页用于配置总体配置,如触摸灵敏度或LED亮度。如要 打开它,可以按下MULTI FUNCTION DISPLAY中的 [SETUP] (第[24](#page-23-1)页)。

触摸该页的一个项目栏,使栏目的参数可以通过[多功能 旋钮]进行控制。

### 控制器和功能

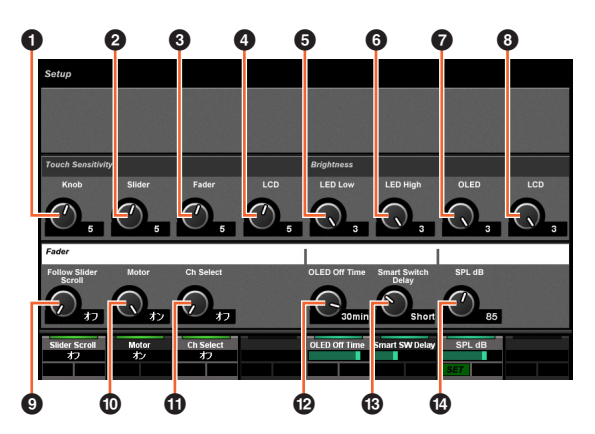

### **0** Knob

调节[多功能旋钮]的触摸灵敏度。数值越大,则灵敏度 越大。

### 2 **Slider**

调节[触摸滑动条]的触摸灵敏度。数值越大,则灵敏度 越大。

### 3 **Fader**

调节Nuage Fader上的[推子]的触摸灵敏度。数值越大, 则灵敏度越大。

### 4 **LCD**

调节[多功能画面]的触摸灵敏度。数值越大,则灵敏度越 大。

### **6** LED Low

调节按钮或旋钮上的LED亮度 (变暗时)。数值越大, LED就越亮。

### 6 **LED High**

调节按钮或旋钮上的LED亮度 (全面亮起)。数值越大, LED就越亮。

### 7 **OLED**

在Nuage Fader上调节[CONTROL ROOM 画面] 和[通 道名称画面]的亮度。数值越大, LED就越亮。

### 8 **LCD**

调节[多功能画面]的亮度。数值越大,则亮度越高。

### 9 **Follow Slider Scroll**

打开和关闭使用Nuage fader上的[触摸滑动条]时, 能让 Nuage Fader上[推子]的位置随着卷动所经通道而产生变 化的功能。该功能关闭时, [推子]位置在您停止卷动之后 才会改变。

### ) **Motor**

可以打开/关闭Nuage Fader上的[推子]的马达供电。

### **10 Ch Select**

配置Nuage Fader的[CONTROL ROOM 画面]和[通道名 称画面]自动变暗之前所需耗用的时间。

### @ **OLED Off Time**

配置Nuage Fader的[CONTROL ROOM 画面]和[通道 名称画面]自动变暗之前所需耗用的时间。

### $\circledR$  **Smart Switch Delay**

当您按下然后放开下列按钮,按钮的指示灯在按下时会 打开。这个控制方式可以调节按钮亮起之前所消耗的时 间。

- [SHUTTLE] (JOG WHEEL部分)
- [SCROLL] (JOG WHEEL部分)
- [SELECT] (JOG WHEEL部分)
- [ZOOM] (JOG WHEEL部分)
- [MOVE] (JOG WHEEL部分)
- [VOLUME] (JOG WHEEL部分)
- [CYCLE] (TRANSPORT部分)
- [<sup>●</sup>] (录音)(TRANSPORT部分)
- [TALK BACK] (COMMUNICATION部分)

将它设定为关闭时,按钮按下会亮起的功能将被禁用。

### \$ **SPL dB**

设定"SPL dB"。用[多功能旋钮]调节数值, 然后按下[多 功能按钮 A] (SET), 即可设定数值。

# <span id="page-29-1"></span><span id="page-29-0"></span>**TRACK LIST页面**

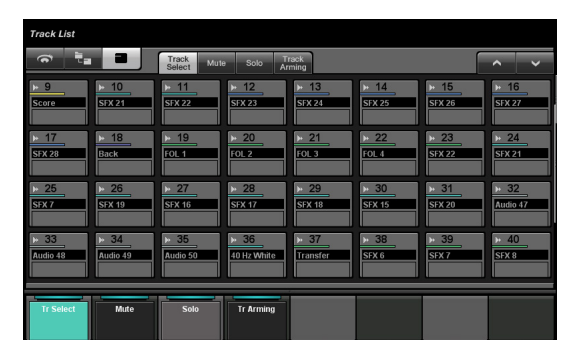

### 简介

该页用于打开音轨的Select、 Mute、 Solo/Listen和 Record Enable 等功能。如要打开该页,可以按下 MULTI FUNCTION DISPLAY部分中的[TRACK LIST] (第[24](#page-23-2)页)。

TRACK LIST页面有下列外观样式。

- Track Select样式 (第[31](#page-30-0)页)
- Mute样式 (第[31](#page-30-1)页)
- Solo样式 (第[32](#page-31-2)页)
- Track Arming样式 (第[32](#page-31-3)页)

如要选择外观样式,可以触摸Tool区域中间相应的选项卡 或触摸Label Pane 区域中的按钮, 或按下[多功能旋钮]。

### **Tool**区域中间的选项卡:

Track<br>Select Mute Solo

### **Label Pane**区域中的按钮:

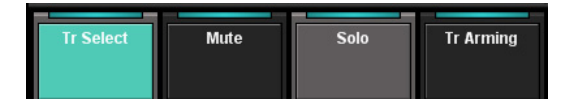

如要卷动 Main区域的外观,可以触摸Tool区域的"Λ"/"V"。

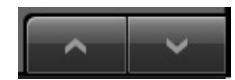

TRACK LIST 页面有下列三种显示风格。

- Overview画面
- Stratum画面
- Track画面

如要选择显示风格,可以触摸Tool区域靠左的按钮。

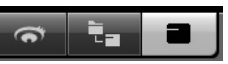

### **Overview**画面

Overview可以最多显示12个方块,每个都代表着一组32 个不同的轨。

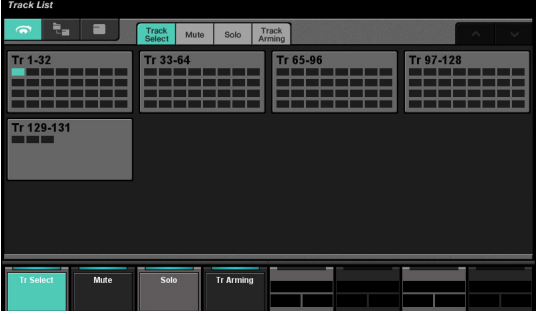

触摸方块时,方块中的轨会出现在Track画面中。请注 意,在Overview画面中,不能执行音轨的Select、 Mute、 Solo/Listen和Record Enable等功能的操作。

### **Stratum**画面

选定的Stratum中,可以最多显示32音轨和文件夹轨。

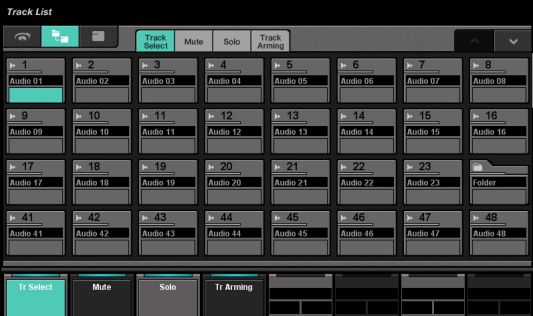

当你触摸文件夹轨图标的左上方时,窗口会变为显示文 件夹轨的内容。

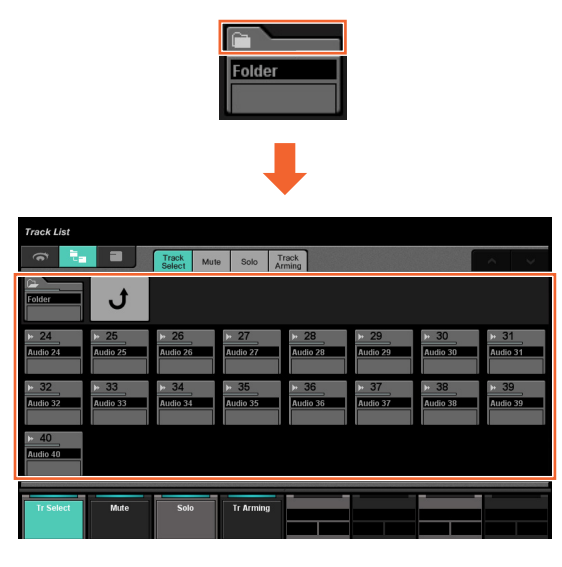

在第一个项目栏中,选定的文件夹轨和"Return"控制方式 会出现。触摸"Return"可以返回前一个选定的窗口。

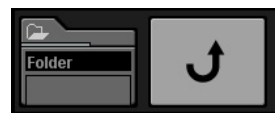

文件夹轨 (最大数量为24)中的轨会在第二格项目栏中 显示。

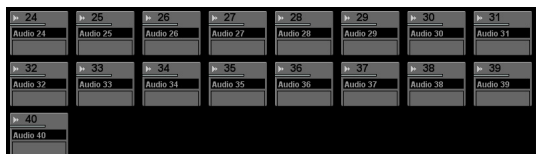

### **Track**画面

在Track画面中,可以最多显示32轨。

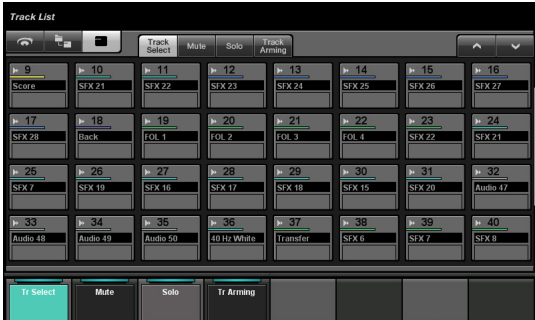

### 控制器和功能

### <span id="page-30-0"></span>**Track Select**外观样式

这个样式用于选择轨。

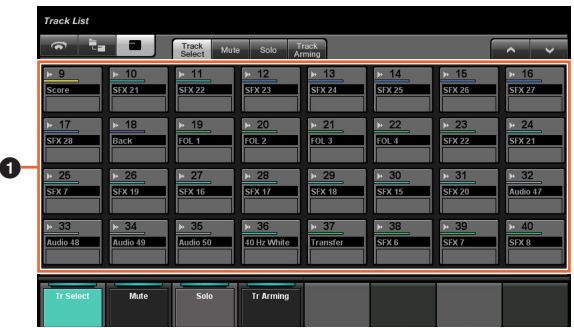

### **1** Tracks  $\lim_{n \to \infty}$

用于选择轨。只需在音轨上拖拽即可选择多个轨。

当触摸[轨]的同时按住"MODIFIER 部分" (第[15](#page-14-2)页)中对 应的按钮时,功能会如下变化。

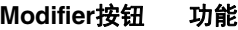

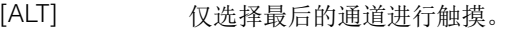

### <span id="page-30-1"></span>**Mute**样式

该样式用于操作音轨的"Mute"功能。

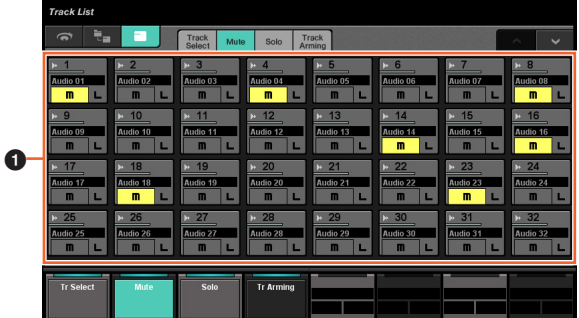

### **1** Track  $\frac{1}{2}$

打开 (亮起)和关闭 (变暗) Mute功能。在音轨间拖动 既可打开/关闭Mute功能。

当触摸[轨]的同时按住"MODIFIER 部分" (第[15](#page-14-2)页)中对 应的按钮时,功能会如下变化。

### **Modifier**按钮 功能

[ALT] 只打开最后触摸的通道的Mute功能。

# <span id="page-31-2"></span>**Solo**样式

该样式用于操作音轨的Solo或Listen。

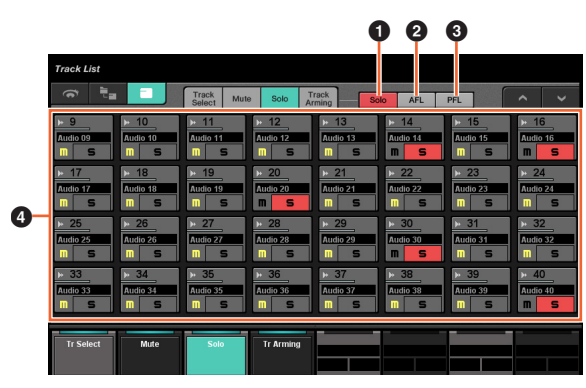

# $\bullet$  Solo  $\mathbb{N}$

选择Solo。

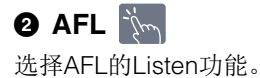

 $\bullet$  PFL  $\mathbb{Z}$ 

选择PFL的Listen功能。

### **4** Track  $\mathbb{R}$

打开 (亮起)和关闭 (变暗) Solo或Listen功能。只需 拖动经过多个音轨即可打开/关闭Solo或listen功能。

当触摸[轨]的同时按住"MODIFIER 部分" (第[15](#page-14-2)页)中对 应的按钮时,功能会如下变化。

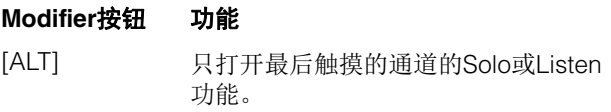

# <span id="page-31-3"></span>**Track Arming**样式

该样式用于启用音轨的录音。

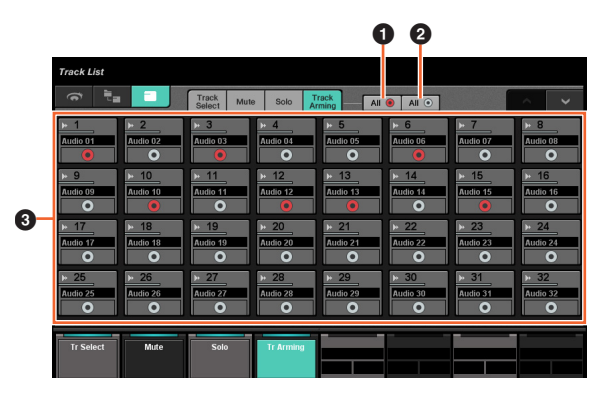

# $\bullet$  All  $\bullet$   $\frac{1}{2}$

打开 (亮起)所有音轨的Record Enable (启用录音) 功能。

# **2** All  $\circ$   $\mathbb{R}$

关闭所有音轨的Record Enable (启用录音)功能。

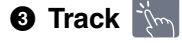

打开 (亮起)和关闭Record Enable (启用录音)功能。 只需拖动经过多个音轨即可打开/关闭Record Enable功能。

当触摸[轨]的同时按住"MODIFIER 部分" (第[15](#page-14-2)页)中对 应的按钮时,功能会如下变化。

### **Modifier**按钮 功能

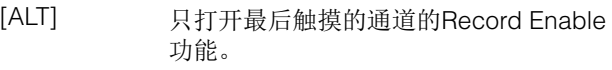

# <span id="page-31-1"></span><span id="page-31-0"></span>**CHANNEL CONTROL**页面

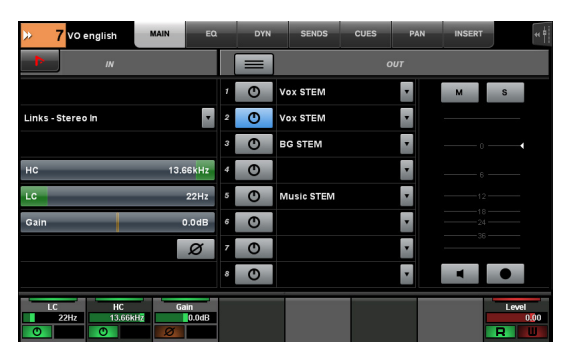

# 简介

该页面用于操作选定通道的function EQ (功能EQ)、 Dynamics (动态)、 Send (发送)、 Cue (定位)、 Pan (声像) 和Insert (插入)。如要打开该页, 可以 按下MULTI FUNCTION DISPLAY部分中的 [CHANNEL] (第[24](#page-23-3)页)。

CHANNEL CONTROL页面有下列页面。

- MAIN页面 (第[33](#page-32-0)页)
- EQ页面 (第[34](#page-33-2)页)
- DYN页面 (第[34](#page-33-3)页)
- SENDS页面 (第[34](#page-33-4)页)
- CUES页面 (第[34](#page-33-5)页)
- PAN页面 (第[35](#page-34-0)页)
- INSERT页面 (第[35](#page-34-1)页)
- PLUG-IN页面 (第[36](#page-35-1)页)

如要选择需要的页面,可以触摸Title区域中相应的选项 卡, 或按下MULTI FUNCTION DISPLAY部分中的 [CHANNEL]。

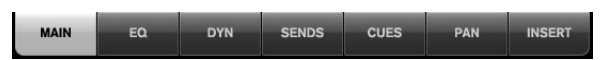

要打开PLUG-IN页面,可以在SENDS页面或INSERT页面 中触摸"e"。

要选择选定通道,可以在Title区域中触摸"Channel information"。

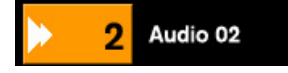

当您触摸"Channel information" 时,通道选择窗口将出现。

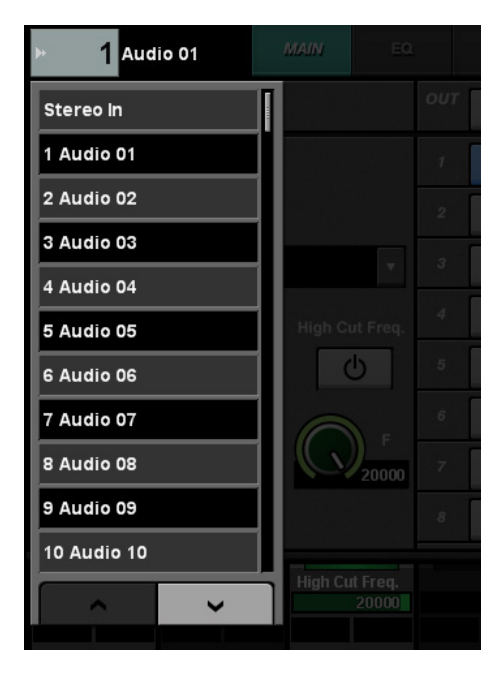

如要卷动窗口,可以触摸"Λ"或"V"。当您触摸通道时, 通道即被选定,窗口关闭。

当您在Title区域中触摸了"<< - ", 代表选定通道的输出电 平的窗口将出现。

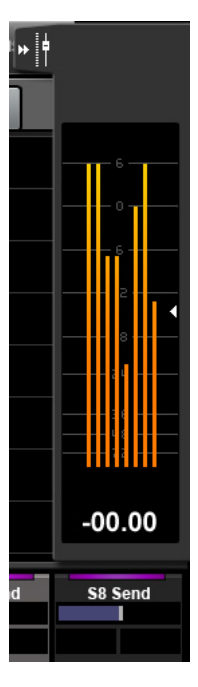

在这种情况下,您可以用最右侧的[多功能旋钮]调节输出 电平。如要关闭窗口,可以触摸"▶▶"。

在Tool区域中触摸"Nuendo",可以在Nuendo屏幕上打开 通道配置窗口。但在PLUG-IN画面中,插件效果窗口会 打开。再次触摸可以关闭窗口。

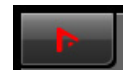

### 控制器和功能

### <span id="page-32-0"></span>**MAIN** 页面

该页用于操作选定通道的Routing (路径引导)、 Phase (相位)、 Low Cut (低频切除)等。

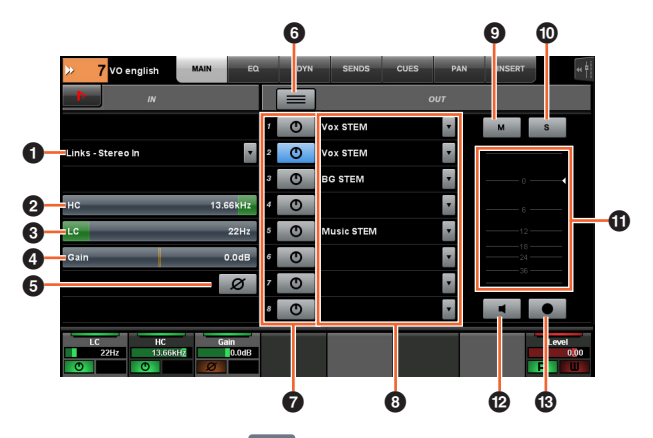

### **1 Input Routing Manufacturer**

调出Input Routing pull-down (输入路径 pull-down)菜 单,使您能选择端口。

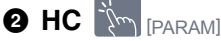

调节 High Cut (高频切除)的频率。

# 3 **LC**  [PARAM]

调节Low Cut (低频切除)的频率。

**4 Gain Am** [PARAM] 调节Input Gain (输入增益)。

**6** Phase  $\lim_{n \to \infty}$ 打开 (亮起)和关闭相位反转功能。

**6 Summing模式** 打开 (亮起)和关闭Summing模式。当该项打开,您可 以同时输出多个端口的音频信号。

### *Q* ON/OFF  $\lim_{x\to\infty}$

打开 (亮起)和关闭Direct Routing (直接引号引 导)功能。

**8 Direct Routing** 

选择信号直接引导的端口。

 $\mathbb{P}^2$  **M**  $\mathbb{P}$ 打开 (亮起)和关闭 Mute功能。

) **S** 或 **L**  打开 (亮起)和关闭 (变暗) Solo或Listen功能。

1 电平表 可以显示通道的电平。

@ **Mon**  打开 (亮起)和关闭Monitor (监听)功能。

# $\bullet$  Rec  $\mathbb{R}$

打开 (亮起)和关闭Record Enable (启用录音)功能。

### <span id="page-33-2"></span><span id="page-33-1"></span>**EQ** 页面

该页用于操作选定通道的EQ。触摸 Label Pane区域中的 一列,可以让该列的参数受到[多功能旋钮]的控制。

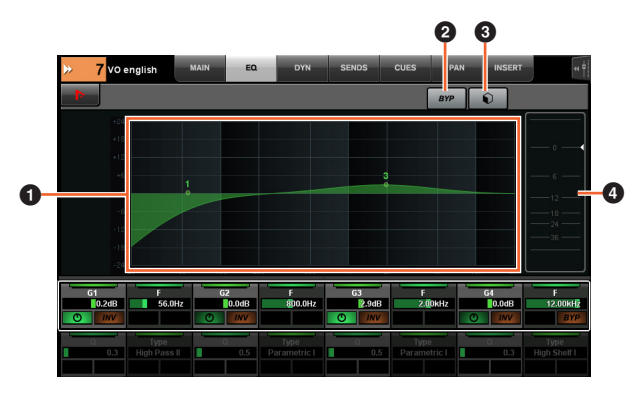

### **1 EQ Graph**  $\frac{1}{2}$

以图形显示参数。

### $\bullet$  BYP  $\frac{1}{2}$

打开 (亮起)和关闭Bypass (旁通)功能。

### **3** Preset  $\left|\frac{1}{2}\right|$

打开预设选择窗口。

### **4 电平表**

可以显示通道的电平。

### <span id="page-33-3"></span><span id="page-33-0"></span>**DYN**页面

该页用于操作选定通道的Dynamic (动态)。

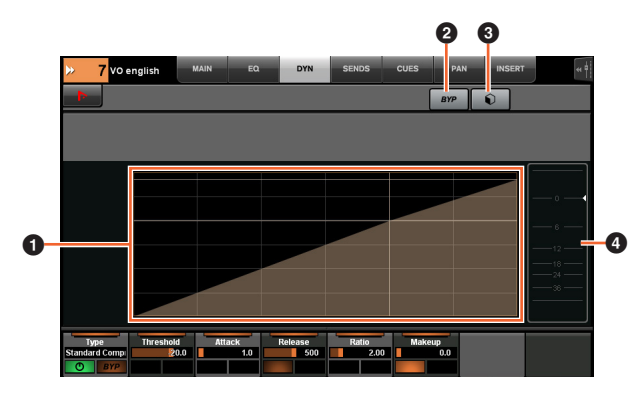

### 1 动态图形 ☆ 以图形显示参数。

### **2** BYP

打开 (亮起)和关闭Bypass (旁通)功能。

### **3** Preset  $\lim_{n\rightarrow\infty}$

打开预设选择窗口。

### **4 电平表**

可以显示通道的电平。

### <span id="page-33-4"></span>**SENDS** 页面

该页用于控制选定通道的Send (发送信号)。

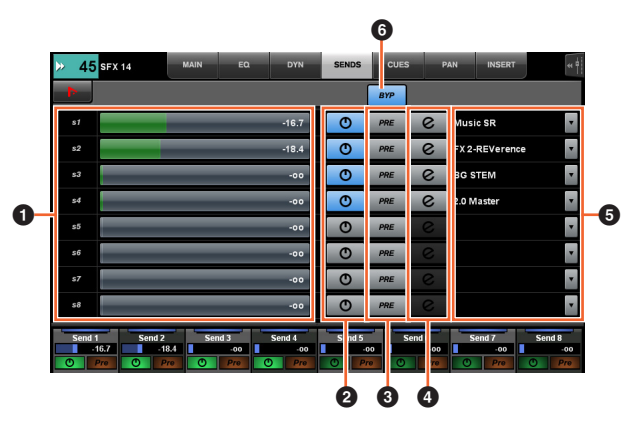

### **1 Send Level [smmark]** [PARAM] 调节发送电平。

### **2** ON/OFF  $\lim_{n\rightarrow\infty}$

打开 (亮起)和关闭Send (发送)功能。

 $\bullet$  PRE  $\mathbb{Z}$ 

打开 (亮起)和关闭Pre Fader (推子前)功能。

### **4** e(编辑)

打开"PLUG-IN 页面" (第[36](#page-35-1)页)。打开的插件效果是分 配到引向"Send routing"的通道中第一个插槽的插件。

### **6** Send Routing  $\sqrt[m]{m}$

选择Send Routing (发送信号引导)端口。

# **6 BYP**  $\sqrt[m]{\ }$

打开 (亮起)和关闭Bypass (旁通)功能。

### <span id="page-33-5"></span>**CUES**页面

该页用于控制选定通道的Cue (提示)功能。

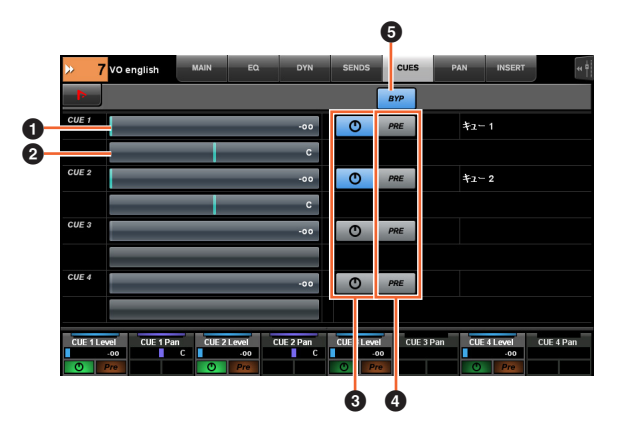

### 1 **Cue** 发送电平 [PARAM] 调节Cue的发送电平。

### 2 **Cue** 发送声像 [PARAM] 调节Cue的发送声像。

**3** ON/OFF  $|\vec{m}|$ 

打开 (亮起)和关闭Cue (提示)功能。

 $\bullet$  PRE  $\mathbb{N}$ 打开 (亮起)和关闭Pre Fader (推子前)功能。

# **6** BYP  $\sqrt[m]{\ }$

打开 (亮起)和关闭Bypass (旁通)功能。

# <span id="page-34-0"></span>**PAN**页面

该页用于操作选定通道的Pan (声像)功能。本页面中 Main区域的样式会根据特定通道的选定而变化。

- 环绕声通道
- Mix Convert
- 立体声通道

### 当环绕声通道被选定

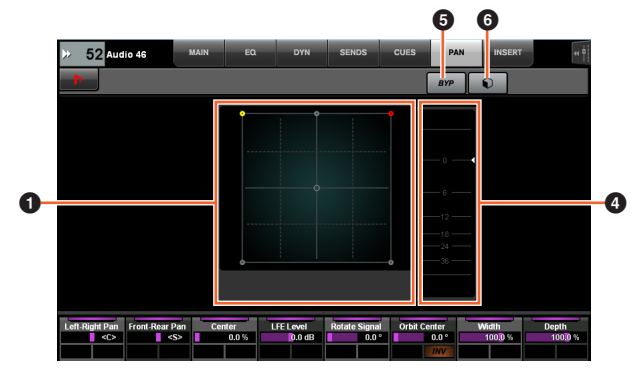

### 当**Mix Convert**被选定

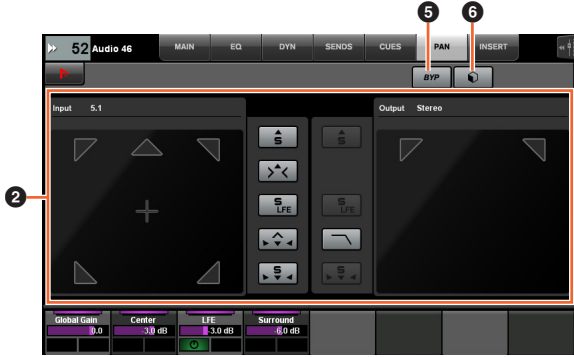

### 当**STEREO**通道被选定

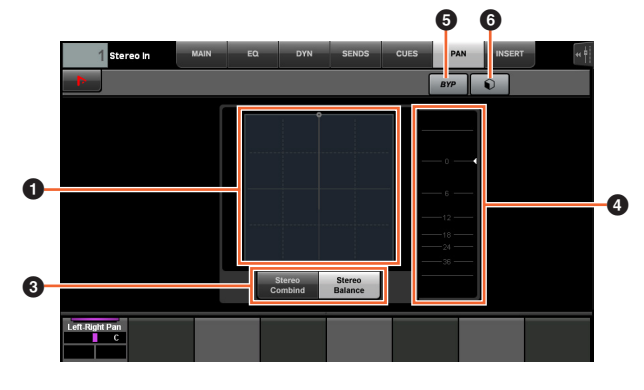

**1 Pan Graph**  $\frac{1}{2}$ 以图形显示参数。

**2** Mix Convert  $\mathbb{R}$ 操作Mix Convert。

3 立体声模式 < 选择 Pan模式。立体声组合声像和了立体声平衡声像。

4 申平表

可以显示通道的电平。

**6** BYP  $\frac{1}{2}$ 打开 (亮起)和关闭Bypass (旁通)功能。

6 **Preset**  打开预设选择窗口。

### <span id="page-34-1"></span>**INSERT** 页面

该页用于控制选定通道的Insert (插入)功能。

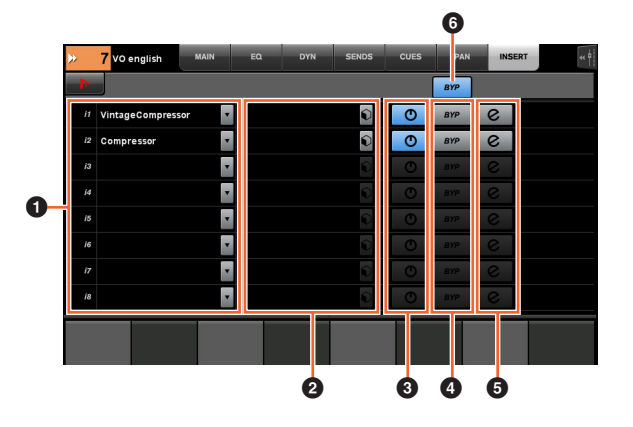

### **1** Insert **in**

显示已分配的插入效果。当您触摸它时, plug-in选择窗 口将出现。

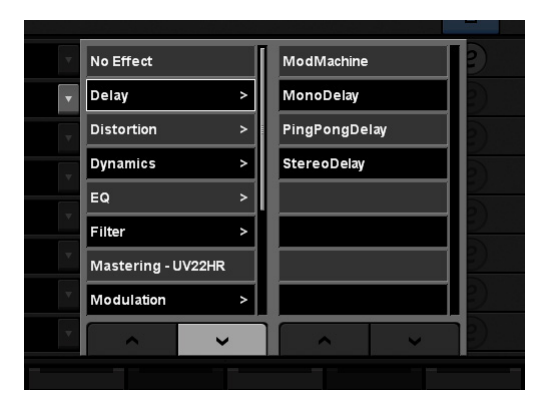

如要卷动窗口,可以触摸"Λ"或"V"。

### 2 **Preset**

打开预设选择窗口。

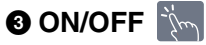

打开 (亮起)和关闭Insert (插入)功能。

### $\bullet$  BYP  $\mathbb{N}\setminus\mathbb{N}$

打开 (亮起)和关闭"Bypass" (旁通)功能。

### 5 **e**(编辑)

用于选择对应已分配插入plug-in 效果的"PLUG-IN页面" (第[36](#page-35-1)页)。

### 6 **BYP**(全部) 打开(亮起)和关闭所有插入效果的Bypass(旁通)功 能。

### <span id="page-35-1"></span><span id="page-35-0"></span>**PLUG-IN**页面

该页用于控制插入效果参数。

在PLUG-IN页面中,可以将特定的插入效果参数分配并 锁定到[多功能旋钮]。要完成该操作可以:

### **1.** <sup>在</sup>**Main** 区域中触摸需要的参数进行选择。

参数会临时分配到一个"空的" [多功能旋钮] (还没 有锁定的参数的旋钮)。

注

如果参数已经被锁定,可以按下对应的 [多功能旋钮 B] 进行锁定。

**2.** 按下您需要的**[**多功能旋钮**]**的**[**多功能按钮**B]**, 从而锁定参数。

锁定的参数也会供其它插入效果进行存储。要解锁 参数,可以再次按下[多功能按钮B]。

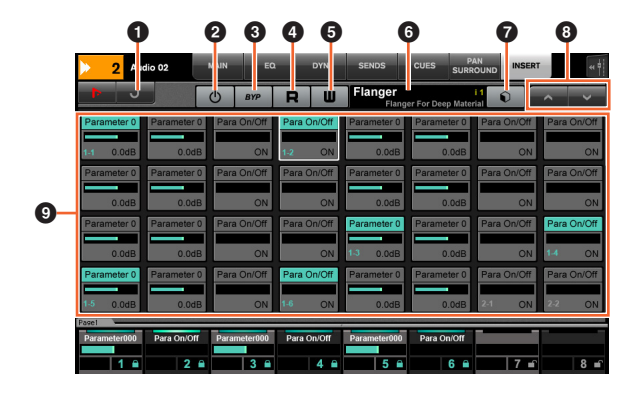

# **1** Return  $\lim_{n \to \infty}$

返回前一个选定的窗口。

### **2** ON/OFF  $\lim_{x\to\infty}$

打开 (亮起)和关闭 (变暗)插件效果。

**3** Bypass  $|\vec{v}_m|$ 打开 (亮起)和关闭Bypass (旁通)功能。

 $\bullet$  R  $\dot{m}$ 打开 (亮起)和关闭Read Automation功能 。

 $\bullet$  W  $\sim$ 打开 (亮起)和关闭Write Automation功能。

6 **Preset Name** 显示选定的预设。

*P* Preset  $\left|\frac{1}{2}\right|$ 打开预设选择窗口。

 $\bullet$   $\land$ / $\lor$   $\frac{1}{2}$ 在窗口间卷动。

### **<sup>1</sup> Parameter [sm] [PARAM]**

选择参数。 NUMERIC PAD 部分中的[PARAM] (第[19](#page-18-2) [页](#page-18-2))处于打开状态时可以按下它,以便输入参数值。
# **AUTOMATION**页面

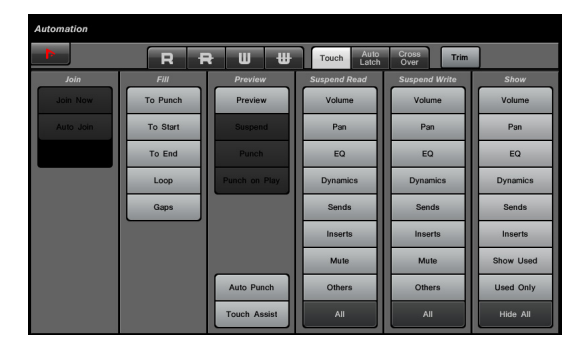

# 简介

该页用于控制Automation功能。本页的功能与Nuendo的 Automation Panel的功能相同。要打开该页,可以按下 AUTOMATION[画面访问]按钮 (第[22](#page-21-0)页)。

在Tool区域中触摸"Nuendo"图标,在Nuendo中调出 Automation Panel。再次触摸可以将它关闭。

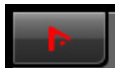

### 控制器和功能

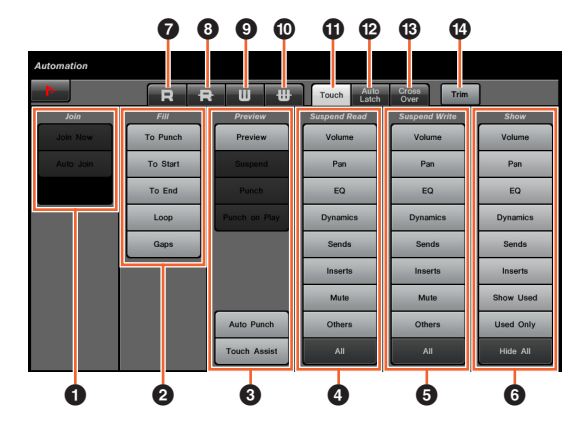

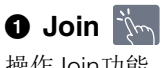

操作Join功能。

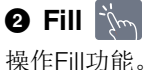

**3** Preview  $\lim_{n \to \infty}$ 操作Preview功能。

**4** Suspend Read  $\lim_{n \to \infty}$ 

操作Suspend Read功能。

**6** Suspend Write  $\frac{1}{2}$ 操作Suspend Write功能。

**6** Show  $\lim_{n \to \infty}$ 操作Show功能。

# $\bullet$  **R**  $\dot{\gamma}_{m}$

打开所有轨的Read Automation功能。

8 **R** 关闭所有轨的Read Automation功能。

 $\bullet$  **w**  $\sim$ 打开所有轨的Write Automation功能。

 $\bullet$  **W**  $\overline{\mathbb{N}}$ 关闭所有轨的Write Automation功能。

**1** Touch  $|\psi_m|$ 将Automation模式设定为"Touch"。

@ **Auto Latch**  将Automation模式设定为"Auto Latch"。

**B** Cross Over 将Automation模式设定为"Cross Over"。

 $\bullet$  Trim  $\mathbb{N}$ 

操作Trim。

# <span id="page-37-1"></span>**USER ASSIGNABLE**页面

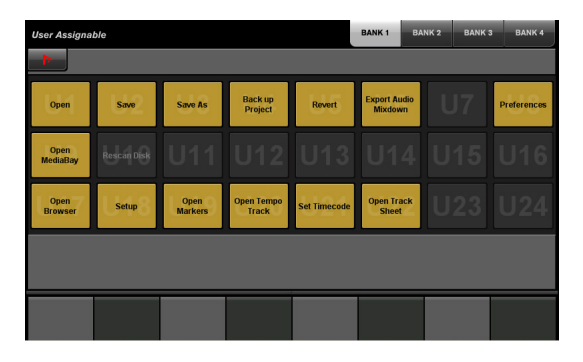

# 简介

该页用于执行分配功能。要打开该页,可以按下USER ASSIGNABLE[画面访问]按钮 (第[21](#page-20-0)页)。如要分配功 能,可以在"NUAGE MASTER Setup" (第[44](#page-43-0)页)中进行 配置。

如要选择需要的库,可以在Title区域中触摸"BANK 1" – "BANK 4"或USER ASSIGNABLE [画面访问]按钮。

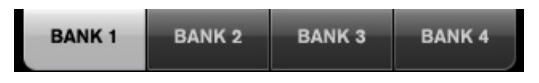

每个库有24个按钮,因此总数共有96个。

在Tool区域中触摸"Nuendo",可以在Nuendo屏幕上打开 "NUAGE MASTER Setup"窗口 (第[44](#page-43-0)页)。再次触摸可 以关闭窗口。

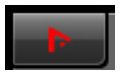

### 控制器和功能

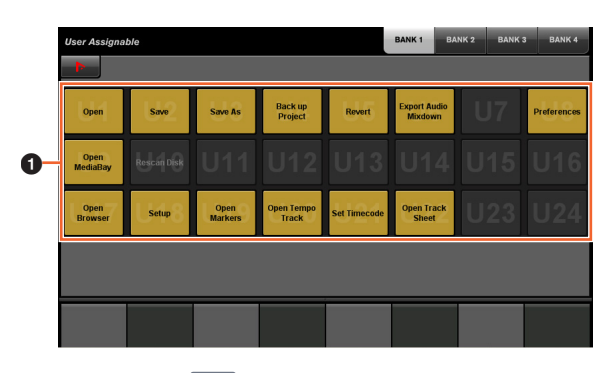

 $0$  U1 – U24  $\frac{1}{2}$ 执行已分配的功能。

# **CONTROL ROOM** 页面

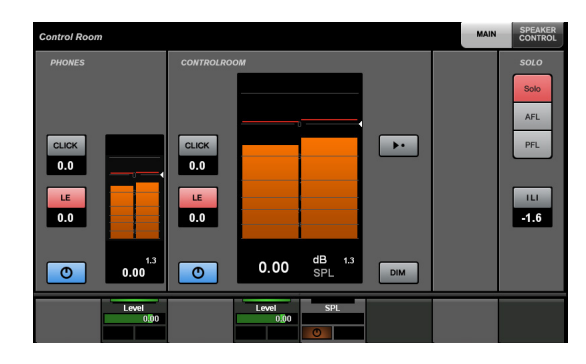

## 简介

该页用于操作Control Room功能。要打开该页,可以按 下CONTROL ROOM [画面访问] 按钮 [\(第](#page-4-0)5页)。

CONTROL ROOM页面带有下列页。

• MAIN页面 (第[38](#page-37-0)页)

• SPEAKER CONTROL页面 (第[39](#page-38-0)页)

如要选择需要的页,可以触摸Title区域右侧相应的选项 卡, 或按下CONTROL ROOM[画面访问]按钮。

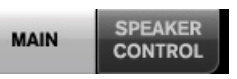

如果您已经配置好了多个DAW软件并选择DAW SELECT部 分 (第[24](#page-23-0)页)操作它们,该部分将总是运行DAW A的 Control Room。也就是说Control Room部分不会受到 DAW 软件选择结果的影响。

# 控制器和功能

### <span id="page-37-0"></span>**MAIN** 页面

该页用于操作Control Room的一般功能。

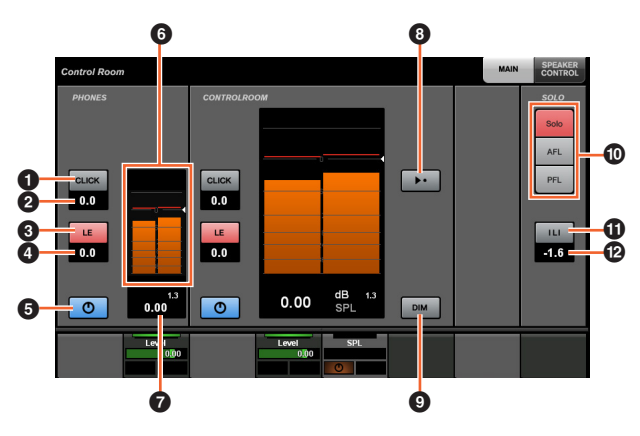

**0 CLICK MAN** 打开 (亮起)和关闭Metronome功能。

**@ CLICK Level [smil** [param] 调节节拍器的电平。调节节拍器的电平。

# $\bullet$  LE  $\mathbb{Z}$

打开 (亮起)和关闭Listen功能。

#### **4 LE Level**  $[\mathbb{R}\mathbb{Z}]$  [param]

调节Listen电平。

# **6 ON/OFF**

打开 (亮起)和关闭 (变暗)通道。

#### 6 电平表

可以显示通道的电平。

## ❹ 电平指示灯  $\mathbb{N}\mathbb{N}$

可以显示通道的电平。

### **8 Reference Level**  $\sum_{m=1}^{N}$

当它打开时 (亮起),可以将Control Room电平重置为 参考电平。该项关闭 (变暗)时,将恢复为前一个电平 设置。打开它之后当您改变电平时,按钮会变暗。

当触摸Reference Level的同时按住"MODIFIER 部分" (第[15](#page-14-0)页)中对应的按钮时,功能会如下变化。

#### **Modifier**按钮 功能

[ALT] 将Reference电平重置为当前Control Room电平设置。

# $\bullet$  **DIM**  $\mathbb{Z}^{\sim}$

打开 (亮起)和关闭 (变暗) Dim功能。当该项打开, Control Room的电平会被降低。该项关闭时,恢复为前 一个电平。您可以在Nuendo中设置Dim功能。

# **1** SOLO **Figure**

选择AFL的Solo或Listen,以及选择PFL的Listen。

### **10 Listen启用/不启用 All Listen**  $\mathbb{R}$

如果一个或多个通道的Solo或Listen功能被打开,它会亮 起。在它亮起时触摸它,可以关闭全部通道的Solo或 Listen功能。

### @ **Listen Dim Level**  [PARAM]

调节使用Listen功能时Main Mix或Monitor Source (监听 信号源)的电平。

### <span id="page-38-0"></span>**SPEAKER CONTROL**页面

该页用于操作Control Room中的Speaker Control (音箱 控制)功能。

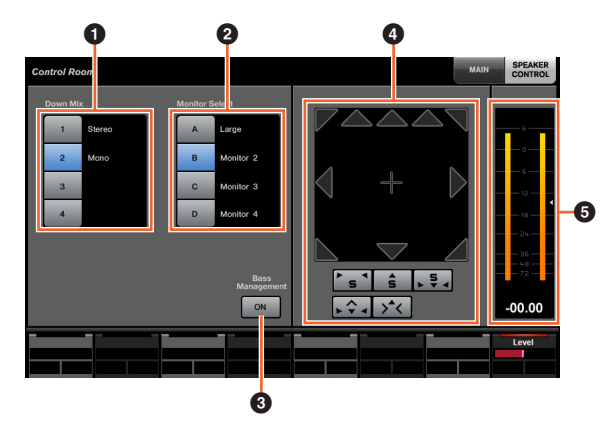

# **1 Down Mix**  $\frac{1}{2}$

选择Downmix预设。

### **2** Monitor Select  $\lim_{n\to\infty}$

选择Monitor。

## **3 Bass Management**  $\forall m$

打开 (亮起)和关闭Bass Management (低音管理)功 能。连接了Nuage I/O 模块并在Nuendo 菜单 "Devices" →"VST Connection"中创建了环绕声输出总线 (如5.1通道) 时,该功能可以使用。另外,还要确保将NUAGE I/O上 的端口分配到该输出总线的端口。

## **4** Mix Convert  $\mathbb{N}\rightarrow\mathbb{N}$

操作Mix Convert。要打开和关闭输出,可以触摸音箱 图标。

#### 6 电平表

可以显示通道的电平。

# **CUES**页面

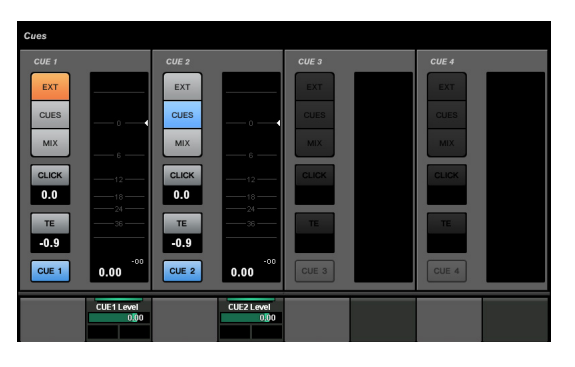

# 简介

该页用于操作 Control Room的Cue功能。要打开该页, 可以按下CUES[画面访问]按钮 (第8[页](#page-7-0))。

## 控制器和功能

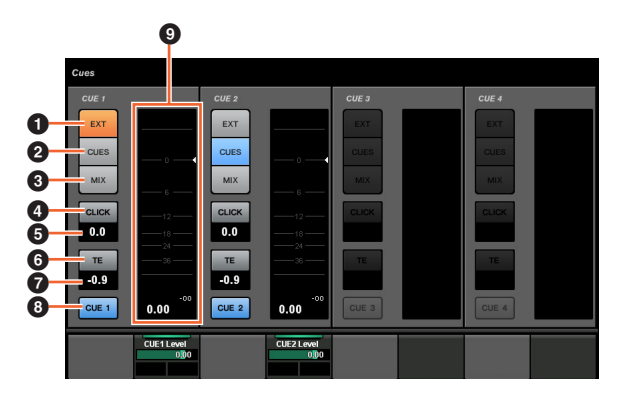

## $\bullet$  EXT  $\mathbb{R}$

将信号源设置为"EXT"。

**2** CUES  $\mathbb{Z}$ 

将信号源设置为"CUES"。

 $\bullet$  MIX  $\sim$ 将信号源设置为"MIX"。

**4** CLICK  $\left|\frac{1}{2}m\right|$ 打开 (亮起)和关闭节拍器。

**6 CLICK Level [smi** [param] 调节节拍器的电平。

 $\bullet$  TE  $\mathbb{Z}$ 启用 (亮起)或 禁用 (关闭) Talkback功能。

*TE Level*  $\left[\begin{smallmatrix}\mathbb{R}^m\\ \mathbb{R}^m\end{smallmatrix}\right]$  [Param] 调节对讲信号电平。

**8 Activate Monitor**  $\lim_{n \to \infty}$ 打开 (亮起)和关闭 (变暗)通道。

9 电平表 可以显示通道的电平。

# **MONITOR SOURCE页面**

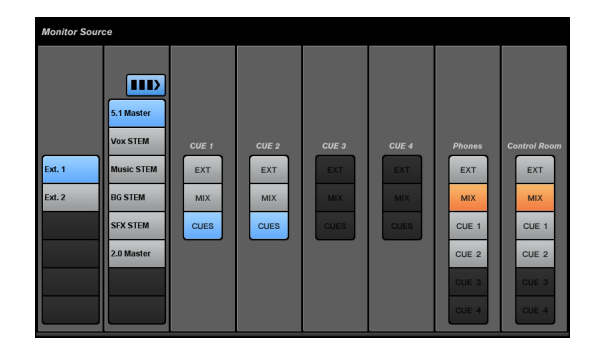

# 简介

该页用于操作Control Room的监听信号源。要打开该页, 可以按下MONITOR SOURCE[画面访问]按钮 [\(第](#page-6-0)7页)。

## 控制器和功能

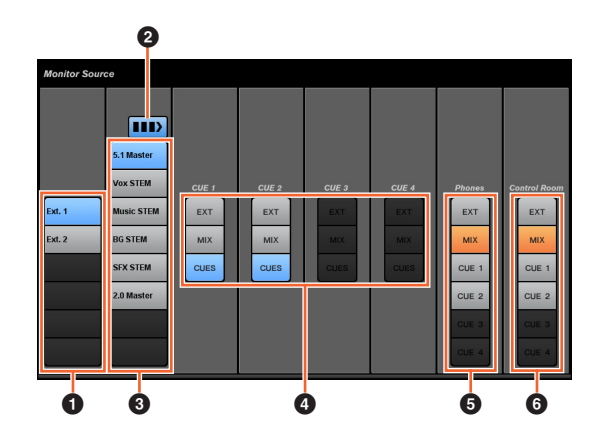

#### 1 外接输入信号源 选择外接输入信号的来源。

#### 2 多监听信号源

选择监听信号源时,在多个选择结果 (亮起)和单个选 择结果 (关闭)之间切换 。

3 监听信号源 选择监听源。

**4** CUE  $\frac{1}{2}$ 选择CUE的信号来源。

**6** Phones  $|\vec{m}|$ 选择Phones的信号来源。

**6 Control Room** 选择Control Room的信号来源。

# <span id="page-40-1"></span>**COMMUNICATION**页面

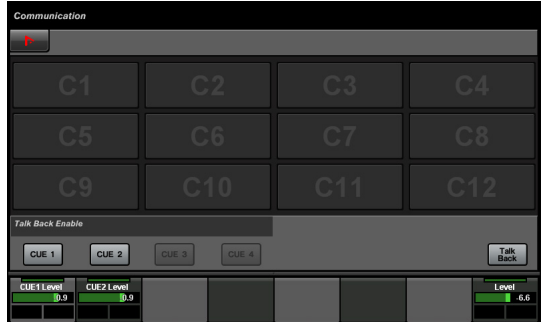

# 简介

该页用于操作 Control Room的通讯功能。要打开该页, 可以按下COMMUNICATION[画面访问]按钮 (第9[页\)](#page-8-0)。

在Tool区域中触摸"Nuendo",可以在Nuendo屏幕上打开 "NUAGE MASTER Setup"窗口 (第[44](#page-43-0)页)。再次触摸可 以关闭窗口。

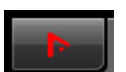

## 控制器和功能

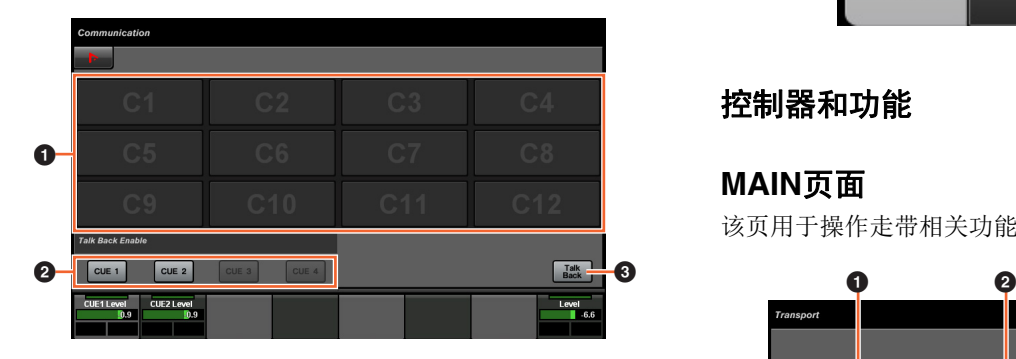

## 1 功能按钮

执行已分配的功能。要分配需要的功能,可以从NUAGE MASTER Setup的"COMMUNICATION页面" (用户可分 配设置)(第[45](#page-44-0)页)中进行编辑。

# **2 TalkBack启用**

启用 (亮起)或 禁用 (关闭) Talkback功能。

## **3** Talk Back **in**

触摸该项可以打开对讲功能。

# **TRANSPORT**页面

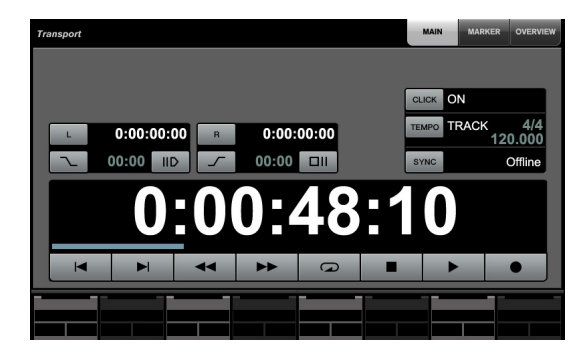

# 简介

该页用于操作走带控制功能。要打开该页,可以按下 TRANSPORT[画面访问]按钮 (第[10](#page-9-0)页)。

TRANSPORT页面带有下列页。

- MAIN页面 (第[41](#page-40-0)页)
- MARKER页面 (第[42](#page-41-0)页)
- OVER VIEW页面 (第[42](#page-41-1)页)

如要选择需要的页,可以触摸Title区域右侧相应的选项 卡,或按下TRANSPORT[画面访问]按钮。

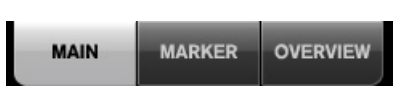

## 控制器和功能

### <span id="page-40-0"></span>**MAIN**页面

该页用于操作走带相关功能。

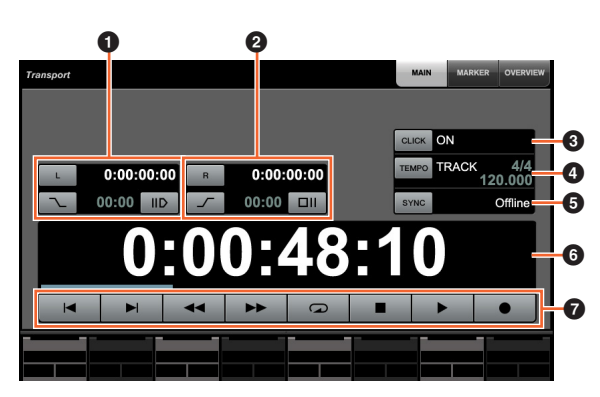

# ❶ 左定位点  $\left[\begin{smallmatrix}\infty\\ \infty\end{smallmatrix}\right]_{\left[\text{PARAMI}\right]}$

设定左侧定位点的位置 ("Pre Roll"、 "Auto Punch In" 等)。

### $\bm{\Theta}$  右定位点  $[\mathbb{C}\mathbb{C}]$  [PARAM]

设定右侧定位点的位置 ("Post Roll"、 "Auto Punch Out" 等)。

### **3 CLICK**  $\frac{1}{2}$

打开 (亮起)和关闭节拍器。

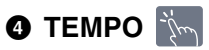

选择节拍器的模式。

**6 SYNC** 

打开 (亮起)和关闭同步功能。

❹ 时间显示  $\lceil \mathsf{\hat{S}^m} \rceil$ [PARAM] 设定工程光标位置。

? 走带 <>> 操作基本走带控制功能。

### <span id="page-41-0"></span>**MARKER**页面

该页用于操作标记轨功能。

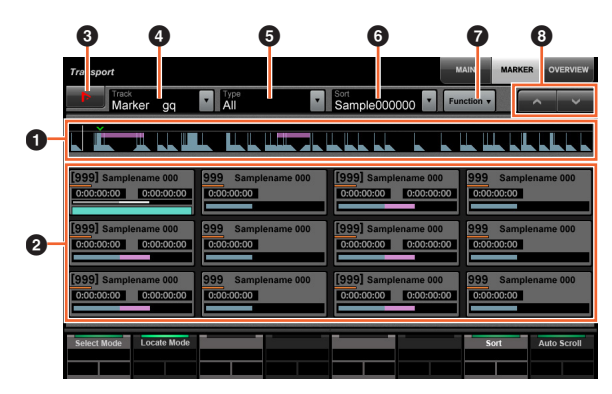

## **0** 标记预览

显示标记轨的概况。"▼"箭头代表选定的标记。白线代 表工程光标。

# 2 标记

显示标记的信息。信息包括ID、名称、位置和条形图形。 您可以触摸它来选择标记或将光标移动到标记位置。如 要切换该功能,可以触摸Label Pane区域中的按钮或按 下[多功能旋钮]。

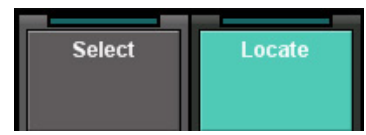

**3** Nuendo  $\lim_{n \to \infty}$ 

打开Nuendo窗口中的标记轨。

**4** Track  $\mathbb{R}$ 选择启用标记轨。

 $\bullet$  Type  $\mathbb{Z}$ 

选择标记显示的类型。

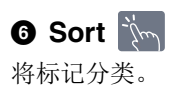

## *O* Function  $\lim_{x\to\infty}$

可以在Marker窗口中操作Marker功能。

 $\bullet$   $\land$ / $\lor$   $\approx$ 

卷动Main区域视图。

### <span id="page-41-1"></span>**OVER VIEW**页面

该页用于操作预览功能。

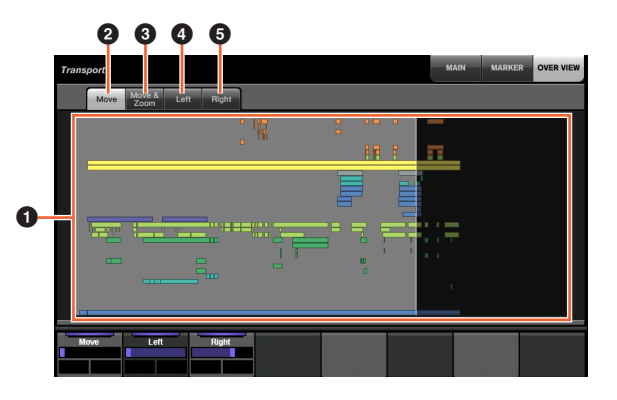

#### 0 预览

显示工程概况。蓝色区域代表工程窗口中显示的范围。

### **2** Move  $\lim_{n \to \infty}$

用来通过拖动,移动显示区域。

### **3** Move & Zoom  $\lim_{n\to\infty}$

用来通过左右拖动,移动显示区域。可以通过向上和向 下的拖动放大缩小显示区域。

# $\bullet$  Left  $\mathbb{R}$

用来通过拖动,移动显示区域的起始位置。

### **6 Right**  $\mathbb{S}_{\mathbb{Z}}$

用来通过拖动,移动显示区域的终止位置。

# <span id="page-42-0"></span>**EDIT**页面

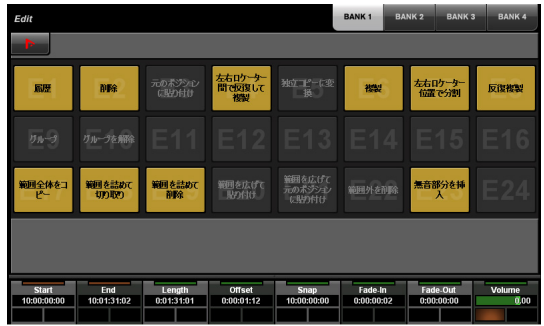

# 简介

该页用于执行分配功能。要打开该页,可以按下 EDIT[画 面访问]按钮 (第[11](#page-10-0)页)。要分配功能,可以从NUAGE MASTER Setup的"Edit窗口" (第[44](#page-43-1)页)中进行配置。

如要选择需要的库,可以在Title区域中触摸"BANK 1" – "BANK 4"或 EDIT[画面访问]按钮。

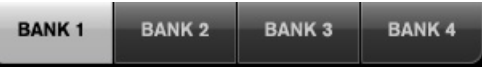

每个库有24个按钮,因此总数共有96个。

选定一个事件时,来自Nuendo中"信息行"的信息会出现在 Label Pane区域中。此时可以用[多功能旋钮]调节参数。

在Tool区域中触摸"Nuendo",可以在Nuendo屏幕上打开 "NUAGE MASTER Setup"窗口 (第[44](#page-43-0)页)。再次触摸可 以关闭窗口。

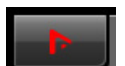

### 控制器和功能

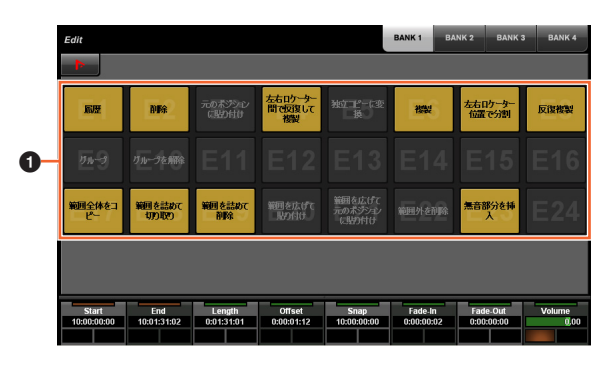

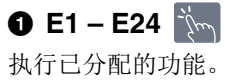

# <span id="page-43-0"></span>**NUAGE MASTER Setup**

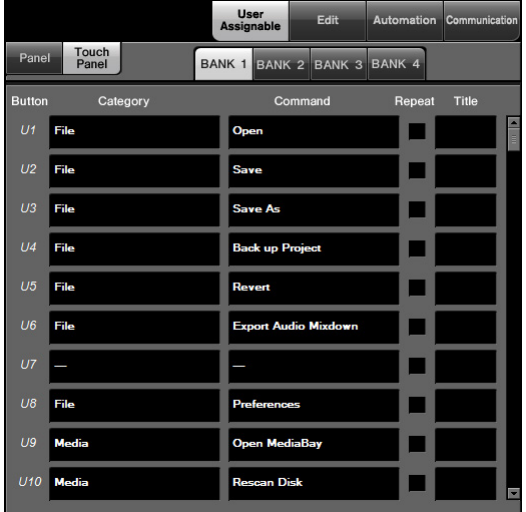

# 简介

该软件用于从Nuendo配置Nuage Master的总体设置。您 可以配置诸如设备上的用户可分配按钮或"USER ASSIGNABLE 页面" (第[38](#page-37-1)页)。如要打开该窗口,可以 单击Nuendo菜单"Devices" → "NUAGE MASTER Setup"。

NUAGE MASTER的设置有下列窗口。

- User Assignable窗口 (第[44](#page-43-2)页)
- Edit窗口 (第[44](#page-43-1)页)
- Automation窗口 (第[45](#page-44-1)页)
- Communication窗口 (第[45](#page-44-0)页)

要选择需要的窗口,可以在窗口上部单击对应的选项卡。

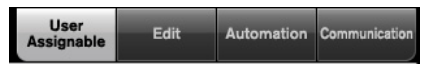

# <span id="page-43-2"></span>**User Assignable窗口**

# 简介

该部分用于配置"USER ASSIGNABLE部分"(第[21](#page-20-1)页)或 "USER ASSIGNABLE 页面" (第[38](#page-37-1)页)中按钮的功能。

如要配置 USER ASSIGNABLE 部分中的按钮, 可以单击 "Panel"。如要配置 USER ASSIGNABLE 页面中的按钮, 可以单击"Touch Panel"。

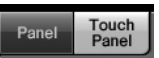

选择"触摸面板"时要选择需要的库,可以单击"BANK 1" – "BANK 4"中的其中一个。

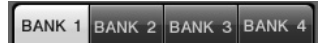

## 控制器和功能

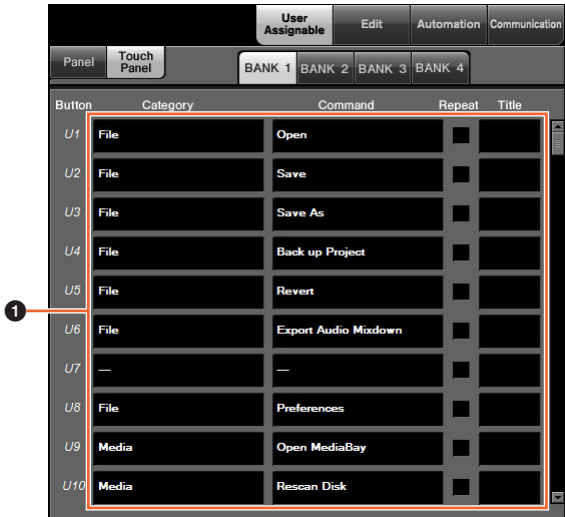

### 用户可分配设置

将功能指定到按钮。首先,单击 "Category"选择类别。 然后,单击 "Command"选择命令。当您勾选功能的 "Repeat"选框,按住该按钮可以持续操作对应的功能。 可以将所需功能的名称输入到"Title"。

# <span id="page-43-1"></span>**Edit**窗口

# 简介

该窗口用于配置"EDIT页面" (第[43](#page-42-0)页)中按钮的功能。

要选择需要的库,可以单击"BANK 1" – "BANK 4"的其中 一个。

BANK 1 BANK 2 BANK 3 BANK 4

### 控制器和功能

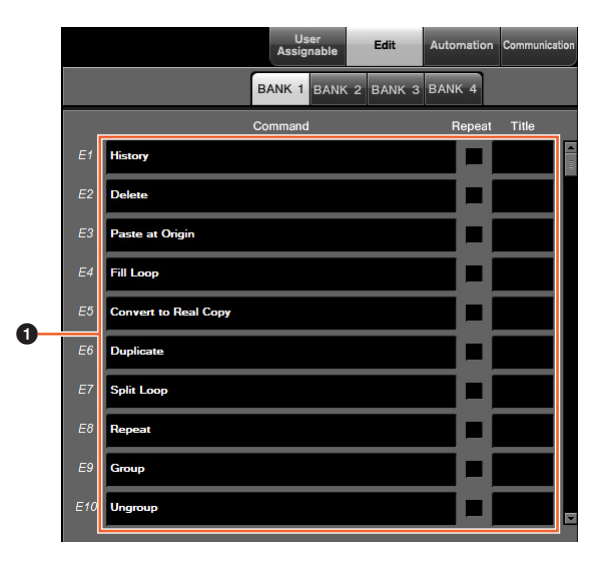

### **4** 编辑设置

将功能指定到按钮。单击 "Command"选择命令。当您勾 选功能的"Repeat"选框,按住该按钮可以持续操作对应 的功能。可以将所需功能的名称输入到"Title"。

# <span id="page-44-1"></span>**Automation**窗口

# 简介

该窗口用于配置"AUTOMATION部分" (第[22](#page-21-1)页)中按钮 的功能。

### 控制器和功能

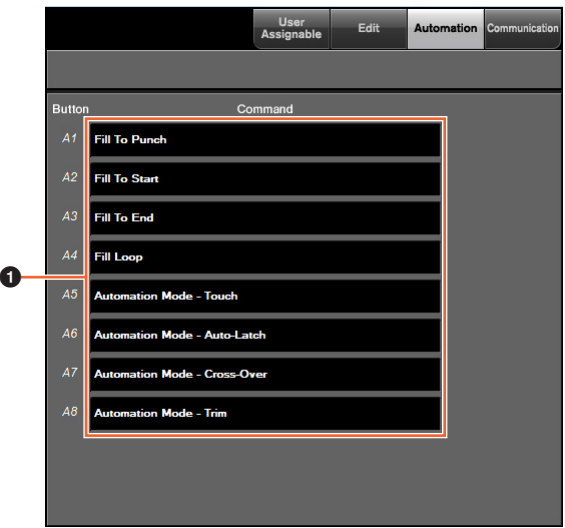

#### 1 **Automation**设置

配置各按钮的功能。单击"Command"选择命令。

# <span id="page-44-0"></span>**Communication**窗口

#### 简介

该窗口用于配置"COMMUNICATION部分" (第9[页](#page-8-1))或 "COMMUNICATION页面" (第[41](#page-40-1)页)中按钮的功能。

### 控制器和功能

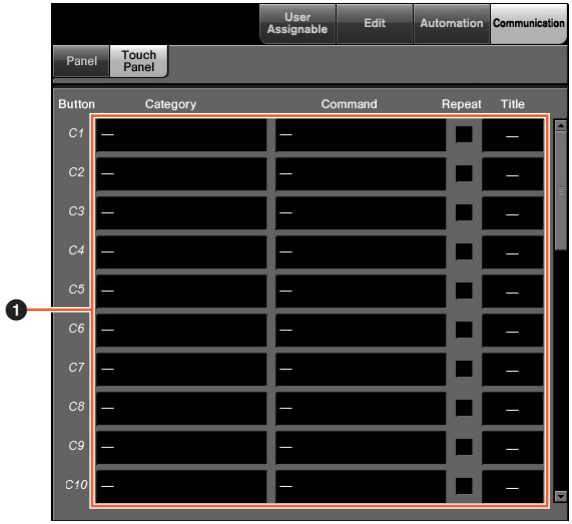

#### 1 **Communication**设置

配置各按钮的功能。首先,单击 "Category"选择类别。 然后,单击 "Command"选择命令。当您勾选功能的 "Repeat"选框,按住该按钮可以持续操作对应的功能。 可以将所需功能的名称输入到"Title"。

# **NUAGE Workgroup Manager**

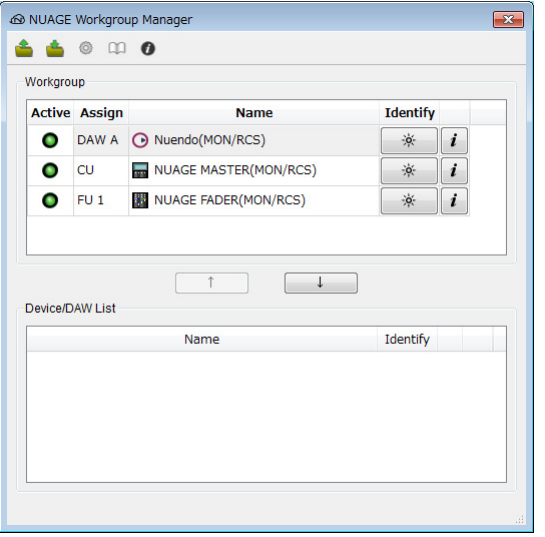

# 简介

NUAGE Workgroup Manager是用来全面控制设备和 DAW软件、并将它们作为NUAGE系统上的一个工作组使 用的应用程序。

有NUAGE Workgroup Manager的详情,请参考NUAGE Workgroup Manager说明书 ( PDF)。

### 注

要打开NUAGE Workgroup Manager的说明书,可以双击 任务栏 (Windows)或菜单条 (Mac)中的NUAGE Workgroup Manager软件的图标,打开软件窗口,然后 单击"Manual"图标。

# 疑难解答(针对操作)

# 无法与**Pro Tools**建立连接。

- 确保完整执行"设置Pro Tools" (第[48](#page-47-0)页)章节中所介 绍的步骤。
- 如果使用无线LAN适配器,请关闭它。

# 触摸显示在 **[**多功能画面**]**中的参数无 法输入数值。

• 确保NUMERIC PAD部分中该参数的[PARAM] (第[19](#page-18-0) [页\)](#page-18-0)已经打开。

# 附录

# 入门手册的内容

#### 注意事项

注意 信息

### 介绍

开发团队的话 包装内附件 需要准备好的物品 如何阅读本说明书

#### 安装设置

主要过程 设置和连接 设置电源供电 安装TOOLS for NUAGE 配置NUAGE上的工作组

#### 疑难解答 (安装设置阶段)

#### 附录

操作说明书内容 固件升级 调节触摸灵敏度 指定亮度 校准触摸屏的侦测点 重置为出厂默认设置 外观尺寸 技术规格

# 更改方形按钮的标签

方形按钮的标签很容易更改。将透明或半透明的膜切割成 10 x 10 mm的小片, 就能方便地更换。如需固定, 只需将 按钮的键帽拆下,贴上当前标签,然后重新装上键帽。

# <span id="page-47-0"></span>**Pro Tools**控制

# 介绍

除了Nuendo和Cubase、 Nuage Fader和Nuage Master 设备还可用来控制Pro Tools软件 (仅限Mac: 只有基本 功能)。

## 注

- 当与Pro Tools整合工作时,可以最多同时连接2台 Nuage Fader和一台选购的Nuage Master。
- Nuendo也必须同时使用,用以控制Pro Tools。另外, 在这种情况下必须用NUAGE Workgroup Manager将 Nuendo设置为主要DAW (也就是DAW A)。

下列章节将介绍为控制Pro Tools所必须执行的连接和设 置,还会介绍多种按钮的功能。为了更明确地介绍,我 们假定Nuage Fader 和 Nuage Master 设备, 以及 Nuendo已经完全安装和设置完毕。

# 进行连接

将运行Pro Tools的MAC计算机连接到包含着将被使用的 Nuage Fader和Nuage Master设备的网络。

#### 注

如果该Mac机配有多个以太网端口,请使用第一个端口连 接网络。

# 设置

# 安装**NUAGE PT Bridge**

NUAGE PT Bridge是一种软件程序,通过它可以让 Nuage Fader和Nuage Master设备对Pro Tools (仅限 Mac机)进行控制。该应用程序应该安装到运行Pro Tools 的Mac计算机上。它可以作为TOOLS for NUAGE软件包 的软件组件进行选择安装。如有必要,请从下列网址下 载TOOLS for NUAGE并通过它安装NUAGE PT Bridge。 https://download.yamaha.com/

# 设置**Pro Tools**的 **MIDI**控制器

- **1.** 启动Pro Tools。
- **2.** 选择"Setup"→"Peripherals", 从而打开 "Peripherals"对话框。
- **3.** 单击"MIDI Controllers"选项卡。
- **4.** 按下列方法在"MIDI Controllers"窗口中设定参 数。

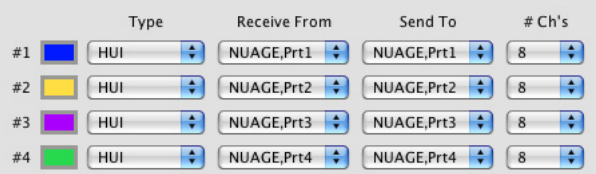

只有#1应该按照下列配置设定:

- 仅一台Nuage Master
- #1和 #2应该按照下列配置设定:
- 仅一台Nuage Fader
- 一台Nuage Fader和一台Nuage Master
- #1到 #4应该按照下列配置设定:
- 两台Nuage Fader
- 两台Nuage Fader和一台Nuage Master

# 添加到**NUAGE Workgroup Manager**

当MIDI端口已经按照上述方法正确设定之后, Pro Tools 会出现在NUAGE Workgroup Manager中。将Pro Tools添 加到与Nuendo相同的工作组。

这样,控制Pro Tools的过程即告完成。 Nuage Fader和 Nuage Master上的DAW SELECT部分中的按钮,可用来 选择要进行控制的DAW软件。以下章节介绍控制Pro Tools时,通过Nuage Master的按钮所能够执行的功能。

# 按钮功能

# **CONTROL ROOM**部分

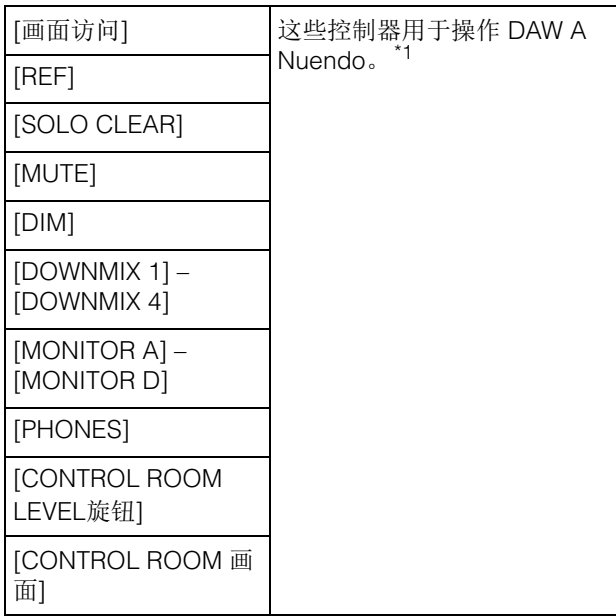

# **MONITOR SOURCE**部分

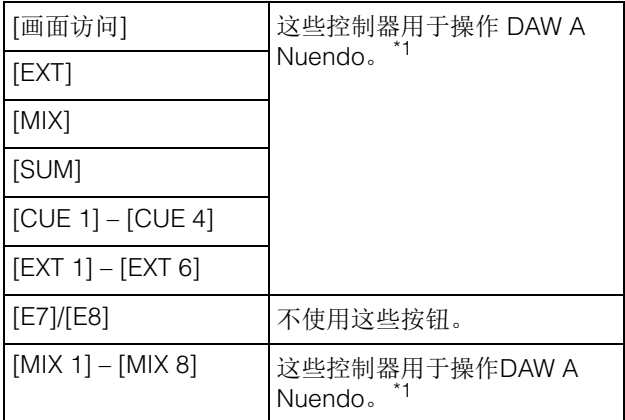

# **CUE**部分

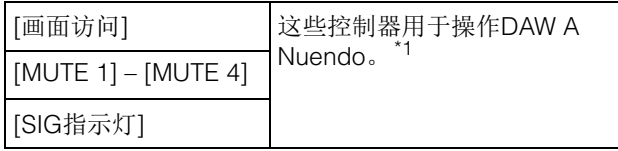

# **COMMUNICATION**部分

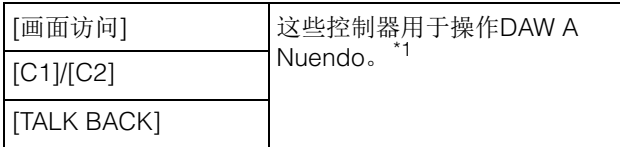

# **TRANSPORT**部分

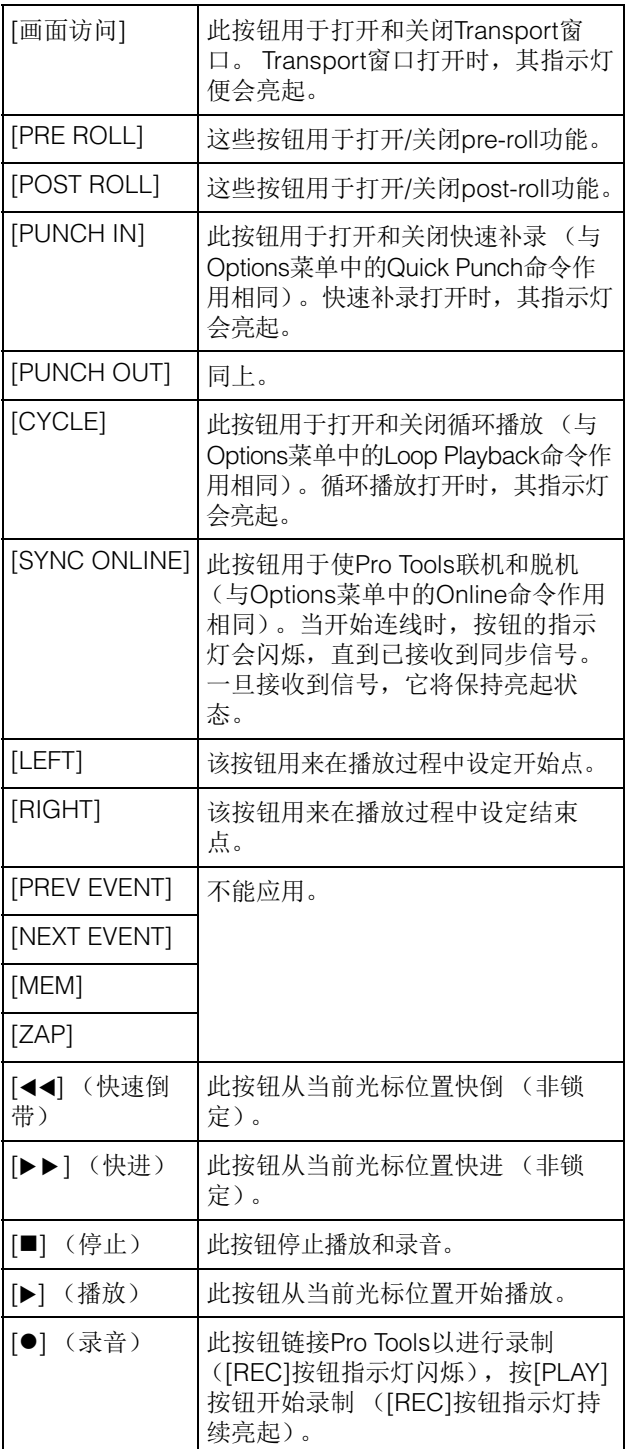

# **EDIT**部分

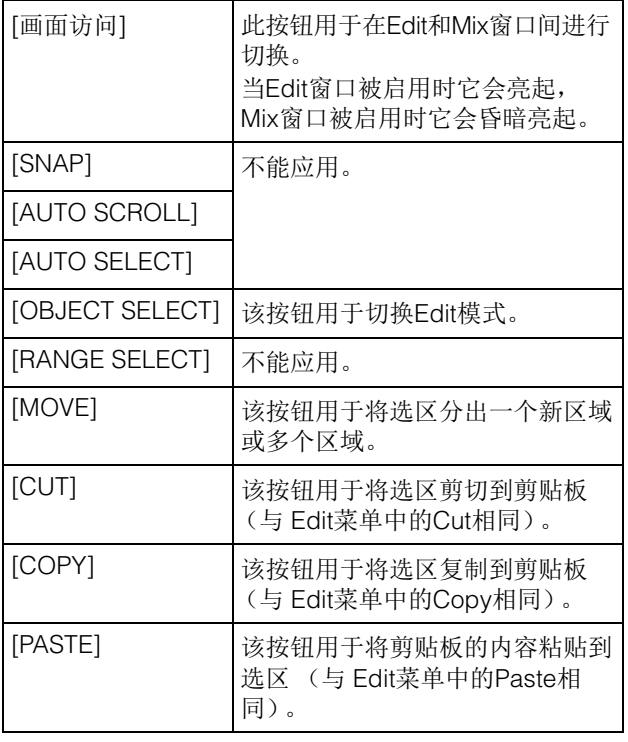

# **JOG WHEEL**部分

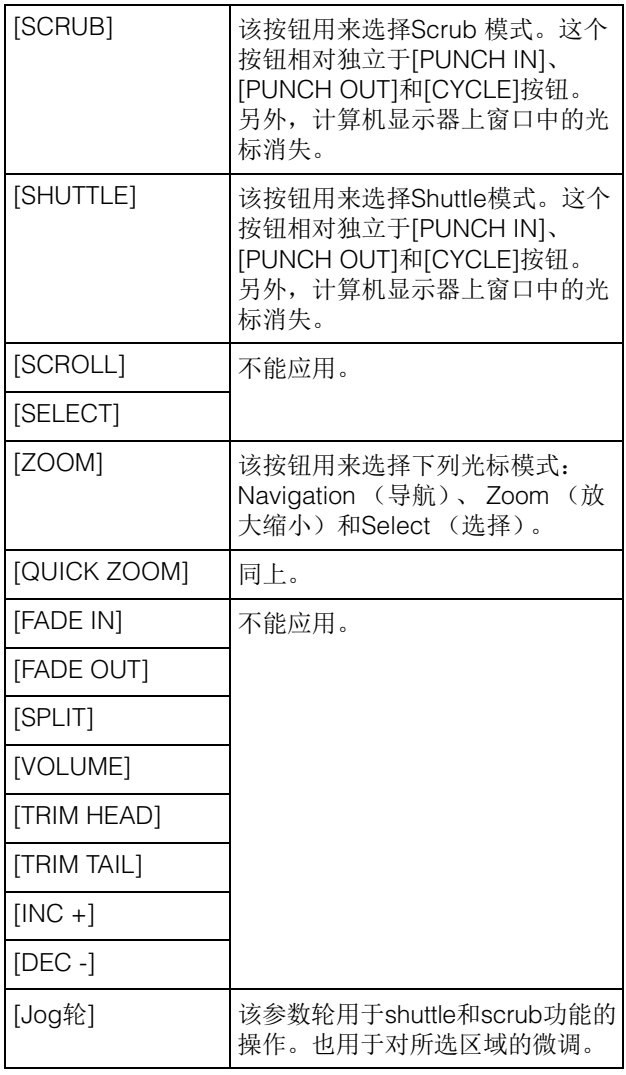

# **GENERAL CONTROL**部分

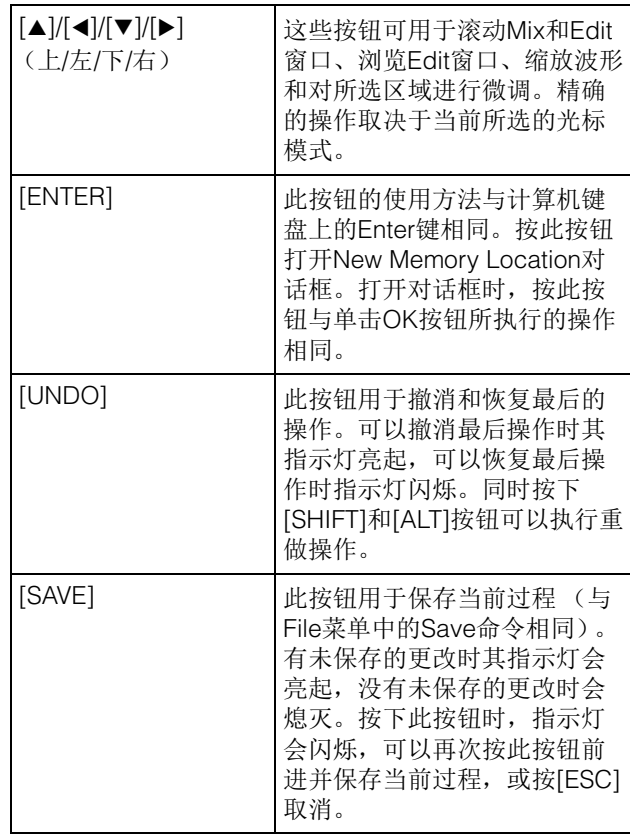

# **MODIFIER**部分

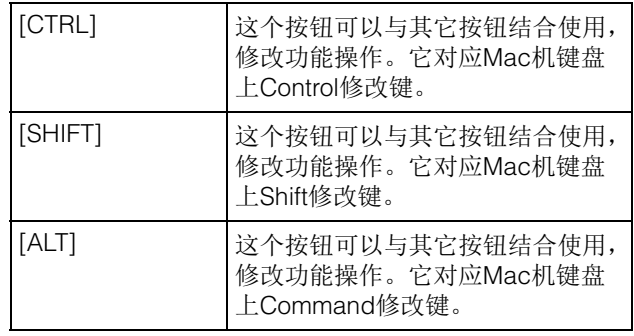

# **NUMERIC PAD**部分

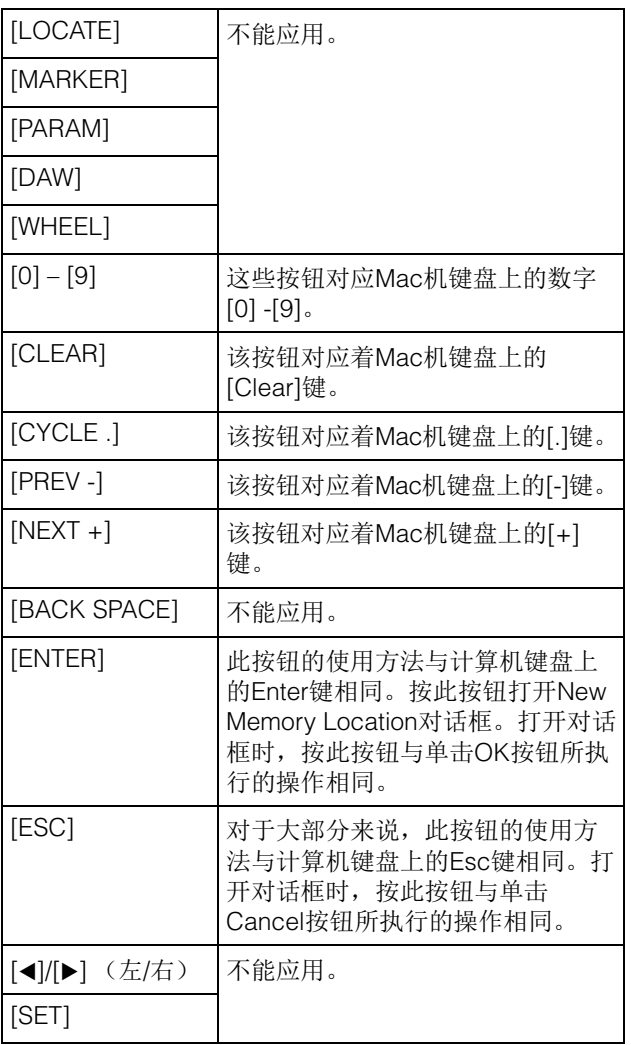

# **USER ASSIGNABLE**部分

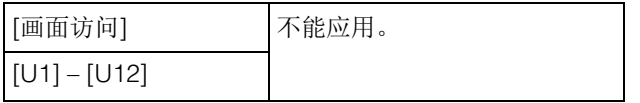

# **AUTOMATION**部分

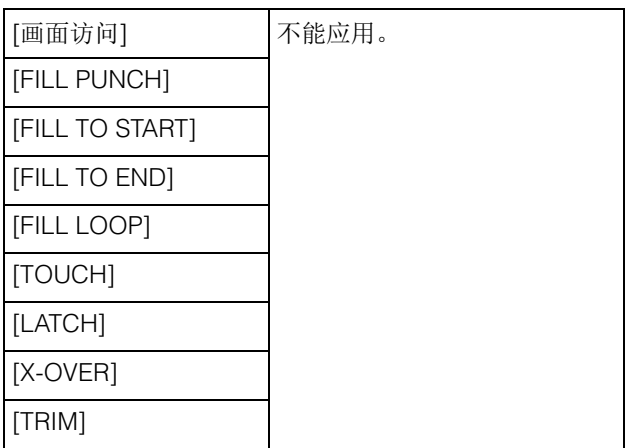

# **MULTI FUNCTION DISPLAY**部分

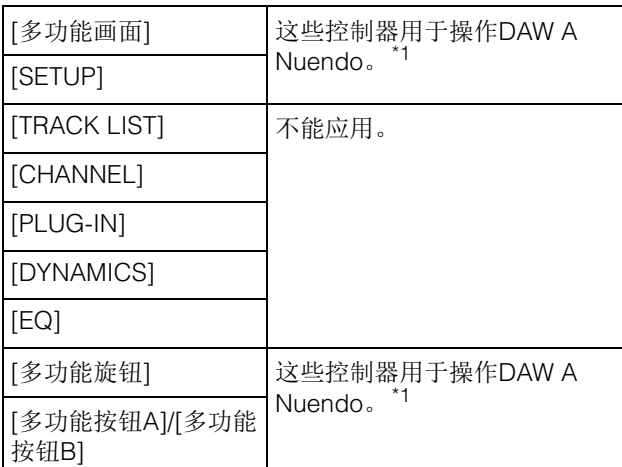

# **DAW SELECT**部分

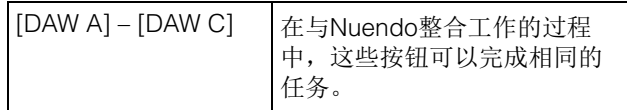

# **TALKBACK MIC**部分

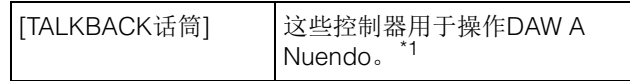

\*1:Control Room功能一般会将Nuendo当做主DAW (也就是 DAW A)进行控制。这样, 为了从Nuage系统 输出Pro Tools 的音频信号, Pro Tools音频接口上的输出 口必须连接到Nuage系统音频接口上的输入口,还要在 Nuendo的VST Connections窗口 (Devices菜单中选择) 中设置适当的输入和输出口 。

# **NUAGE V2.1**的新增功能

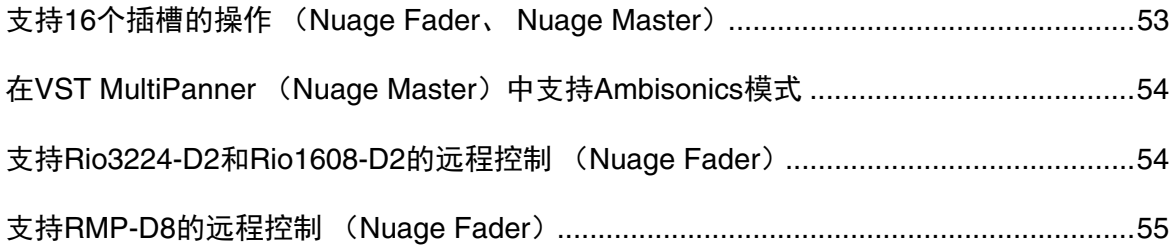

# <span id="page-52-0"></span>支持**16**个插槽的操作 (**Nuage Fader**、 **Nuage Master**)

NUAGE可操作的插槽数量从8增加到16。 Nuendo 10或更高版本以及Cubase 10或更高版本可支持。

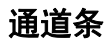

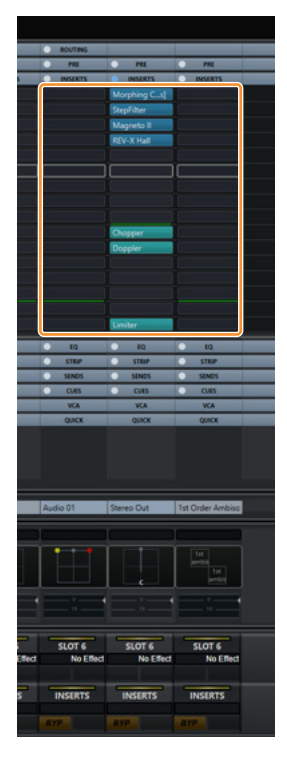

可使用SECTION CONTROL部分的[▲][▼]选择通道条上的插槽。

### **INSERT**页面

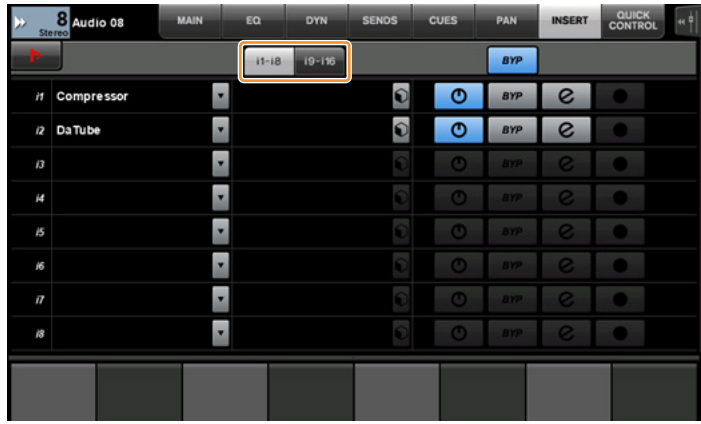

选项卡在插槽1-8和9-16之间切换。

# <span id="page-53-0"></span>在**VST MultiPanner** (**Nuage Master**)中支持**Ambisonics**模式

现在可以在VST MultiPanner中操作Ambisonics模式,此模式在Nuendo 8.3或更高版本以及Cubase 10或更高版本中已增加。

### **Ambisonics**操作屏幕

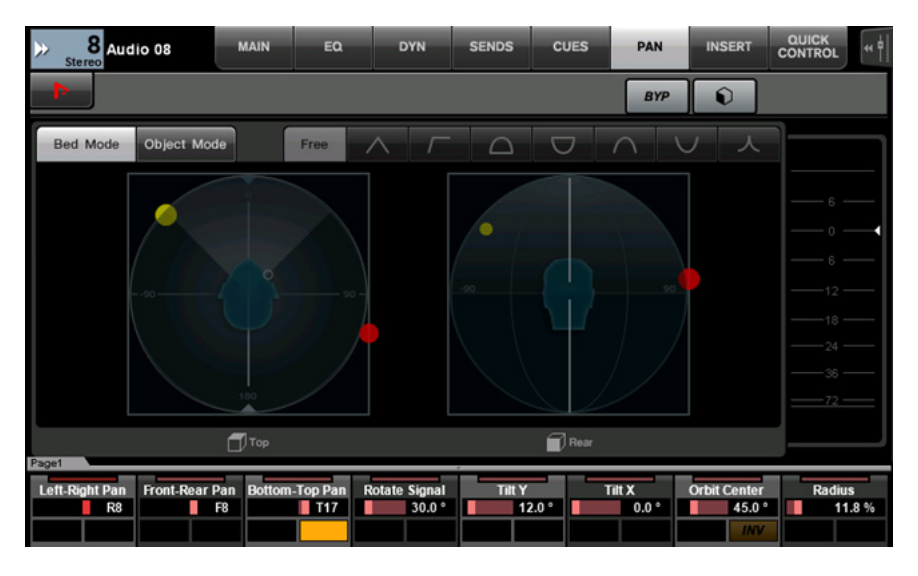

# <span id="page-53-1"></span>支持**Rio3224-D2**和**Rio1608-D2**的远程控制 (**Nuage Fader**)

现在可以操作第二代R系列 (Rio3224-D2和Rio1608-D2)。操作和设置方法与第1代R系列相同 (从V1.5开始支持)。

有关详细信息,请参见NUAGE V1.5的"增加了对R系列设备遥控操作的支持(支持Dante的I/O机架)(Nuage Fader)"。 (第[94](#page-93-0)页)

# <span id="page-54-0"></span>支持**RMP-D8**的远程控制 (**Nuage Fader**)

现在可以使用[多功能旋钮]在Rupert Neve Designs RMP-D8上操作HA增益。

按下SECTION CONTROL部分中的[PRE],然后按下[Sub parameter 2],操作已连接了RMP-D8的输入通道上的"HA GAIN"和"HA GC"。

按下已连接了RMP-D8的输入通道上的[e] (编辑),然后按下SECTION CONTROL部分中的[PRE], 控制已按下[e]的通道 上的"HA GAIN"、"HA GC"、"HA HPF" (仅On/Off) 和"HA +48V"。

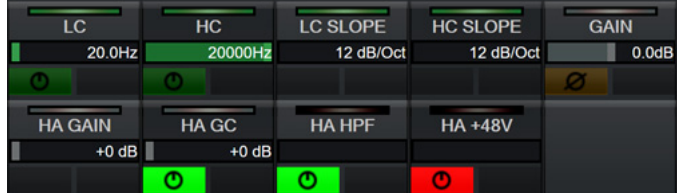

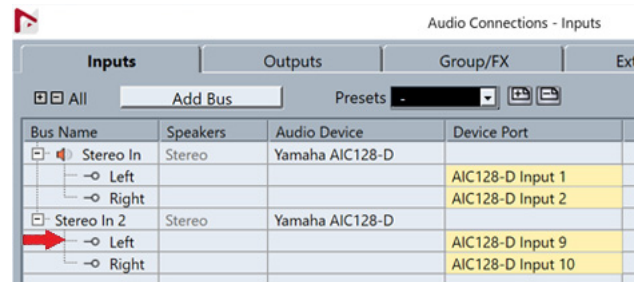

如果已分配一个带有多通道 (如立体声或环绕声通道)的输入总线,将首先出现在Nuendo的"Audio Connections" (立 体声通道的"左")的总线通道参数显示于标签区域。

已用Nuage Fader设置的通道值将会应用到该总线的所有通道。("左" (通道)的设置也会应用到"右" (通道),即使该 通道没有出现在画面中。)如果总线上所有通道的数值不相同,参数后面会添加一个星号(\*)。(例如"HA GAIN\*")

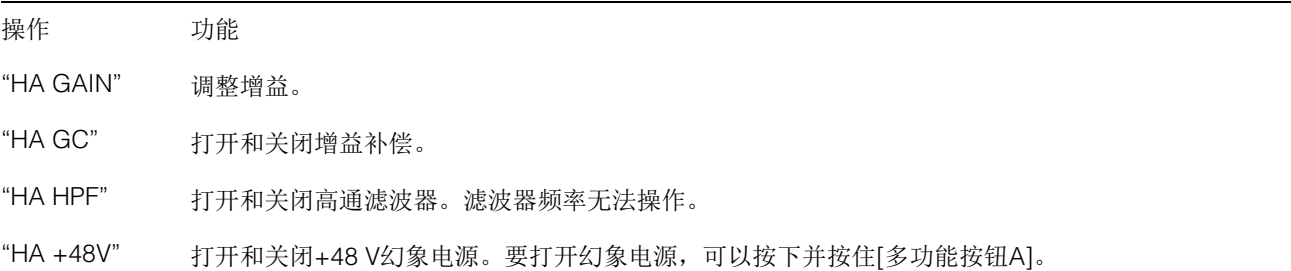

#### **RMP-D8**设置

在Nuendo菜单中,选择"Devices"→"NUAGE HA Remote Setup"打开设置画面,然后配置您想要使用的Dante Accelerator。

#### 注

即使支持Mac OS X 10.11, 此功能也无法在Mac OS X 10.11中使用。

# **NUAGE V2.0**的新增功能

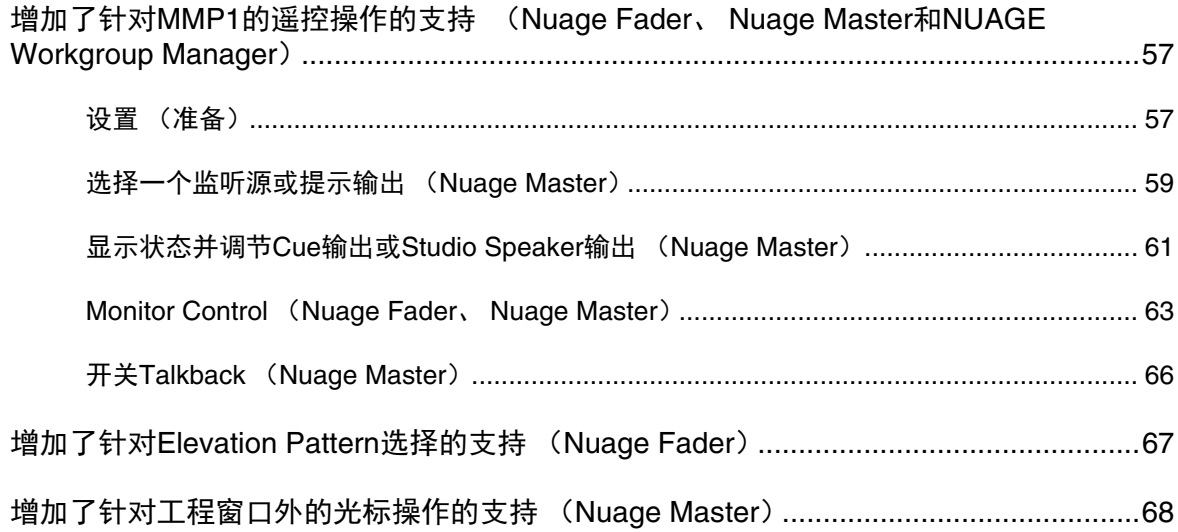

# <span id="page-56-0"></span>增加了针对**MMP1**的遥控操作的支持 (**Nuage Fader**、 **Nuage Master**和**NUAGE Workgroup Manager**)

某些MMP1功能可以由Nuage系列控制。

# <span id="page-56-1"></span>设置 (准备)

将控制源设置为Nuage Fader和/或Nuage Master, 将控 制目标设置为配有NUAGE Workgroup Manager的 MMP1。

#### **1.** 打开**NUAGE Workgroup Manager**软件。

#### **2.** 单击**"Setup"**。

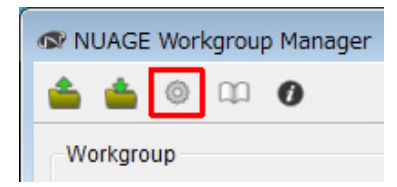

#### **3.** 设置**IP**地址。

要从Nuage Fader和/或Nuage Master控制MMP1, Nuage Fader和/或Nuage Master的IP地址务必设置成 与MMP1同一子网内。 有关MMP1的IP地址设置的详细信息,请参考文档 MMP1入门和MMP1使用说明书。

#### 点击**Nuage Fader**或**Nuage Master**的所需选项卡 作为控制源,然后设置**IP**地址。

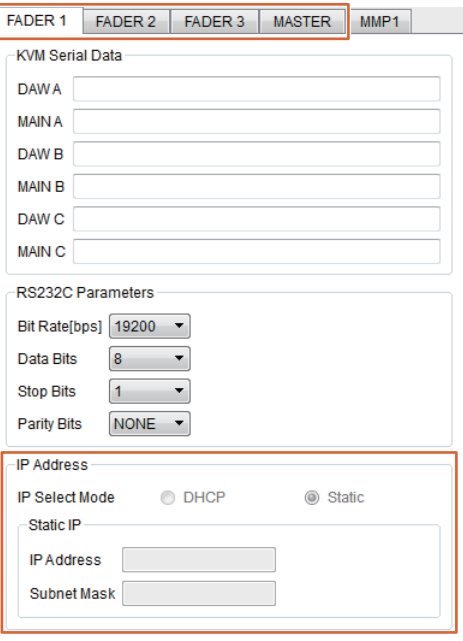

Nuage Fader和Nuage Master的IP地址设置取决于 MMP1的IP地址设置。

#### **4.** 选择要遥控的**MMP1**。

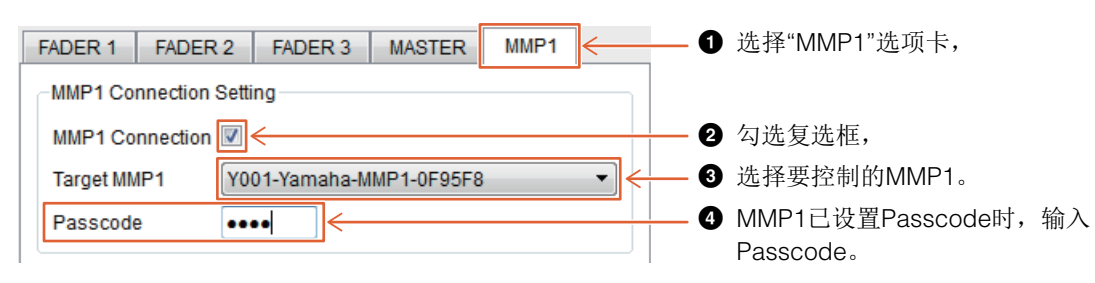

#### 注

取消步骤2的勾选标记时, Nuage Fader和Nuage Master上的按键恢复到常态。

## **5.** 确认**MMP1**与**Nuage**设备的连接。

MMP1与Nuage设备已正确连接时, MMP1指示灯将亮起成绿色。

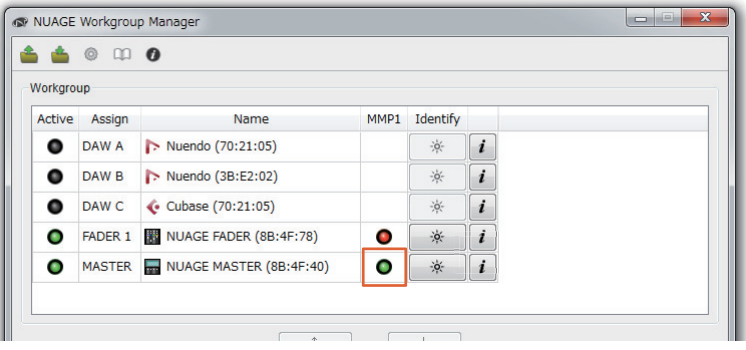

MMP1指示灯亮起成红色时 (意味着连接失败),可能的原因如下:

- IP地址不正确。
- Passcode不正确。

请确认IP地址和Passcode。

# <span id="page-58-0"></span>选择一个监听源或提示输出 (**Nuage Master**)

使用Nuage Master的MONITOR SOURCE部分,您可以选择一个音频源或提示输出用于监听。

## **MONITOR SOURCE**部分

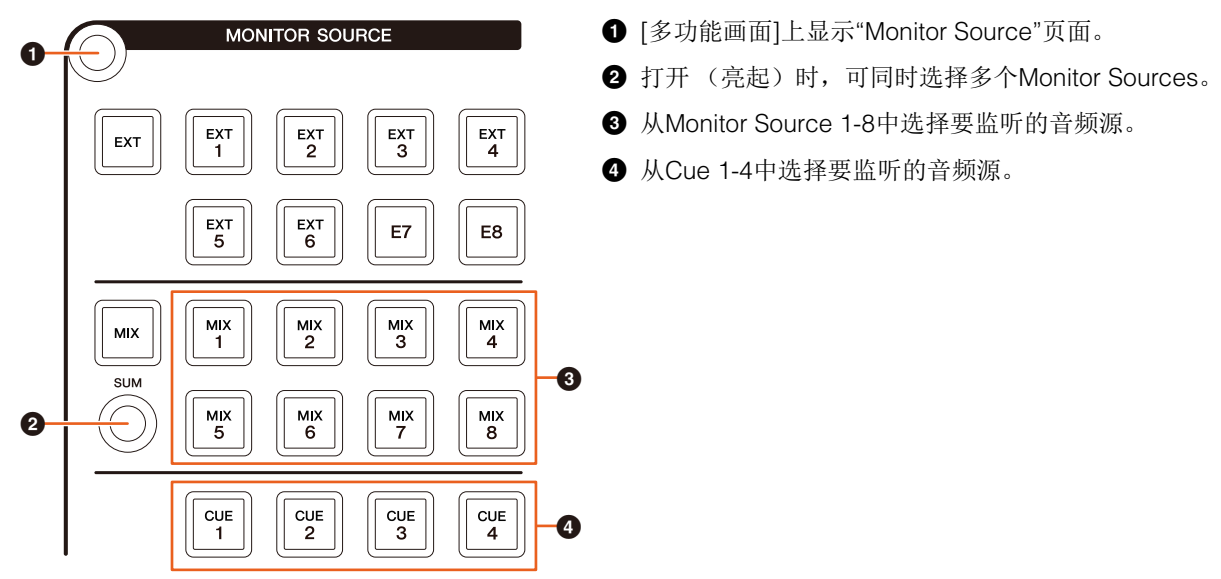

#### **Monitor Source**页面

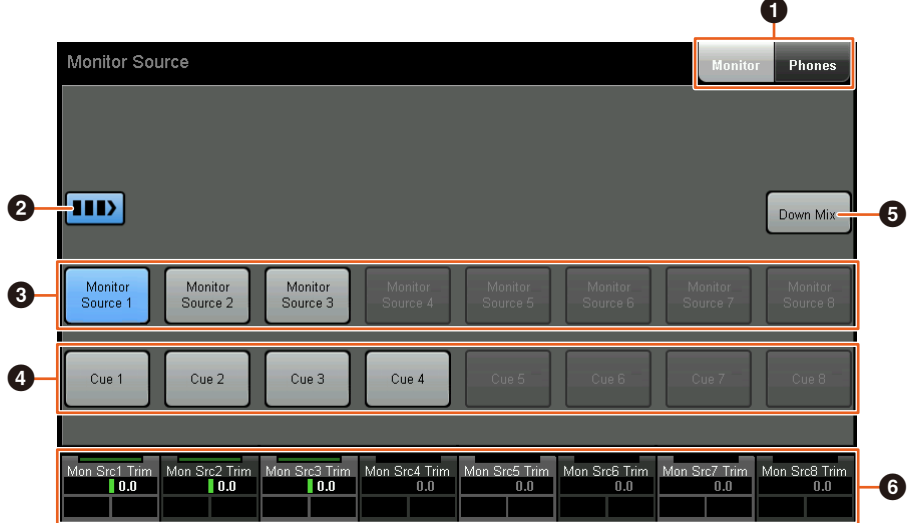

- **1** 在Main Monitor输出和Headphone输出之间切换可操作的控制。
- **2** 打开 (亮起)时,可同时选择多个Monitor Sources。
- **3** 从Monitor Source 1-8中选择要监听的音频源。
- 4 从Cue 1-8中选择要监听的音频源。
- **5** 打开 (亮起)或关闭Downmix音频输出。(仅当选择Main Monitor输出时。)
- **6** 选择Monitor Source时, 调节各Monitor Source输入电平。 选择Cue输出时, 设置从Cue Source 1-8发送至所选Cue输出的发送电平。

这些控制器与MMP1 Editor控制器和红框括起的MMP1 Controller控制器相关联。

# **MMP1 Editor — Main**画面 **— Monitor Control**选项卡

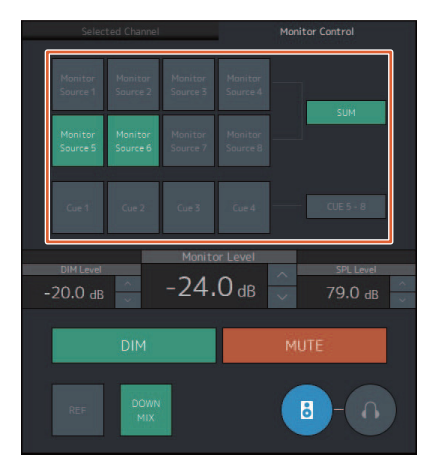

### **MMP1 Controller — Control view**

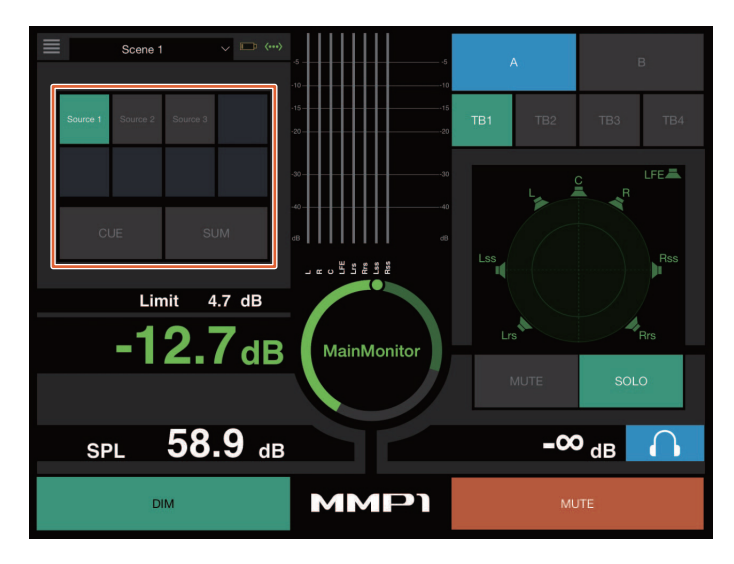

### **MMP1 Controller — Editor view — Main Monitor**

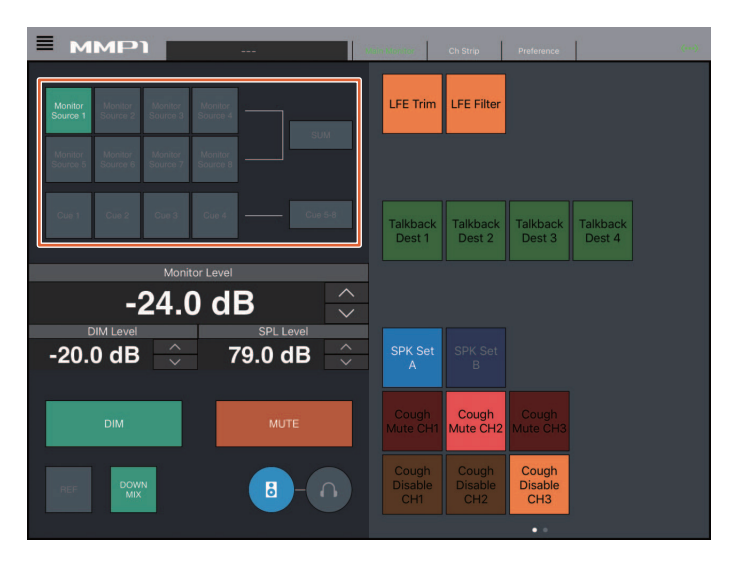

# <span id="page-60-0"></span>显示状态并调节**Cue**输出或**Studio Speaker**输出 (**Nuage Master**)

使用Nuage Master的CUES部分,可显示MMP1的Cue输出和Studio Speaker输出的状态,并可调节输出电平。

## **CUES**部分

- $\bigcirc$  [多功能画面]上显示"CUES"页面。  $CUES$ 6 **2** 显示Cue 1-4的输出状态。 **MUTE** 输出电平小于-40 dB为暗;大于-40 dB且小于-20 dB显示为绿色;大于-20 dB且小于-0 dB  $\overline{\text{SIG}}$ 显示为橙色,且削波显示为红色。  $\overline{O}$  $(1)$ 3 指示Cue 1-4的静音状态:打开 (亮起)和关闭 (熄灭)。  $\bigcirc$  $(2)$ 0 -- || || || || || 0  $\bigcirc$ 3
- **Cues**页面

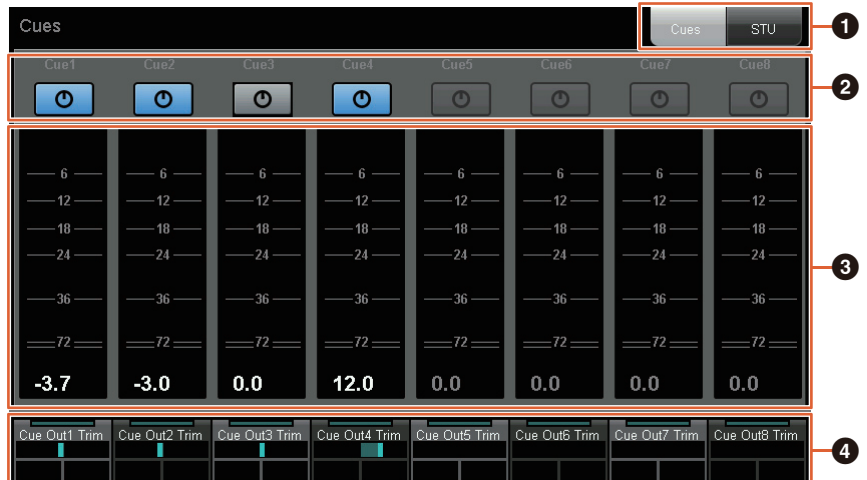

- **1** 在Main Monitor输出和Headphone输出之间切换可操作的控制。
- **2** 指示Cue 1-8或Studio Speaker 1-8的输出状态: 打开 (亮起) 和关闭 (熄灭)。
- **3** 显示Cue 1-8或Studio Speaker 1-8的输出电平表。
- **4** 用于调节Cue 1-8或Studio Speaker 1-8的输出电平。

这些控制器与红框括起的MMP1 Editor控制器相关联。

## **MMP1 Editor — Sub**画面

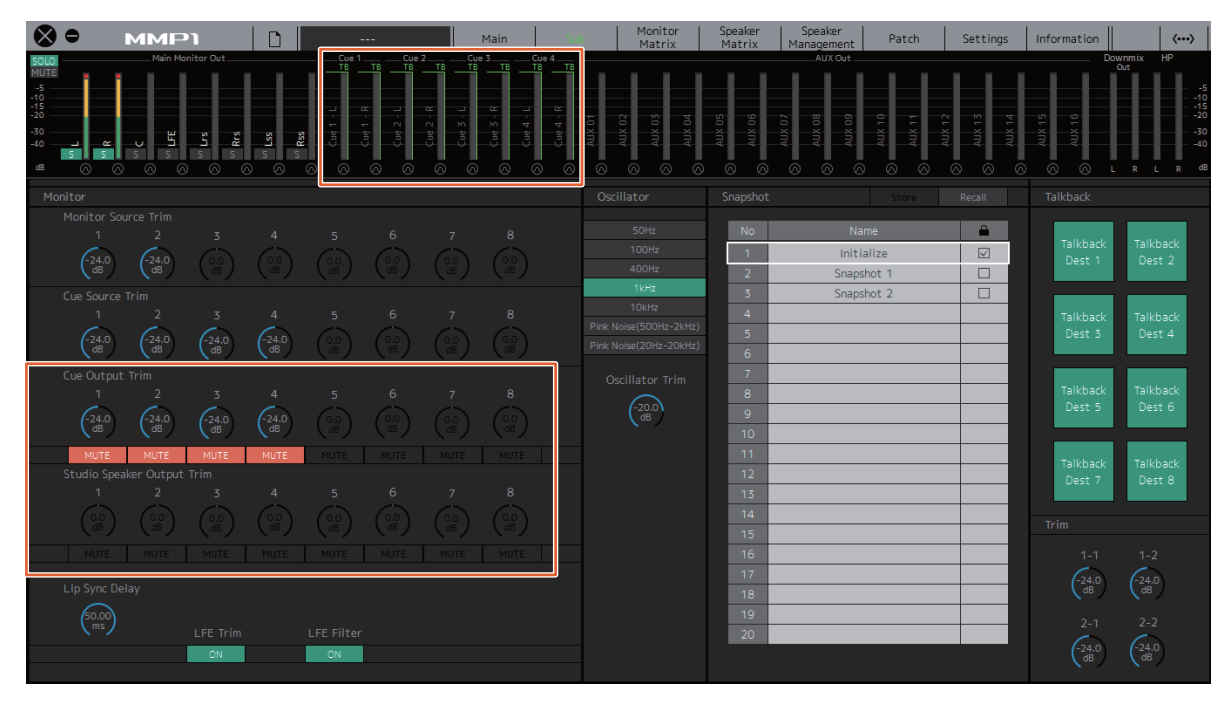

# <span id="page-62-0"></span>**Monitor Control** (**Nuage Fader**、 **Nuage Master**)

注

使用Nuage Fader和Nuage Master的CONTROL ROOM部分,您可以控制Downmix、开关Dimmer和监听输出电平。

## **Nuage Fader — CONTROL ROOM**部分

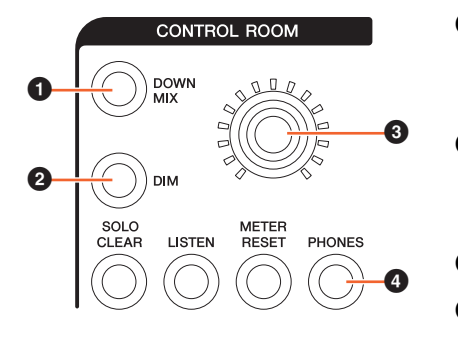

- **1** 打开 (亮起)或关闭 (熄灭) Downmix音频输出。 注 选择Headphone输出用于控制时,禁用该按钮。 2 打开 (亮起)或关闭 (熄灭)调光。
	-

#### 选择Headphone输出用于控制时,禁用该按钮。

- **3** 设置Main Monitor输出电平或Headphone输出电平。
- **4** 在Headphone输出 (亮起) 和Main Monitor输出 (熄灭) 之间切换可操作的 控制。

### **Nuage Master — CONTROL ROOM**部分

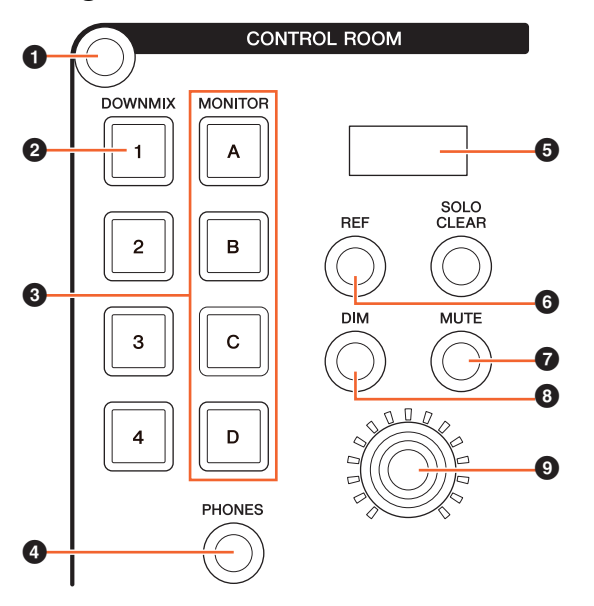

- **1** [多功能画面]上显示"Control Room"页面。
- $\Theta$  打开 (亮起)或关闭 (熄灭) Downmix音频输出。

#### 注 选择Headphone输出用于控制时,禁用该按钮。

- **3** 从Speaker Set A-D中选择Speaker Set。
- **4** 在Headphone输出 (亮起) 和Main Monitor输出 (熄灭) 之 间切换可操作的控制。
- **6** 显示Monitor Level或Headphone Monitor Level和SPL Level。
- **6** 将Monitor Level值作为参考电平值。 按住至少2秒钟 (直至指示灯闪烁)将当前Monitor Level值作 为参考电平保存。

#### 注 选择Headphone输出用于控制时,禁用该按钮。

- **打开 (亮起)或关闭 (熄灭) Main Monitor或Headphone的** 输出静音。
- 8 打开 (亮起)或关闭 (熄灭)调光。

注

#### 选择Headphone输出用于控制时,禁用该按钮。

**<sup>●</sup>** 设置Main Monitor输出电平或Headphone输出电平。

## **Control Room**页面

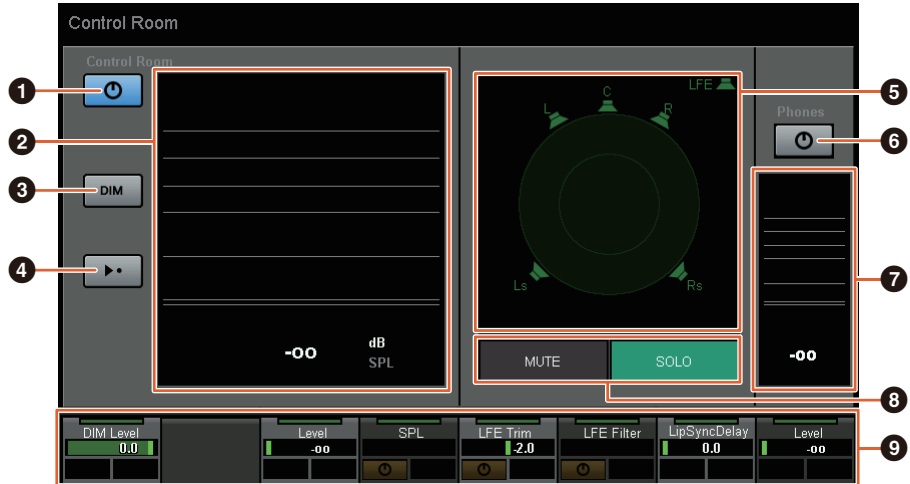

- **1** 打开 (亮起)或关闭 (熄灭) Main Monitor输出。
- **2** 显示Monitor Level。
- 1 打开 (亮起)或关闭 (熄灭)调光。
- **4 将Monitor Level值作为参考电平值。** 按住至少2秒钟 (直至指示灯闪烁)将当前Monitor Level值作为参考电平保存。
- **5** 选择在SOLO和MUTE之间切换的扬声器。
- **6** 打开 (亮起)或关闭 (熄灭) Headphone输出。
- **显示Monitor Level。**
- $\bm{\Theta}$  触摸MUTE以静音 ( $\bm{\Theta}$ ) 中所选的扬声器。触摸SOLO以从 ( $\bm{\Theta}$ ) 中所选的扬声器输出音频。
- **9** 控制Headphone Monitor Level、 DIM Level、 Monitor Level、 SPL、 LFE Filter、 LFE Trim Level和Lip Sync Delay。

这些控制器与MMP1 Editor控制器和红框括起的MMP1 Controller控制器相关联。

#### **MMP1 Editor — Main**画面 **— Monitor Control**选项卡

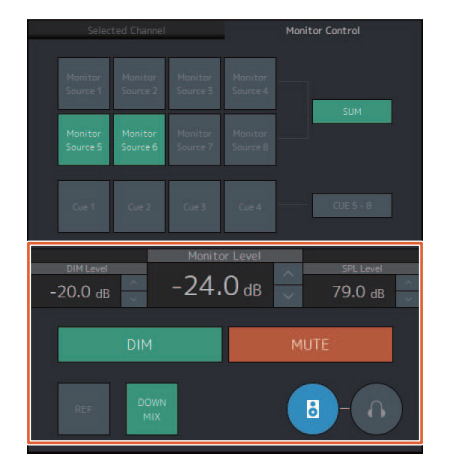

## **MMP1 Editor — Sub**画面 **— Monitor**部分

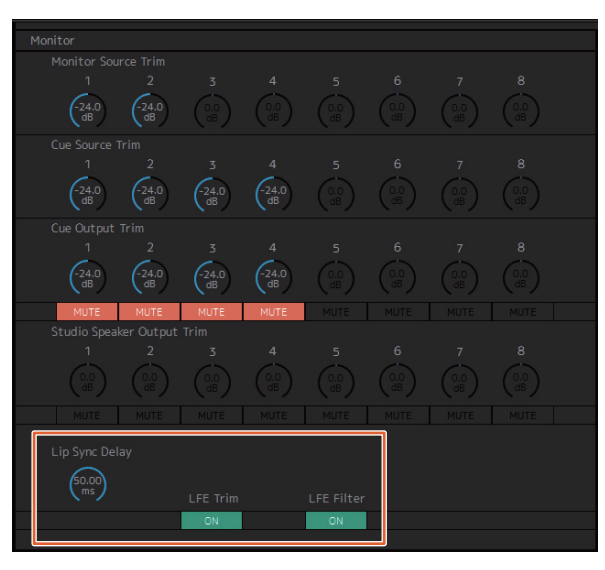

# **MMP1 Editor — Settings**画面 **— Scene**选项卡**/MISC/Audio**

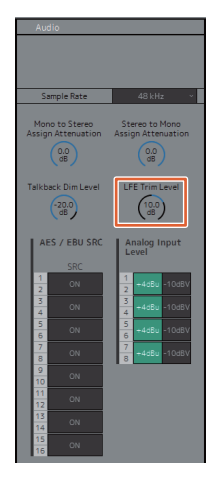

### **MMP1 Controller — Control view**

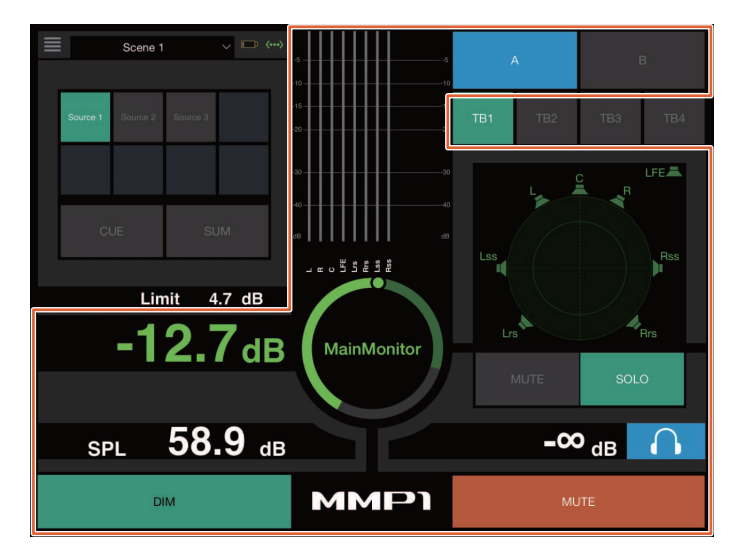

#### **MMP1 Controller — Editor view — Main Monitor**

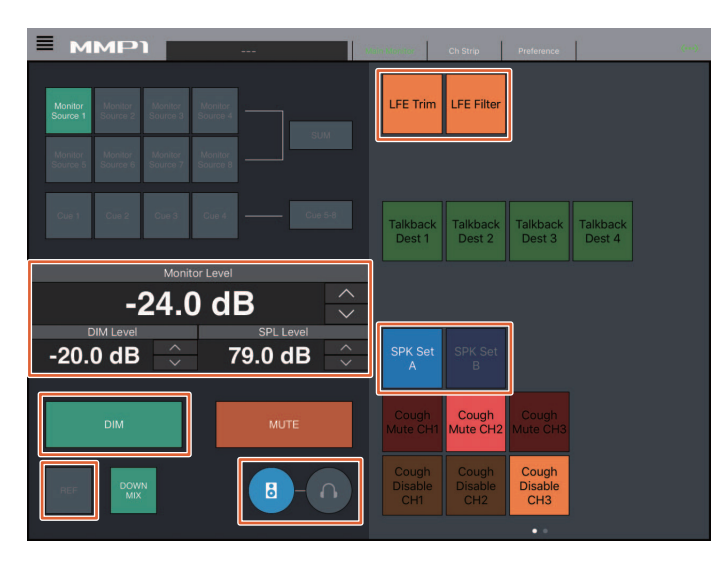

#### 注

显示的User Assignable功能取决于已做设置。

# <span id="page-65-0"></span>开关**Talkback** (**Nuage Master**)

使用Nuage Master的COMMUNICATION部分,可以打开或关闭Talkback。

## **COMMUNICATION**部分

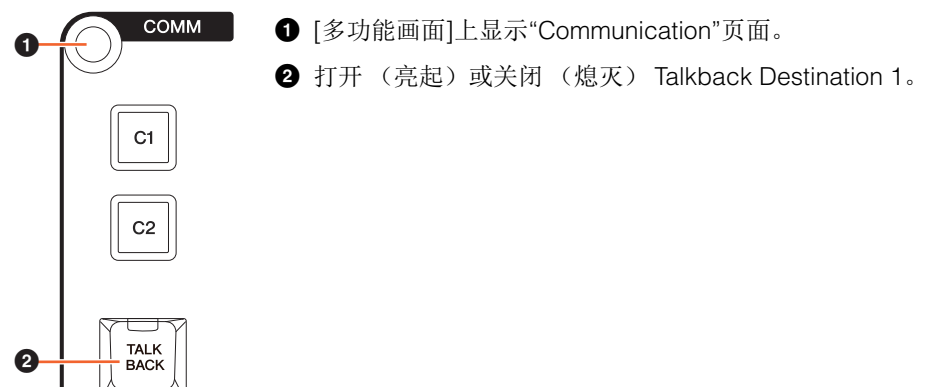

#### **Communication**页面

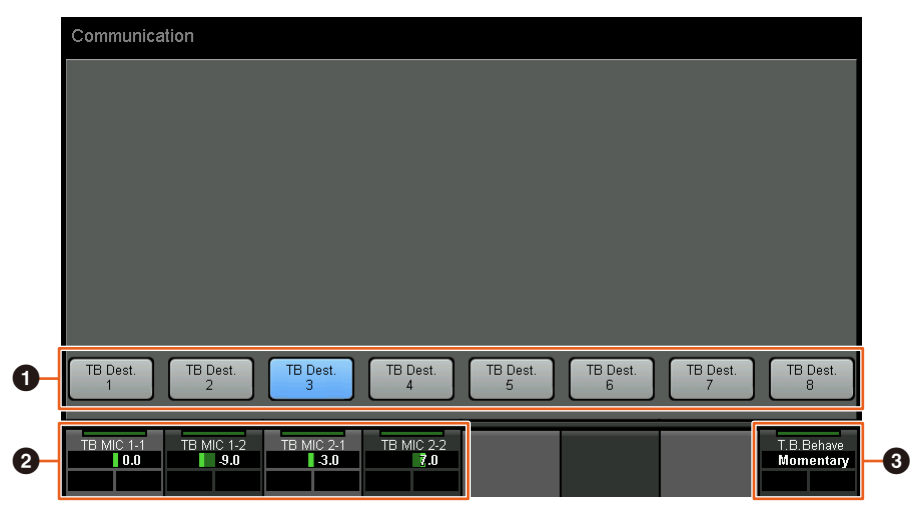

- **1** 打开 (亮起)或关闭 (熄灭) Talkback Destination 1-8。
- **2** 调节用于Talkback的话筒输入电平。
- 3 选择"Talkback Button Behavior"。 Latch: 按下时在打开和关闭之间切换。 Momentary:按住按钮时打开,释放按钮时关闭。

这些控制器与MMP1 Editor控制器和红框括起的MMP1 Controller控制器相关联。

## **MMP1 Editor — Sub**画面 **— Talkback**部分 **MMP1 Controller — Control view**

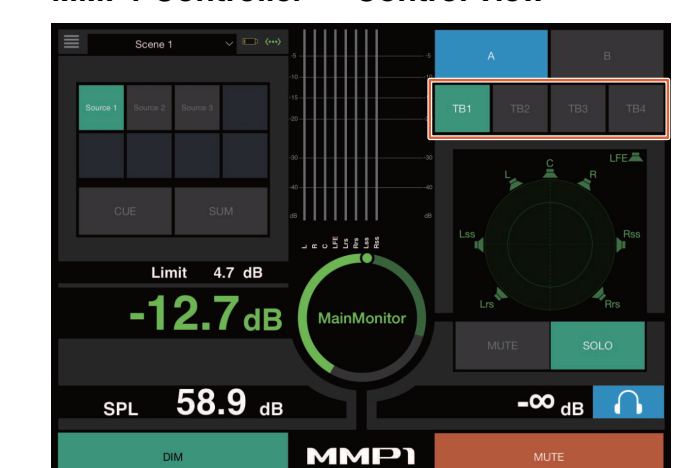

# <span id="page-66-0"></span>增加了针对**Elevation Pattern**选择的支持 (**Nuage Fader**)

Nuendo 7.1或更高版本上提供的VST MultiPanner插件的Elevation Patterns可以在Nuage Fader上选择。 在Nuendo上选择VST MultiPanner时, Elevation Patterns显示于标签窗格。通过对应的[多功能按钮]可以切换Elevation Pattern。

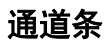

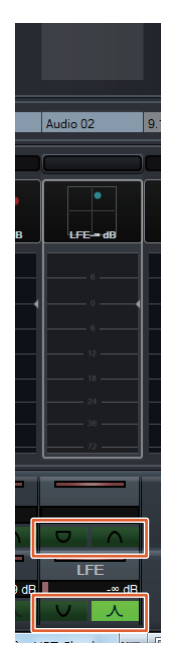

## 通道设置模式

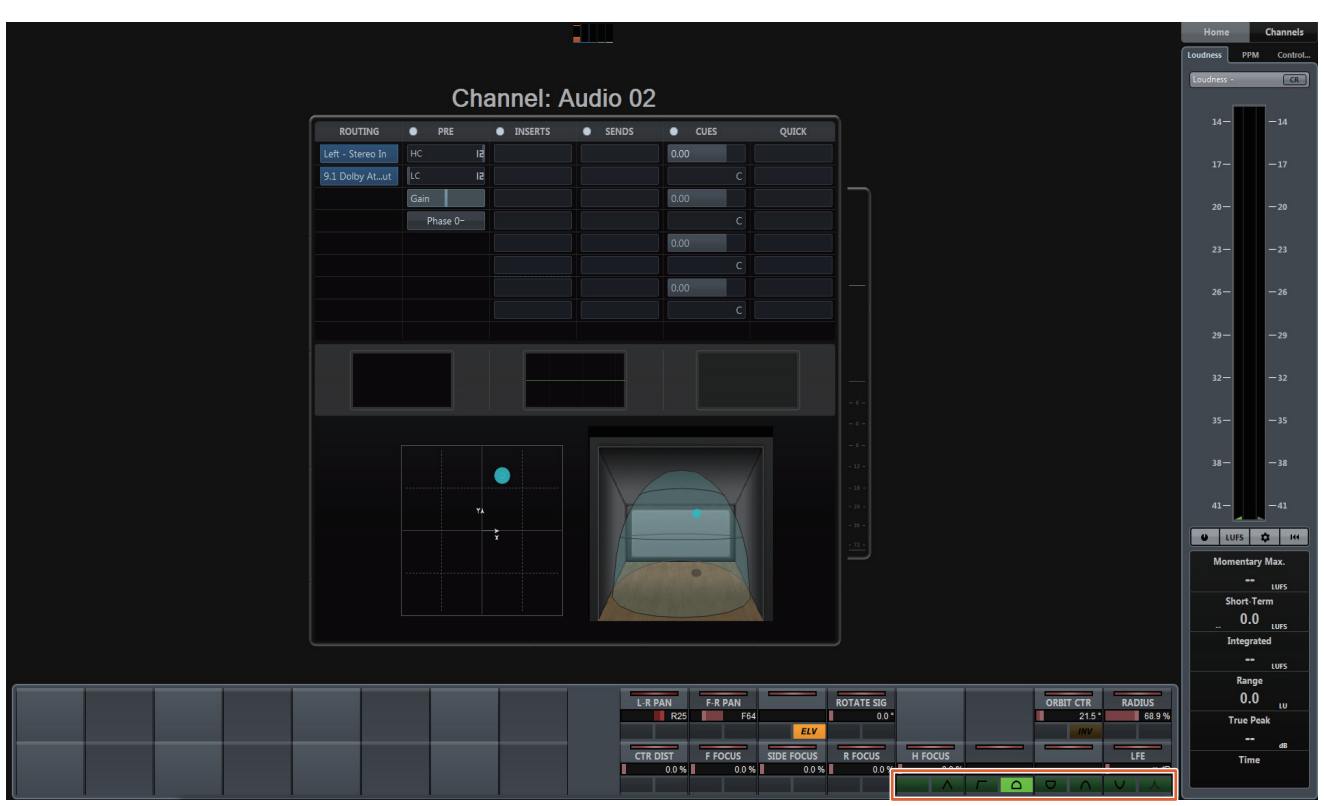

# <span id="page-67-0"></span>增加了针对工程窗口外的光标操作的支持 (**Nuage Master**)

按下[▲)/[■]/[■]/[》]按钮时,操作对象窗口可从工程窗口或前景中显示的窗口中选择。

#### 操作

图示中所示号码对应着介绍步骤。

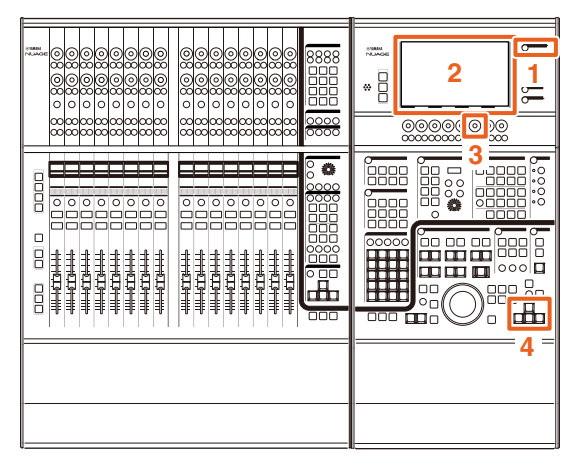

- **1.** 按下**MULTI FUNCTION DISPLAY**部分中的 **[SETUP]**。
- **2.** 在**[**多功能画面**]**中,触摸**"PAGE 3"**选项卡。
- **3.** 使用对应于**"PC KBD Emu Mode"**的**[**多功能旋钮**]** 选择光标操作的对象。

Off 指定"工程窗口"为操作对象。

On 指定前景中显示的窗口为操作对象。

**4.** 使用**GENERAL CONTROL**部分的**[]/[]/[]/ []**按钮以操作光标。

# **NUAGE V1.7**的新增功能

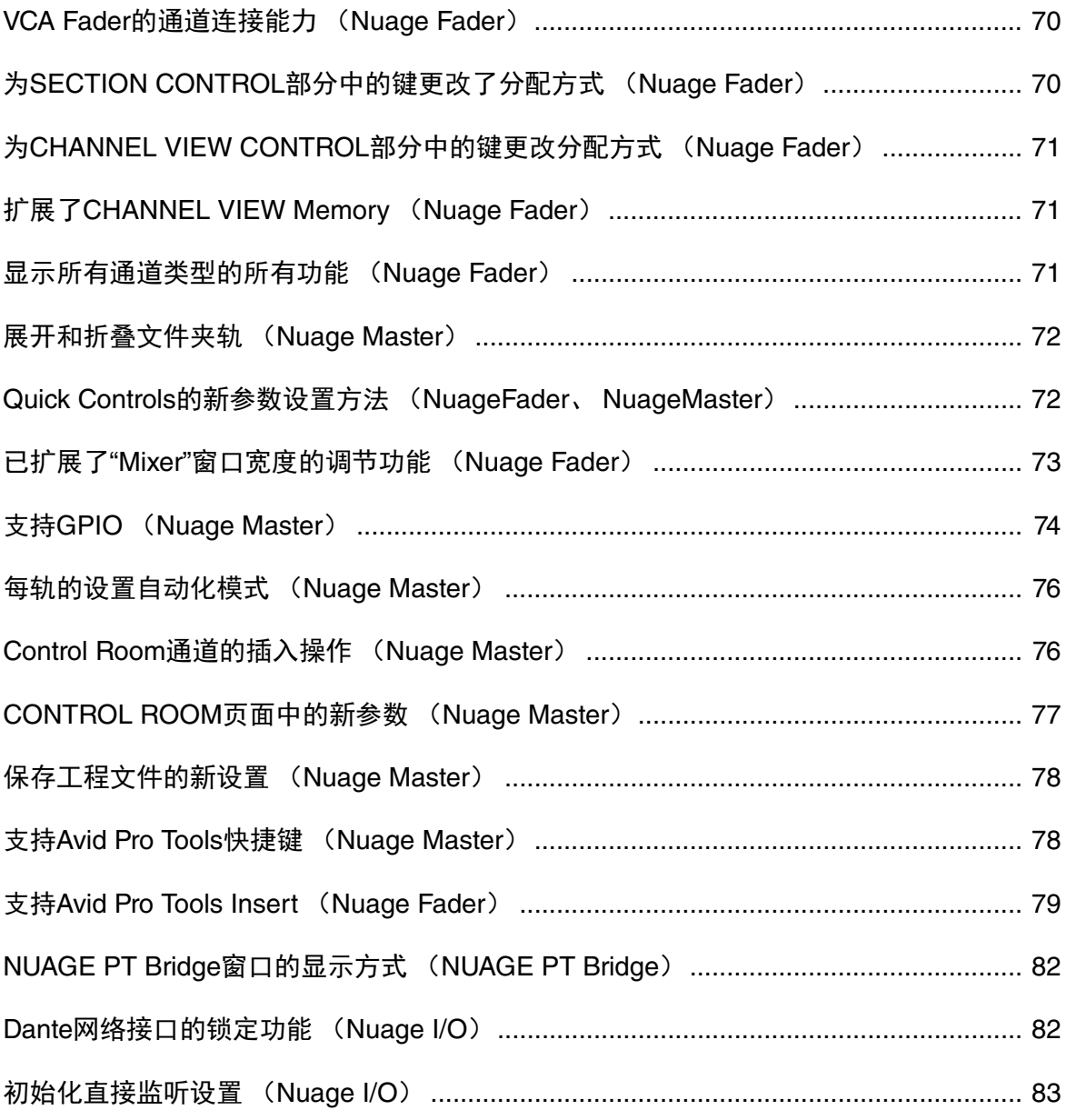

# <span id="page-69-0"></span>**VCA Fader**的通道连接能力 (**Nuage Fader**)

现在可以用Nuage Fader连接或断开Nuendo (7或更高 版本)中创建的VCA Fader的通道。

#### 操作

#### 图示中所示号码对应着介绍步骤。

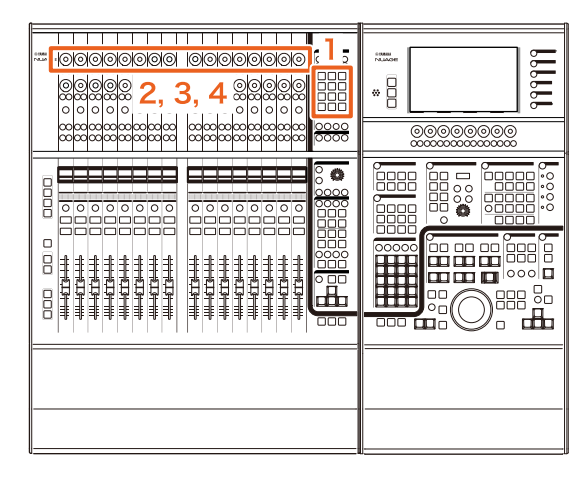

# **1.** 在**SECTION CONTROL**部分中按下**[VCA]**。

#### 注

必须先将"VCA"连接到SECTION CONTROL部分中的 一个按钮 (第[70](#page-69-1)页)。

**2.** 按下对应着您要将其连接 (或断开)到一个**VCA Fader**的**[**多功能旋钮**]** (上方)。

弹出窗口会在"Mixer"中出现。

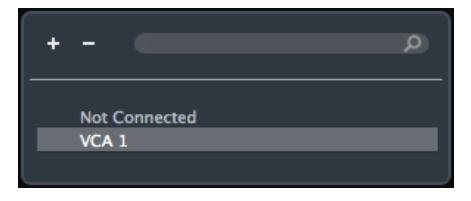

#### 注

如果VCA Fader已经创建,只会出现"未连接"字样。

**3.** 转动**[**多功能旋钮**]** (上方)选择要连接的**VCA Fader** (或**"**未连接**"**)。

#### **4.** 按下**[**多功能旋钮**]** (上方)。

这样可以将通道连接到VCA fader (或断开)。

#### 注

如果按下对应着VCA fader的[多功能旋钮] (下方), 下 面的弹出窗口将出现,在这里可以改变VCA fader的设 置。

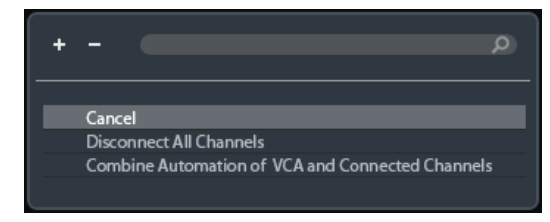

# <span id="page-69-1"></span>为**SECTION CONTROL**部分中 的键更改了分配方式 (**Nuage Fader**)

您可以更改SECTION CONTROL部分中的键的分配结 果。

#### 操作

截图中所示号码对应着介绍步骤。

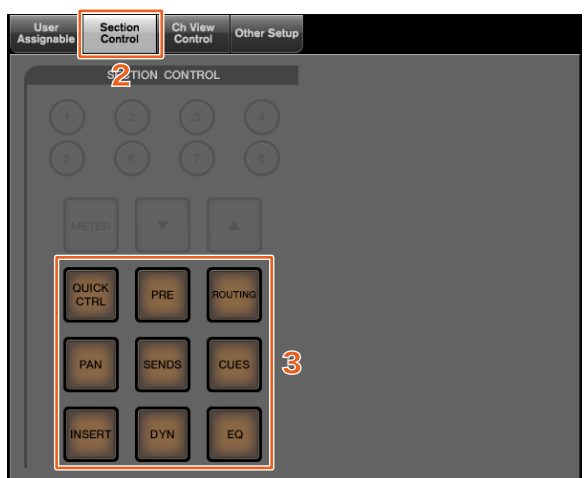

- **1.** 从**Nuendo**或**Cubase**菜单中单击**"Devices"**, 然后**"NUAGE FADER Setup"**。
- **2.** 单击**"Section Control"**选项卡。

#### **3.** 单击您要更改其分配结果的键。

可选择的功能会出现在弹出列表中。

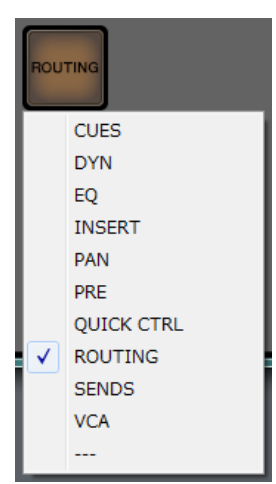

**4.** 从列表中选择要分配到按键的功能。

## 注

- 选择"---"可以释放分配操作。
- 除了改变分配结果, 我们还建议您更改Nuage Fader上的键的标签。可以拆下Nuage Fader的键 帽。

# <span id="page-70-0"></span>为**CHANNEL VIEW CONTROL** 部分中的键更改分配方式 (**Nuage Fader**)

您可以更改CHANNEL VIEW CONTROL部分中的键的分 配结果。

### 操作

截图中所示号码对应着介绍步骤。

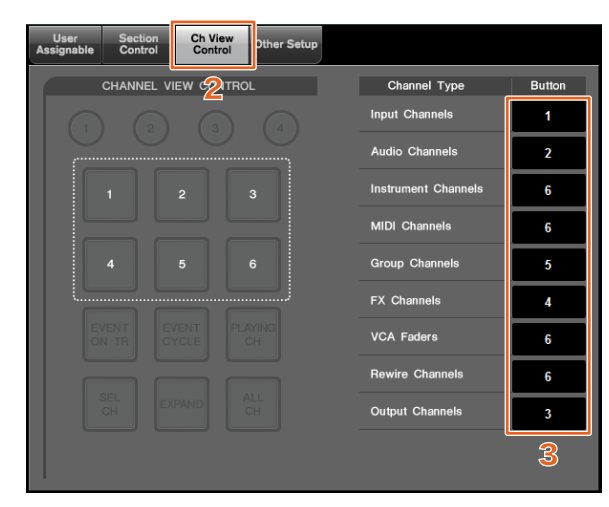

- **1.** 从**Nuendo**或**Cubase**菜单中单击**"Devices"**,然 后**"NUAGE FADER Setup"**。
- **2.** 单击**"Ch View Control"**选项卡。
- **3.** 单击**"Channel Type"**旁边的**"Button"**部分中的号 码。

可选择的键号会出现在弹出列表中。

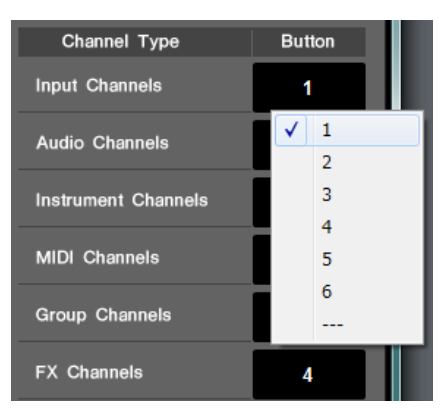

**4.** 选择要分配到所需通道类型的键的号码。

#### 注

- 您向一个键分配多个通道类型。
- 除了改变分配结果,我们还建议您更改Nuage Fader上的键的标签。可以拆下Nuage Fader的键 帽。

# <span id="page-70-1"></span>扩展了**CHANNEL VIEW Memory** (**Nuage Fader**)

现已有8个CHANNEL VIEW memory插槽可以使用, 可用来存储和调出通道画面状态。

#### 操作

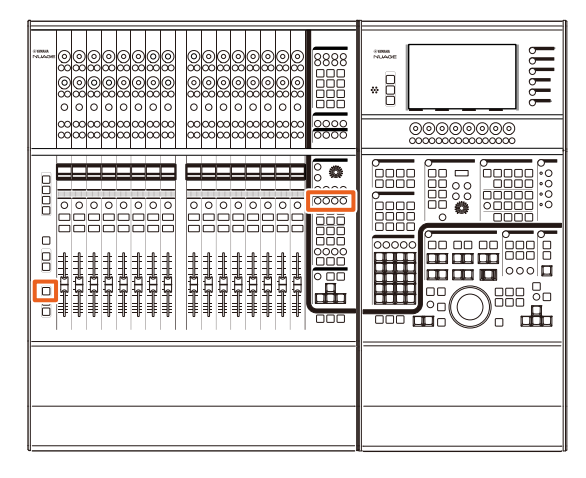

- 内存1-4的操作没有改变。按住键2秒或以上,可以存储 通道外观,快速按下可以调出通道外观。
- 按住[SHIFT]的同时,按下[CHANNEL VIEW memory 1]到[CHANNEL VIEW memory 4]中的一个按键,以存 储或调出对应着5-8的通道外观。

# <span id="page-70-2"></span>显示所有通道类型的所有功能 (**Nuage Fader**)

现已能够显示对应着CHANNEL VIEW CONTROL部分中 的[INPUT]、 [AUDIO]、 [OUTPUT]、 [FX]、 [GROUP]或 [OTHERS]的所有通道的类型。

#### 操作

#### 图示中所示号码对应着介绍步骤。

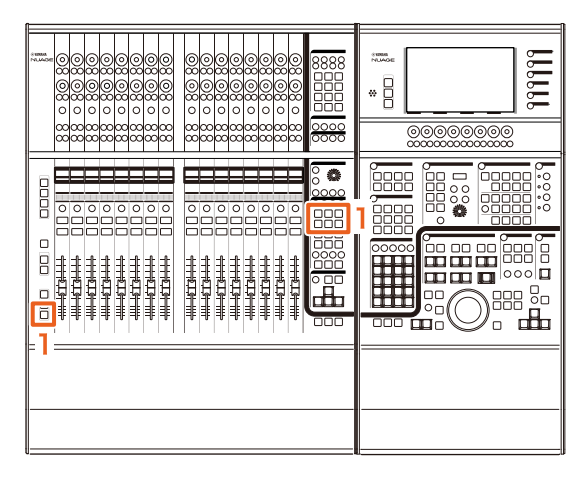

**1.** 按住**MODIFIER**部分中的**[ALT]**,同时按下 **[INPUT]**、 **[AUDIO]**、 **[OUTPUT]**、 **[FX]**、 **[GROUP]**或**[OTHERS]**。

所有对应着[INPUT]、 [AUDIO]、 [OUTPUT]、 [FX]、 [GROUP]或[OTHERS]的通道类型都会出现。

# <span id="page-71-0"></span>展开和折叠文件夹轨 (**Nuage Master**)

在已选择了一个工程窗口中的文件夹轨时,能够用 Nuage Master展开和折叠文件夹轨。

#### 操作

#### 图示中所示号码对应着介绍步骤。

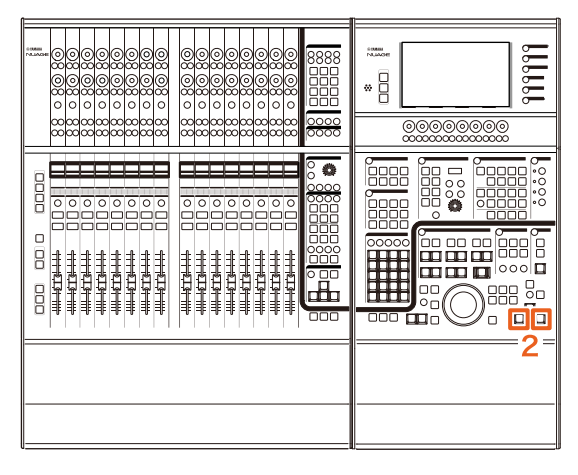

- **1.** 在**Nuendo**或**Cubase**工程窗口中选择一个文件夹 轨。
- **2.** 在**GENERAL CONTROL**部分中同时按下**[]**和 **[]**。

这样可以展开折叠着的文件夹轨,或折叠展开着的文 件夹轨。

# <span id="page-71-1"></span>**Quick Controls**的新参数设置方法 (**NuageFader**、 **NuageMaster**)

现已能够从Nuage Fader或Nuage Master上设置"Quick Controls"的参数分配。

#### 操作 (**Nuage Fader**)

图示中所示号码对应着介绍步骤。

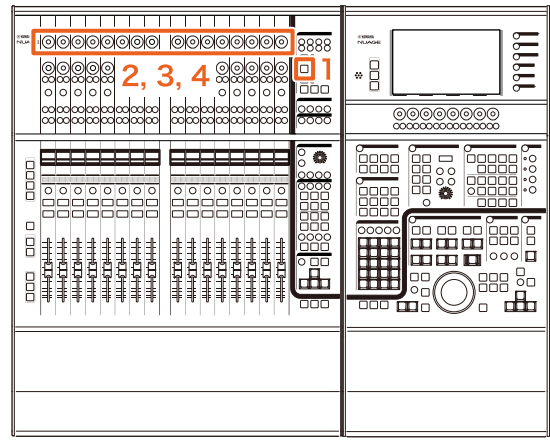

- **1.** 按下**SECTION CONTROL**部分中的**[QUICK CTRL]**。
- **2.** 按下您要改变其参数的**[**多功能旋钮**]** (上方)。 弹出窗口会在"Mixer"中出现。

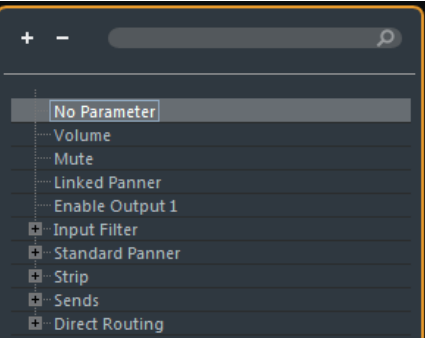

**3.** 转动**[**多功能旋钮**]**选择要分配的参数。

### **4.** 按下**[**多功能旋钮**]** (上方)。

这样可以将参数分配到[多功能旋钮]。如果您选择"No Parameter",分配操作会被取消。
### 操作 (**Nuage Master**)

图示中所示号码对应着介绍步骤。

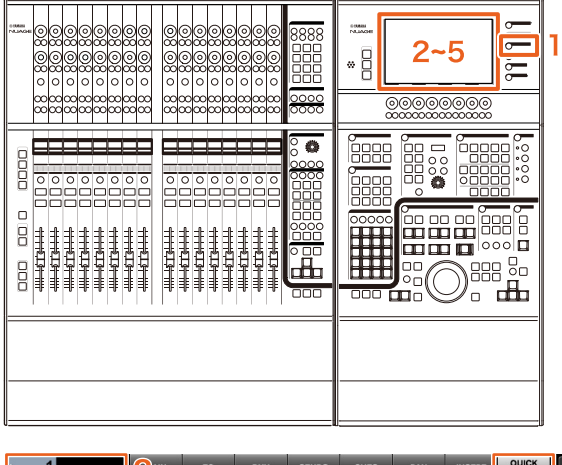

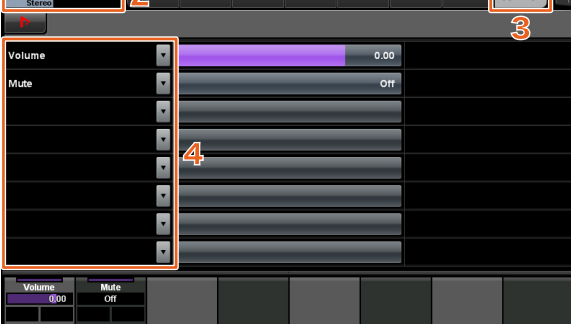

- **1.** 在**MULTI FUNCTION DISPLAY**部分中按下 **[CHANNEL]**。
- **2.** 在**[**多功能画面**]**中,触摸**"Channel information"**,然后选择您要改变**"Quick Control"**参数的通道。
- **3.** 在**[**多功能画面**]**中,触摸**"QUICK CONTROL"**选 项卡。
- **4.** 在**[**多功能画面**]**,触摸**[Quick control]**要更改的参 数。

弹出窗口会出现。

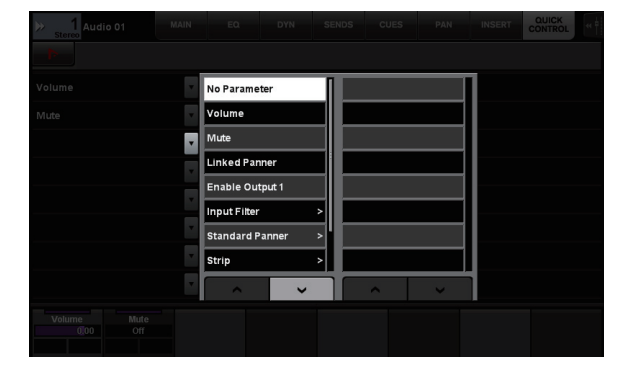

**5.** 改变要分配的参数。

# 已扩展了**"Mixer"**窗口宽度的调 节功能 (**Nuage Fader**)

除了常规项目,现在您还能调节"Mixer"底部的位置。

### 操作

IC L

### 图示中所示号码对应着介绍步骤。

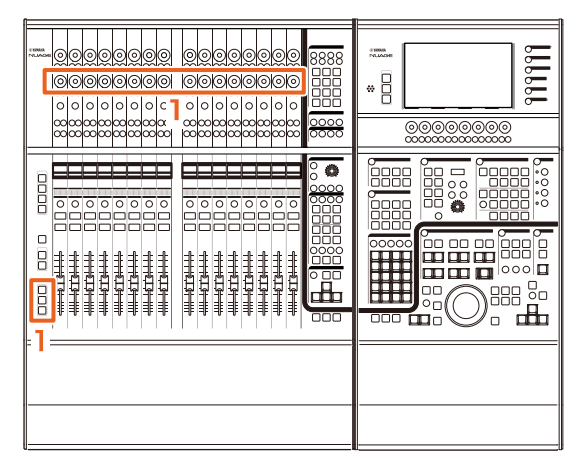

**1.** 同时按住**MODIFIER**部分中的**[SHIFT]**、**[CTRL]**和 **[ALT]**键,一边操作**[**多功能旋钮**]** (下方)。 根据您所操作的[多功能旋钮]的不同,您可以调节

"Mixer"的左侧边、右侧边、底边或电平表长度。 参考对应着已调节项目的[多功能旋钮]的"Mixer"的标 签区域。

### 注

同时按住MODIFIER部分中的[SHIFT]、 [CTRL]和 [ALT]键,再从SECTION CONTROL部分中按下[Sub parameter 1]到[Sub parameter 4]中的一个项, 让画 面显示"Mixer"。

# 支持**GPIO** (**Nuage Master**)

现在您可以在Nuage Master上接收GPIO的输入信号, 或 通过JL Cooper eBOX/eBOX GPI8从Nuage Master输出 GPIO信号。

# 注

- Nuage Master扮演一台eBOX客户端的角色,因此要将 所有能与Nuage Master通讯的eBOX设备都设置成服务 器模式。
- 请确保正确的通讯,同时关闭eBOX的密码功能。

### 连接示例:

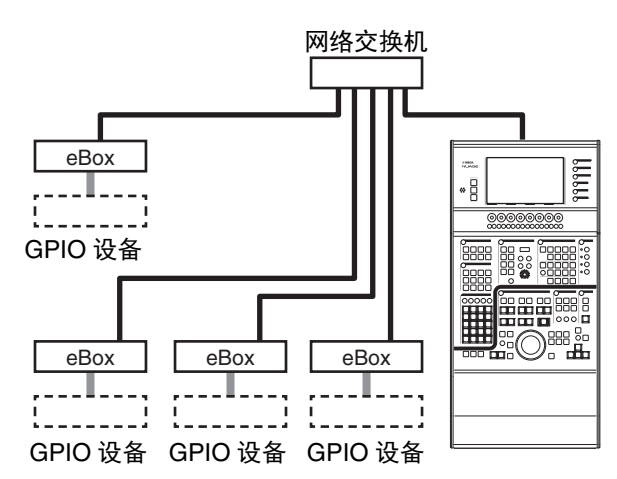

# 操作

- **1.** 从**Nuendo**或**Cubase**菜单中单击**"Devices"**, 然后**"NUAGE MASTER Setup"**。
- **2.** 单击**"GPIO"**选项卡。
- **3.** 执行下面每一页的各种设置。

# **Device**页面

可用来设定打开还是关闭GPIO功能,以及执行GPIO功能 的基本设置。

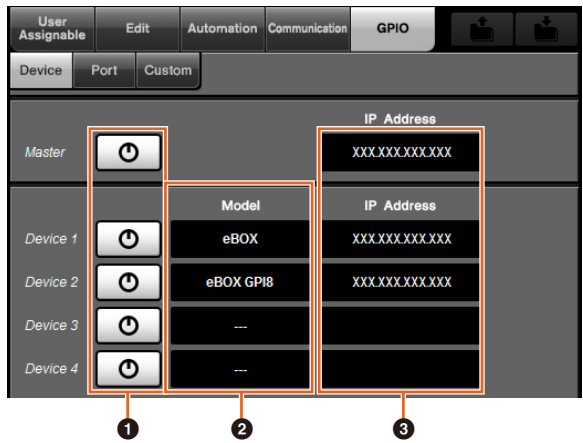

### **0** 打开/关闭

打开 (亮起)和关闭 (熄灭) Nuage Master和eBOX 的GPIO。

### 2 **Model**

可用来选择已连接到GPIO的eBOX的类型。可以连接 最多4台eBOX或eBOX GPI8设备。

### 3 **IP Address**

可用来输入Nuage Master和eBOX的IP地址。为 Nuage Master和每台eBOX设备设定独立的IP。

### 实例:

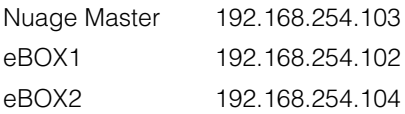

# **Port**页面

可用于选择GPIO的功能。可以为输入和输出选择最多32 个功能。

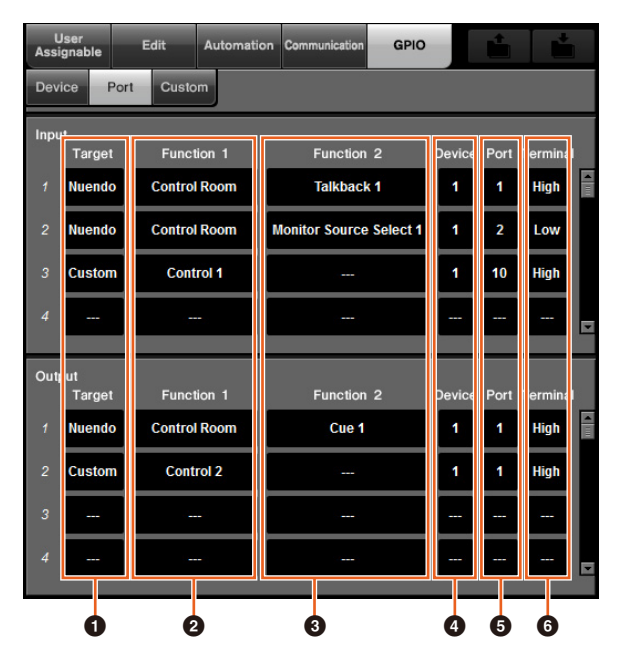

### **0** Target

可用来为输入或输出目标选择DAW或"Custom"。您可 以在Custom页面中详细定义"Custom"功能的细节。

### 2 **Function 1**

可用于选择GPIO的功能。当DAW被设定为Target 时, "Control Room"紧接着会被自动选定。 当"Custom"被设定为Target时,可以从Custom页面中 详细选择各种功能。

### 3 **Function 2**

可用于选择GPIO的功能。当DAW设定为Target时, 您 可以从触摸该项时出现的弹出列表中选择一种功能。 当"Custom"被设定为Target时, "---"会被自动选定。

### 4 **Device**

可用来为输入或输出目标选择eBOX。该栏中的数字 对应着Device页面中设定的Device 1到Device 4。

### 5 **Port**

可用来为Device栏中设定的eBOX选择端口 (GPIO端 口针脚数)。 Port 1使用针脚2, Port 24使用针脚25。 详细资料,请参阅eBOX的使用说明书。

### 6 **Terminal**

可以定义输出端口电压按照输入端口电压执行的操 作。

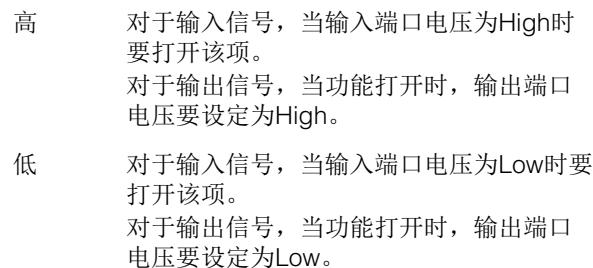

# **Custom**页面

可用来定义GPIO的功能。可以定义最多16种功能。

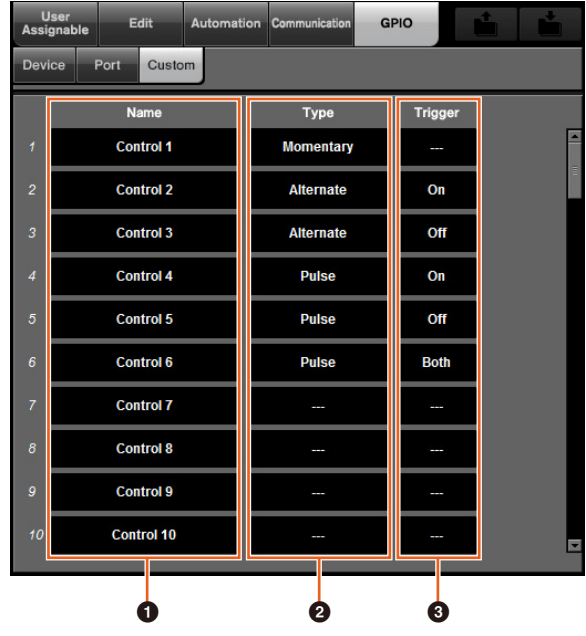

### **0** Name

可以用来为要被定义的GPIO功能添加名称。

### 2 **Type**

可用来为输入/输出信号类型选择 "Momentary"、 "Alternate"或"Pulse"。

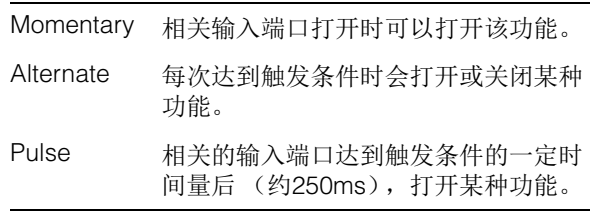

### **3** Trigger

可用来定义打开或关闭输出信号的条件。当"Type"设 定为"Momentary"时,该项无需设定。 当设定为"Alternate"时,输出信号会在下列条件下被 反转。 当设定为"Pulse"时,输出信号会在下列条件下打开。

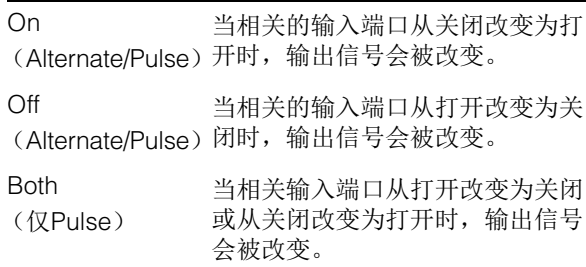

# 每轨的设置自动化模式 (**Nuage Master**)

现在可以用[多功能画面]为各轨设定自动化模式。

### 操作

图示中所示号码对应着介绍步骤。

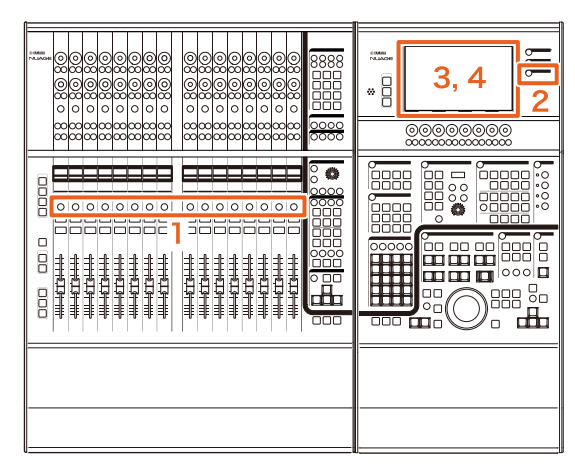

- **1.** 按下**SECTION CONTROL**部分中的**[SEL]**,选择 所要执行其自动化模式设置的轨。
- **2.** 在**MULTI FUNCTION DISPLAY**部分中按下 **[CHANNEL]**。
- **3.** 在下面的窗口图像中触摸被红框封闭的区域。

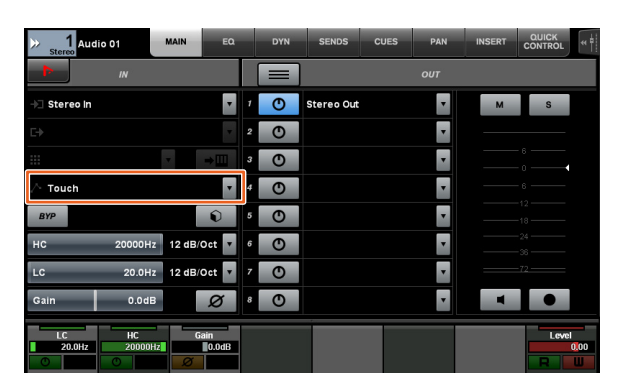

**4.** 触摸要设定到音轨的自动化模式。

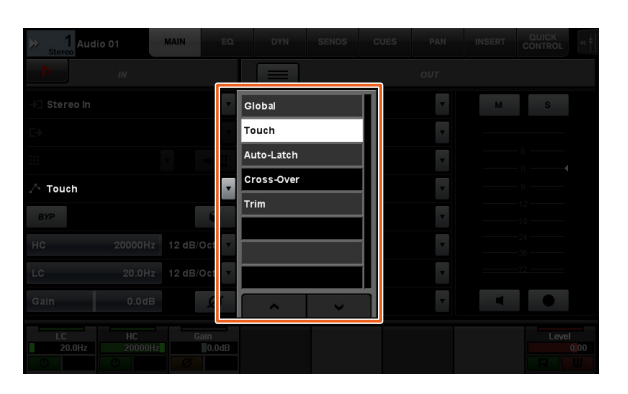

# **Control Room**通道的插入操作 (**Nuage Master**)

可以用[多功能画面]操作Control Room中的每个通道的 "Insert"。

### 操作

图示中所示号码对应着介绍步骤。

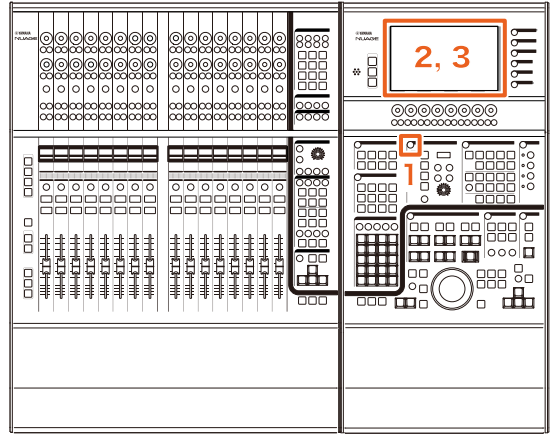

- **1.** 按下**CONTROL ROOM**部分中的**[**画面访问**]**按钮。
- **2.** 在**[**多功能画面**]**中,触摸**"INSERT"**选项卡。

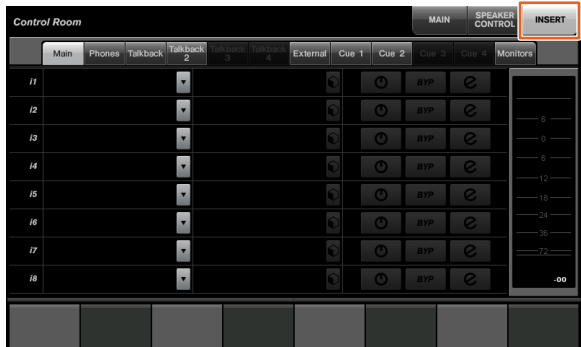

**3.** 配置**"Insert"**设置。有关详细信息,请参见下面的 窗口介绍。

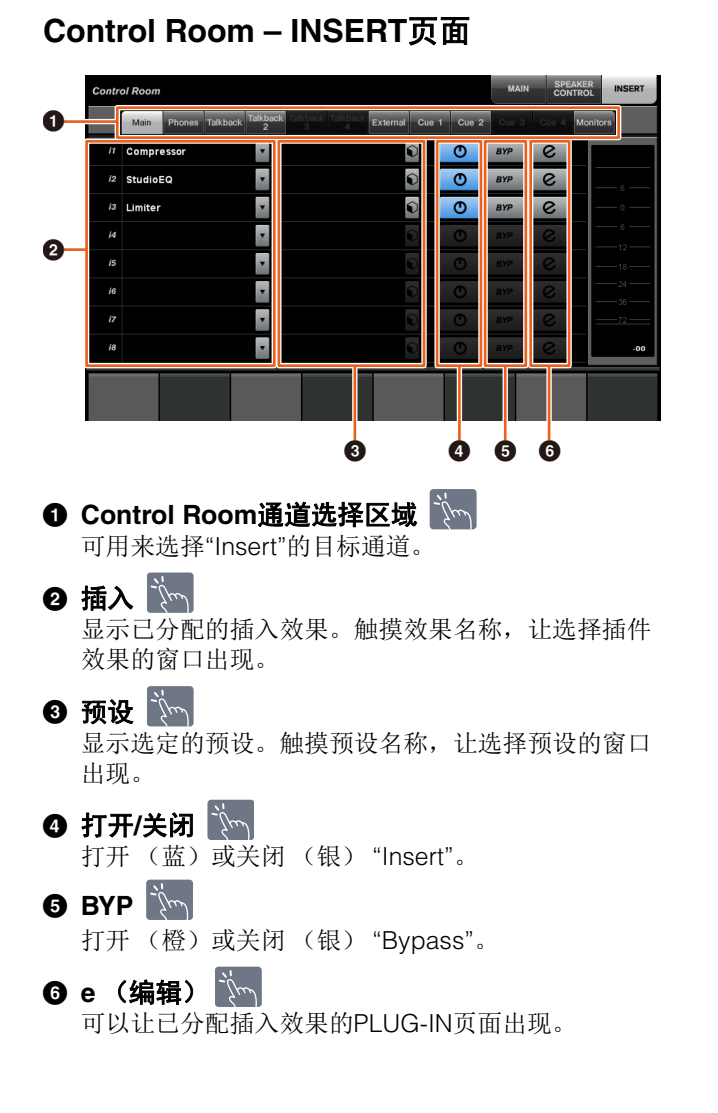

# **CONTROL ROOM**页面中的新参 数 (**Nuage Master**)

现在可以在CONTROL ROOM页面中操作Click Level、 Click Pan、 Listen Level和Listen Dim。

# 操作

### 图示中所示号码对应着介绍步骤。

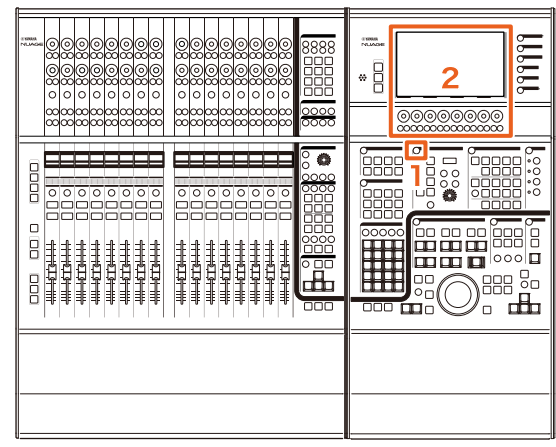

- **1.** 按下**CONTROL ROOM**部分中的**[**画面访问**]**按钮。
- **2.** 用对应着**Label Pane**区域中的画面的**[**多功能旋钮**]**  更改参数。

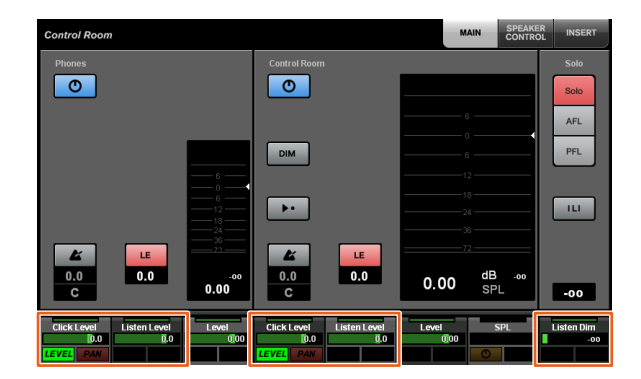

注

单击Level和Click Pan可以在使用[多功能按钮A]和[多 功能按钮B]之间切换。

# 保存工程文件的新设置 (**Nuage Master**)

现在已经可以选择在GENERAL CONTROL部分中按下 [SAVE]后,是覆盖写入工程文件还是保存为新文件。

### 操作

### 插图中所示号码对应着介绍步骤。

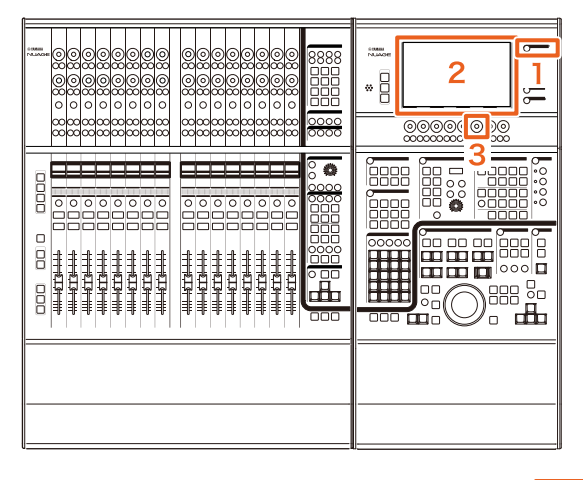

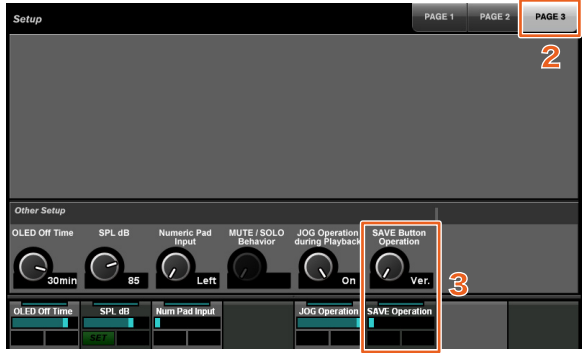

- **1.** 按下**MULTI FUNCTION DISPLAY**部分中的 **[SETUP]**。
- **2.** 在**[**多功能画面**]**中,触摸**"PAGE 3"**选项卡。
- **3.** 用对应着**"Save Button Operation"**的**[**多功能旋 钮**]**保存工程文件的方法。

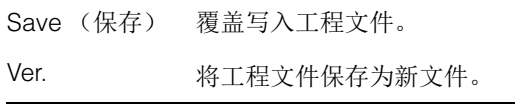

### 注

存为新文件的工程文件的文件名,要在原始文件名后 添加"-01"和"-02"之类的分支号。

# 支持**Avid Pro Tools**快捷键 (**Nuage Master**)

现在已能够将Avid Pro Tools快捷键分配到Nuage Master 的USER ASSIGNABLE键。

### 操作

### 截图中所示号码对应着介绍步骤。

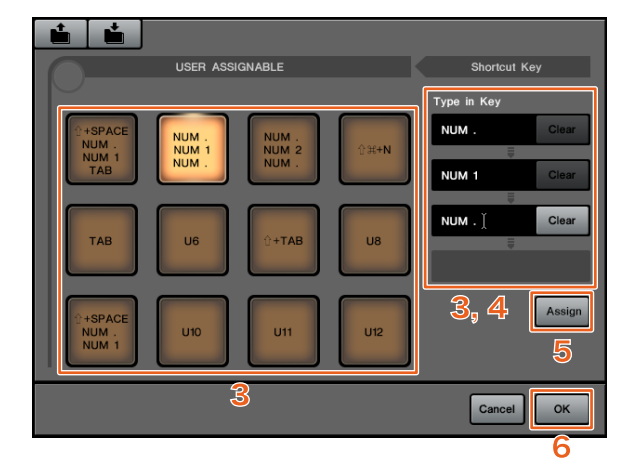

**1.** 在**Mac**平台上使用**Avid Pro Tools**,可以在菜单栏 上单击 マ或 へ。

注

如果不出现图标,要在TOOLS for NUAGE中安装 NUAGE PT Bridge。

**2.** 单击**"User Assignable Setup"**。

### **3.** 在窗口中单击任意**USER ASSIGNABLE**键。

您所单击的分配到按键的快捷键会出现在窗口的 "Shortcut Key"中的"Type in Key"部分。(如果快捷键 没有分配,会出现空白。)

### **4.** 单击一个出现在**Type in Key**部分中的快捷键 (或 空白),然后在计算机键盘上按下一个键。

### 注

- 您可以将最多4个键注册到USER ASSIGNABLE 键。例如,如果您将!"(句号)、"1"和!"(句号) 注册到了[U2],当按下[U2]时,系统会按照您按下 这三个按钮的顺序识别,存储位置1也会被调出。
- 您可以将诸如¾(Command)、 ^(Control)和⇧(Shift) 等键组合着其它键进行注册。
- 如果按下一个不能作为快捷键使用的键, "Not Available"提示信息会出现,该键不能注册。

### **5.** 单击**"Assign"**按钮。

快捷键的改变会影响到屏显USER ASSIGNABLE键的 作用。

### **6.** 单击**"OK"**。

快捷键的改变会影响到Nuage Master的USER ASSIGNABLE键的作用。

# 用户可分配设置窗口

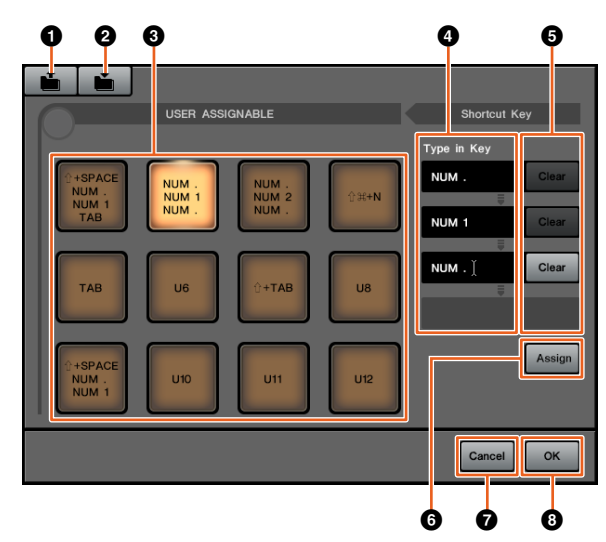

### **0** Open

读取已保存快捷键的分配结果。

### 2 **Save**

保存快捷键的分配结果。快捷键分配结果会被保存为 ".NPTB"文件。

### 3 **U1 – U12**

显示已分配的快捷键。单击按键,在Type in Key部分 中会出现已分配的快捷键。

注

可以双击该按钮改变按钮名称。

### 4 **Type in Key**

可以显示已分配到选定USER ASSIGNABLE键的快捷 键。单击一个出现在Type in Key部分中的快捷键 (或 空白),然后在计算机键盘上按下一个键,注册要分 配的快捷键。(所做的更改不会受到影响,直到点击 "Assign"按钮。)

### 5 **Clear**

清除快捷键的分配结果。(所做的更改不会受到影 响,直到点击"Assign"按钮。)

### 6 **Assign**

将显示在Type in Key部分中的快捷键映射到屏显 USER ASSIGNABLE键。单击该按钮后,屏显USER ASSIGNABLE键的画面将改变为已分配的快捷键。

### 7 **Cancel**

忽略快捷键的更改。 Nuage Master的USER ASSIGNABLE键的设置将不会变化。

### 8 **OK**

在Nuage Master的USER ASSIGNABLE键上映射快捷 键的变化。

# 支持**Avid Pro Tools Insert** (**Nuage Fader**)

现已能够通过Nuage Fader使用Avid Pro Tools的 "Insert"。可以在任意通道上使用"Insert"并能够编辑 "Insert"参数。

### 操作 (**Insert**分配)

图示中所示号码对应着介绍步骤。

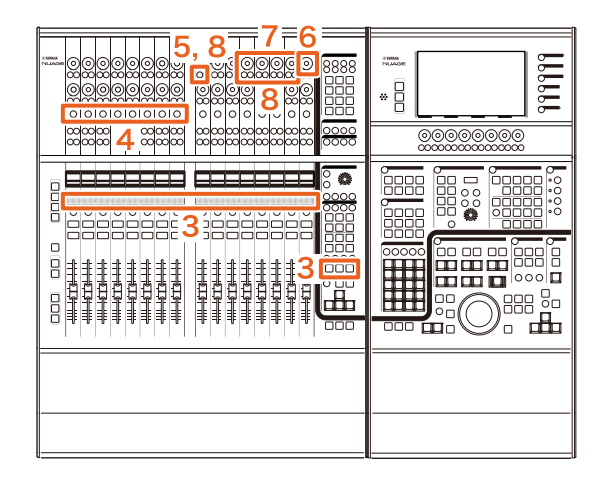

**1.** 在**Mac**平台上使用**Avid Pro Tools**,可以在菜单栏 上单击 マ或へ。

### 注

如果不出现图标,要在TOOLS for NUAGE中安装 NUAGE PT Bridge。

**2.** 单击**"Plug-in Panel"**。

### **3.** 将已使用了**"Insert"**的通道移动到**Nuage Fader**的 **CHANNEL STRIP**部分中**1**和**8**之间的某处。

注

如果正在使用多台Nuage Faders,可以使用最左侧的 Nuage Fader的CHANNEL STRIP部分的1到8。

- **4.** 按下已移动的使用**"Insert"**的通道的**[e]**按钮。
- **5.** 按下左起第**9**个**[**多功能按钮**A]**。

"ASSIGN"字样将呈红色闪烁。

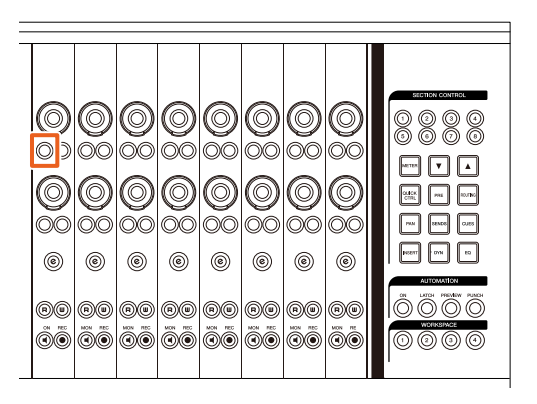

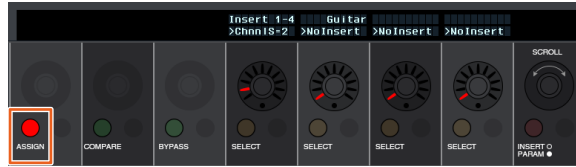

**6.** 转动**Nuage Fader CHANNEL STRIP**部分左起第 **16**个**[**多功能旋钮**]** (最右侧旋钮),然后从已使用 **insert**的编组**A – D**或**E**中进行选择。

"Insert  $1 - 4$ "  $(A - D)$ 或"Insert 5" (E)会出现在 Plug-in Panel窗口中。

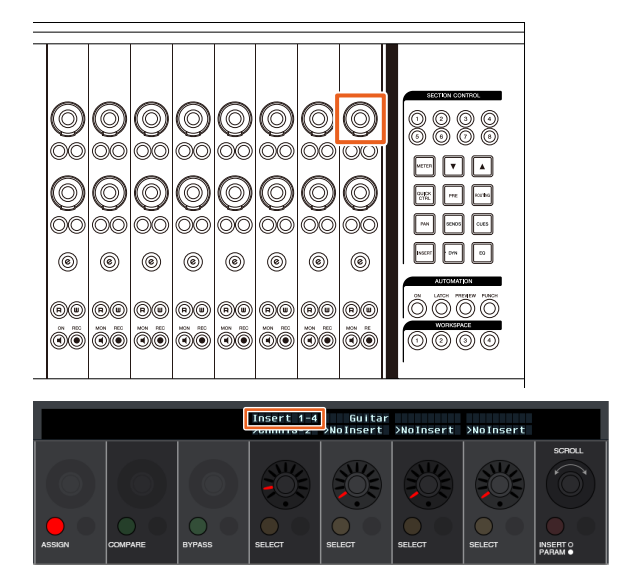

**7.** 转动**[**多功能旋钮**]**,选择**insert**。操作哪个**[**多功能 旋钮**]**,取决于**"Insert"**的目标插槽。

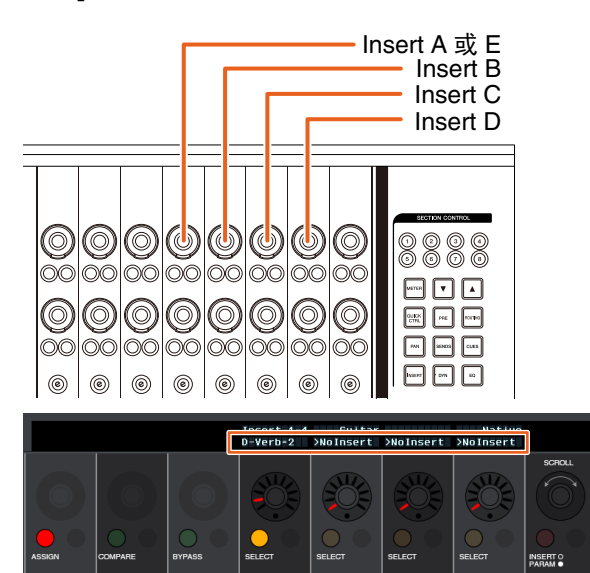

**8.** 按下左起第**9**个**[**多功能按钮**A]**或对应着具备**insert** 的通道的**[**多功能按钮**A]**。

选定的insert即被分配。

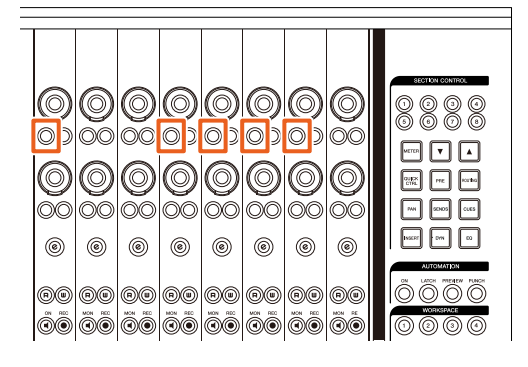

### 操作 (参数改变)

图示中所示号码对应着介绍步骤。

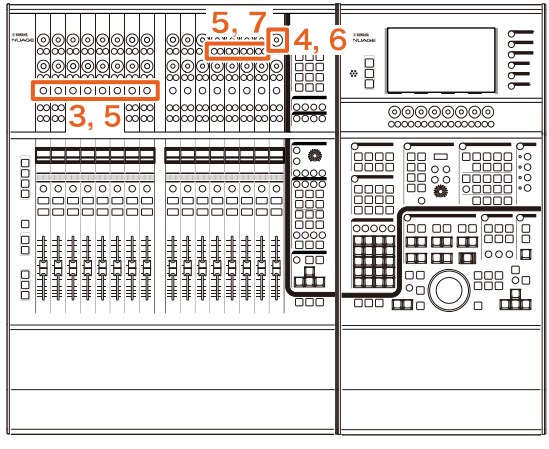

**1.** 在**Mac**平台上使用**Avid Pro Tools**,可以在菜单栏 上单击 マ或 へ。

### 注

如果不出现图标,要在TOOLS for NUAGE中安装 NUAGE PT Bridge。

- **2.** 单击**"Plug-in Panel"**。
- **3.** 选择您要在**Avid Pro Tools**中改变参数的 **"Insert"**。

注 您还可以用Nuage Fader的CHANNEL STRIP部分中 的1到8的[e]按钮选择对应的通道。

**4.** 转动**Nuage Fader CHANNEL STRIP**部分左起第 **16**个**[**多功能旋钮**]** (最右侧旋钮),然后从已使用 **insert**的编组**A – D**或**E**中进行选择。

"Insert  $1 - 4$ "  $(A - D)$ 或"Insert 5"  $(E)$  会出现在 Plug-in Panel窗口中。

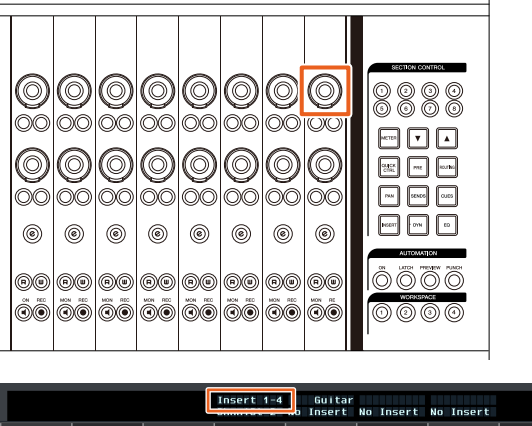

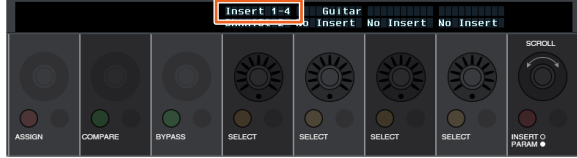

**5.** 按下对应着您要改变参数的**"Insert"**的**[**多功能按 钮**A]**。

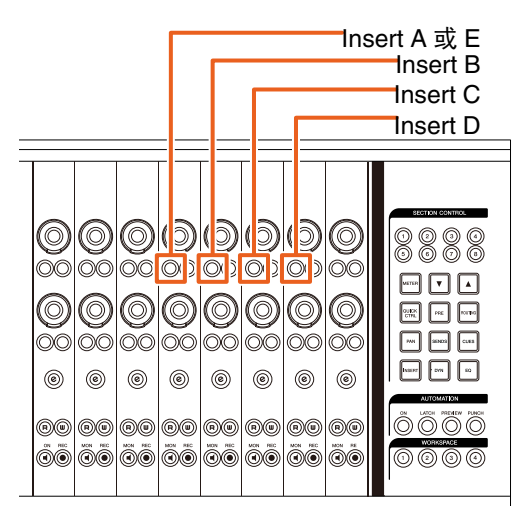

### 注

代替步骤4和5,只需按下Nuage Fader的CHANNEL STRIP部分的1-8的[e]按钮2次, 就可以调出已被插入 到对应通道的插件的参数。在这种情况下,每两次按 下[e]按钮,选定的insert就会被切换一次。

### **6.** 转动**Nuage Fader CHANNEL STRIP**部分左起 第**16**个**[**多功能旋钮**]** (最右侧旋钮),然后选择 参数。

会同时显示4个参数。

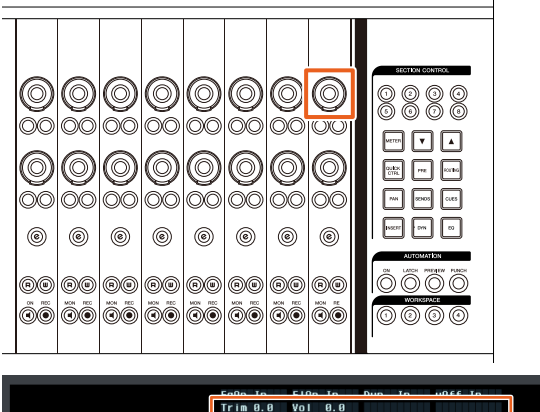

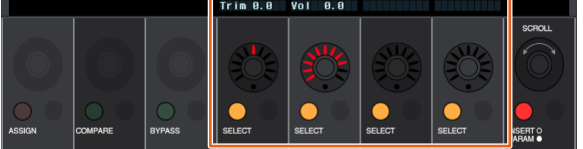

**7.** 转动**[**多功能旋钮**]**或按下对应着参数的**[**多功能按 钮**]**,然后更改参数值。

您更改的数值会立即被应用。

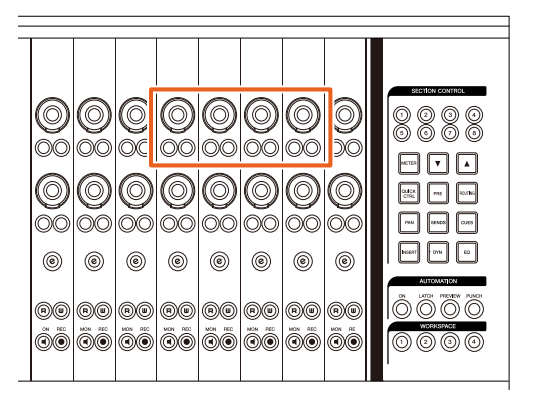

注

- 可以按下左起第10个[多功能按钮A],与编辑之前的 参数进行比较。
	- 再次按下该按钮可以还原已更改的数值。
- 可以按下左起第11个[多功能按钮A],将"Insert"旁 通。

再次按此按钮会关闭旁通。

# **NUAGE PT Bridge**窗口的显示方 式 (**NUAGE PT Bridge**)

显示下列窗口的方式,一般会显示在计算机的"系统偏好 设置"中,可以添加和更改。

# **Network**窗口

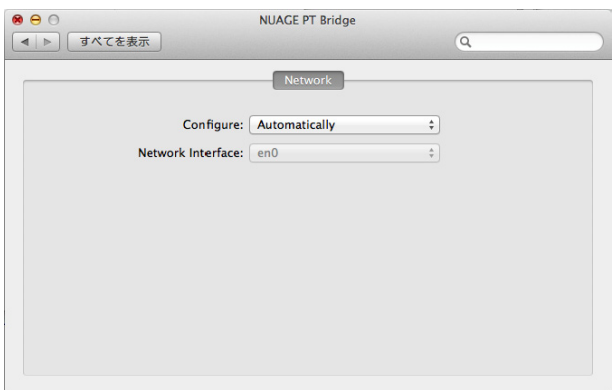

# 操作

**1.** 在**Mac**平台上使用**Avid Pro Tools**,可以在菜单栏 上单击 、或 下

注

如果不出现图标,要在TOOLS for NUAGE中安装 NUAGE PT Bridge。

### **2.** 单击**"Network Setup"**。

注

也可以像以前一样通过选择"系统偏好设置"然后"NUAGE PT Bridge", 让窗口出现。

# **About**窗口

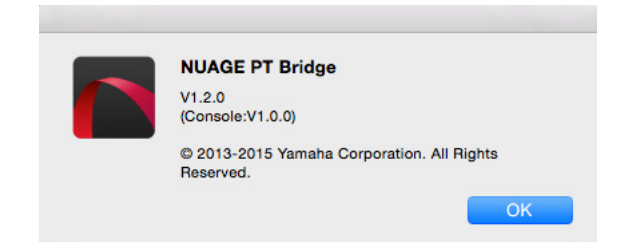

# 操作

**1.** 在**Mac**平台上使用**Avid Pro Tools**,可以在菜单栏 上单击 、或 へ

注

如果不出现图标,要在TOOLS for NUAGE中安装 NUAGE PT Bridge。

**2.** 单击**"About"**。

# **Dante**网络接口的锁定功能 (**Nuage I/O**)

已增加了锁定功能,可以让Dante网络接口在Nuendo或 Cubase运行期间不发生改变。

### 注

Nuendo或Cubase运行过程中, Dante Controller的接口 选择列表会变为灰色,同时不能选定。

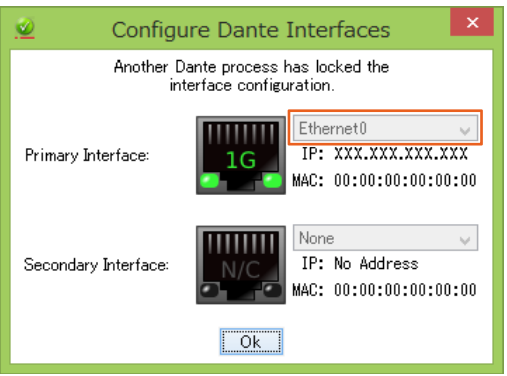

# 初始化直接监听设置 (**Nuage I/O**)

现在可以在Nuage I/O上初始化直接监听的设置。

### 操作

### 截图中所示号码对应着介绍步骤。

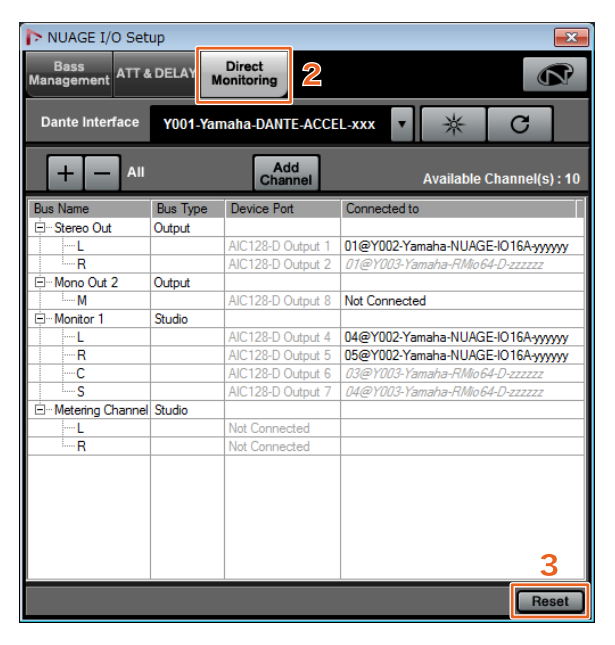

- **1.** 从**Nuendo**或**Cubase**菜单中单击**"Devices"**,然 后**"NUAGE I/O Setup"**。
- **2.** 单击**"Direct Monitoring"**选项卡。

### **3.** 单击**"Reset"**。

初始化直接监听设置,总线会按照下列优先权自动设 定。

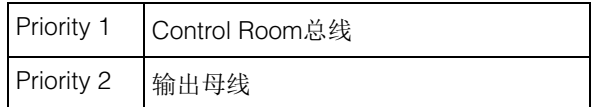

# **NUAGE V1.6**的新增功能

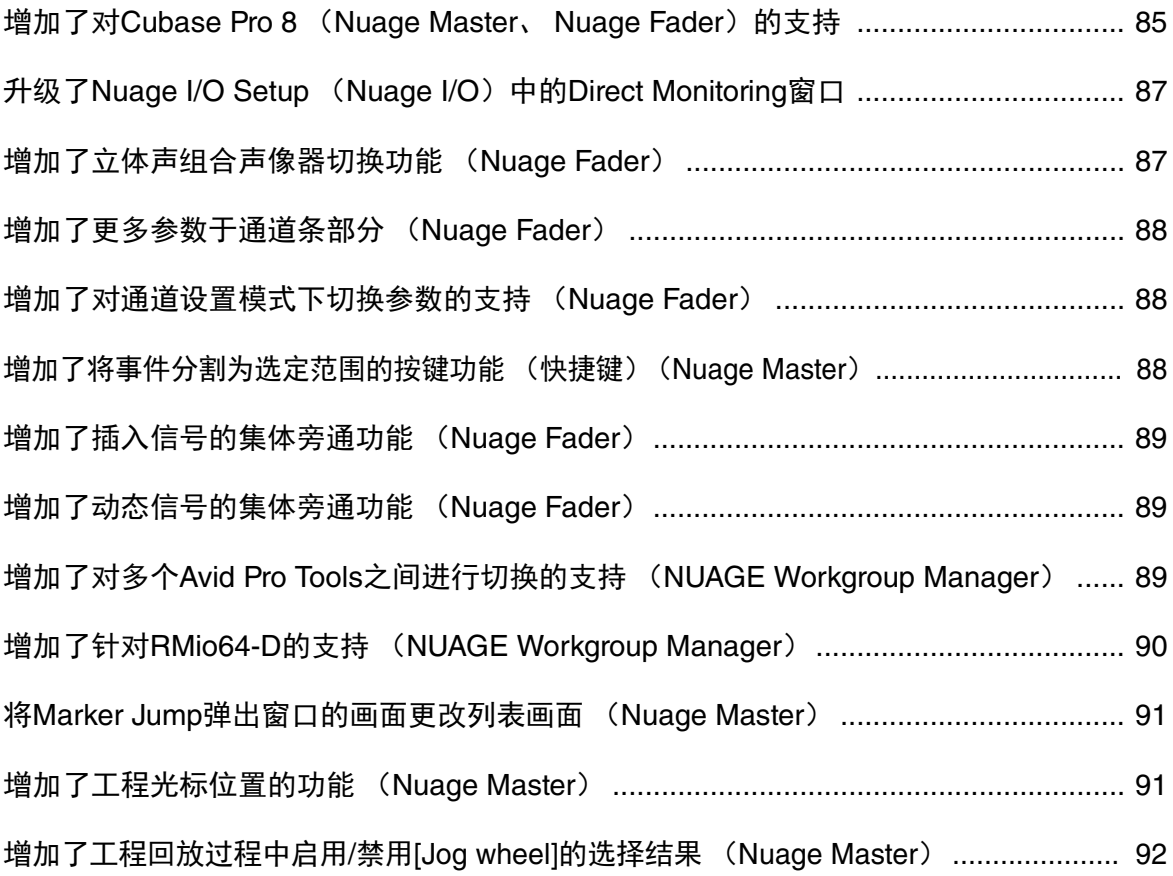

# <span id="page-84-0"></span>增加了对**Cubase Pro 8** (**Nuage Master**、 **Nuage Fader**)的支持

现已支持Cubase Pro 8。也支持下列新功能。

# **VCA Fader**

您可以用CHANNEL VIEW CONTROL部分中的 [OTHERS],显示/隐藏VCA Fader。

# **DeEsser**

现在可以用Nuage Fader和Nuage Master调节DeEsser的 参数。

(Nuage Master窗口显示如下。)

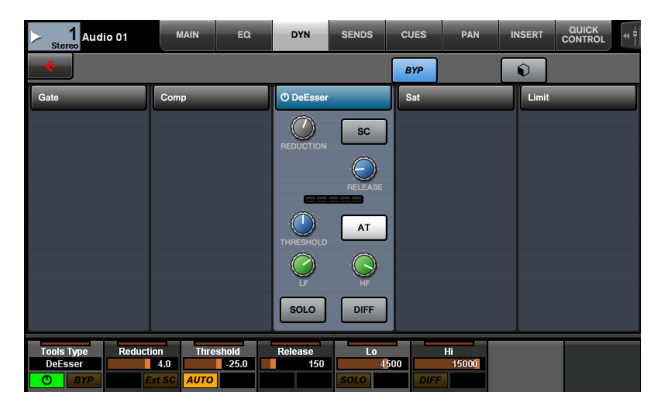

# 插件管理器

如果您创建了一个系列然后选中该系列,选中"插入"时, 只有选定系列中的插件效果会显示在列表中。 在Nuage Master的[多功能画面]中,文件结构的画面将限 制在两层。超过第二层的插件效果也将实际在第二层中 显示。

# 工作空间的扩展

"工作空间组织器"中显示的前4个工作区,可以从Nuage Fader中的WORKSPACE部分载入。

例如,如果有3个"全局工作空间"和2个"工程工作空间", 3个"全局工作空间"和1个"工程工作空间"会按顺序分配到 [WORKSPACE 1]至[WORKSPACE 4]。

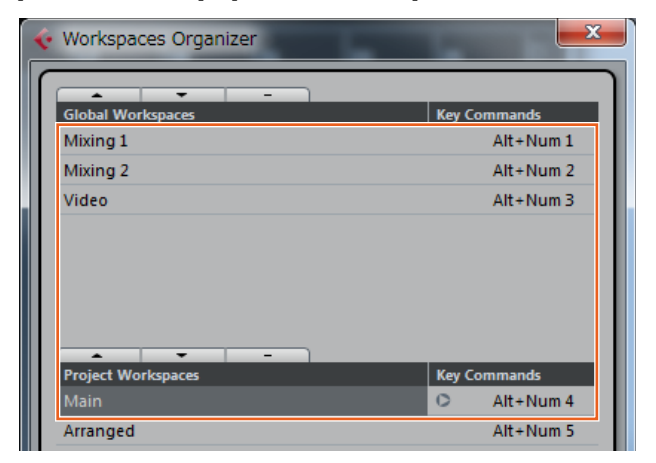

# 高切和低切滤波器斜率

- 可以在Nuage Fader通道条 (第[88](#page-87-0)页)中调节"高切"和 "低切"斜率。
- 可以在Nuage Master CHANNEL CONTROL的MAIN页 面上调节下列参数。

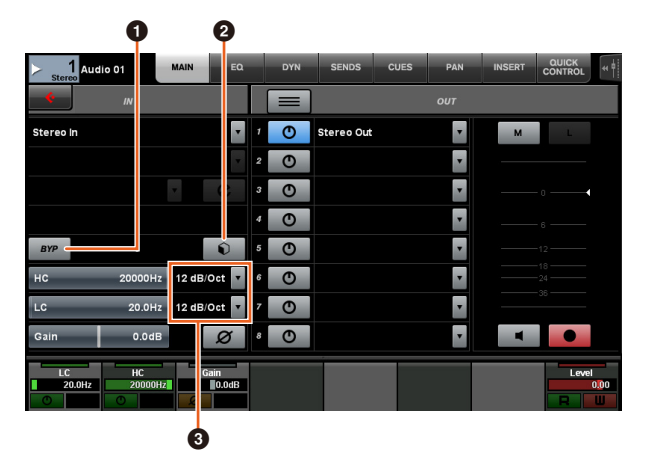

### **0** BYP

打开 (亮起)和关闭 (变暗)输入滤波器的"旁通"功 能。

# 2 预设

打开用于选择"输入滤波器预设"的窗口。

### 8 滤波器斜率设置

供您选择"高切"和"低切"滤波器斜率。

• Nuage Master和Nuage Fader中的EQ图形现已支持滤 波器斜率。

### **CHANNEL CONTROL – EQ**页面

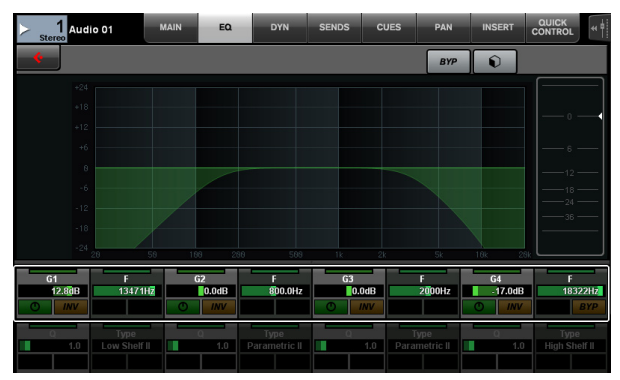

### 通道条

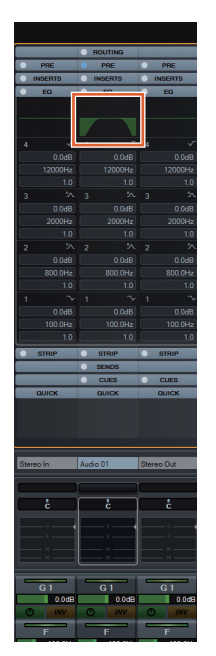

### 通道设置模式

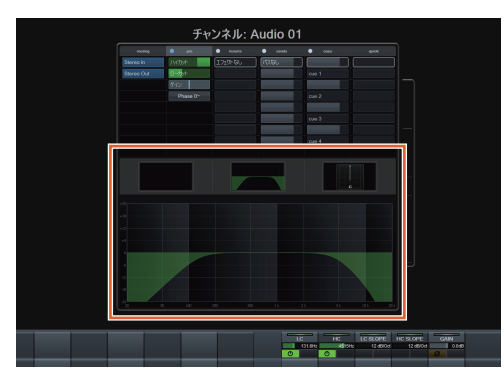

# **MIDI**发送的**Pre-Fader/Post-Fader**切 换

可以在Nuage Master CHANNEL CONTROL的SENDS页 面上调节下列参数。

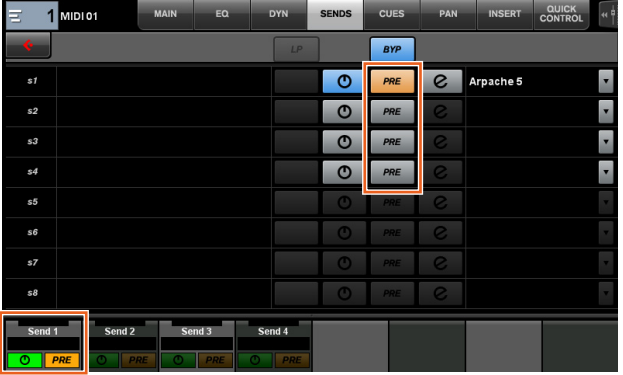

### **PRE**

在"Pre-Fader"和"Post-Fader"之间切换MIDI通道。也可以 用[多功能按钮B]在"Pre-Fader"和"Post-Fader"之间切换。

# 将**MIDI**事件录制到音轨

可以在Nuage Master CHANNEL CONTROL的INSERT页 面上调节下列参数。

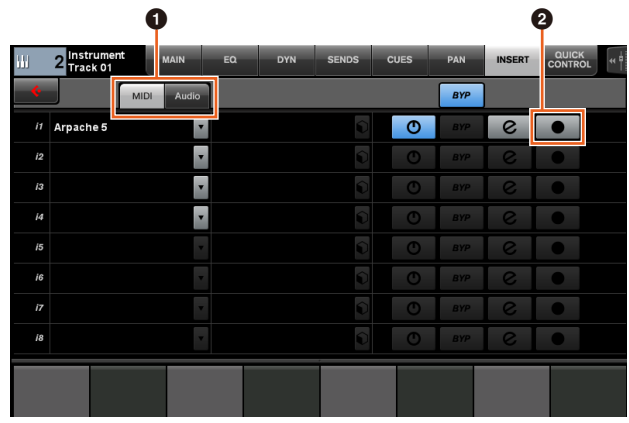

# 1 **MIDI/Audio** (仅限乐器轨)

切换插件类型。如要录制MIDI事件,请选择"MIDI"。

### 2 ● (录音输出到音轨)

将MIDI轨或乐器轨选择(亮起)和取消选择(变暗)为 MIDI事件的录音目标。

# <span id="page-86-0"></span>升级了**Nuage I/O Setup** (**Nuage I/O**)中的**Direct Monitoring**窗口

作为直接监听目标的输出总线的目标连接方式,现已能 够显示在NUAGE I/O Setup中的Direct Monitoring窗口。 可用的Nuage I/O端口会显示在"Connected to"项目栏 中。

要打开NUAGE I/O Setup窗口,必须在Nuendo菜单中选 择"设备 (V)",然后选择"NUAGE I/O Setup"。

# **NUAGE I/O Setup – Direct Monitoring**窗口

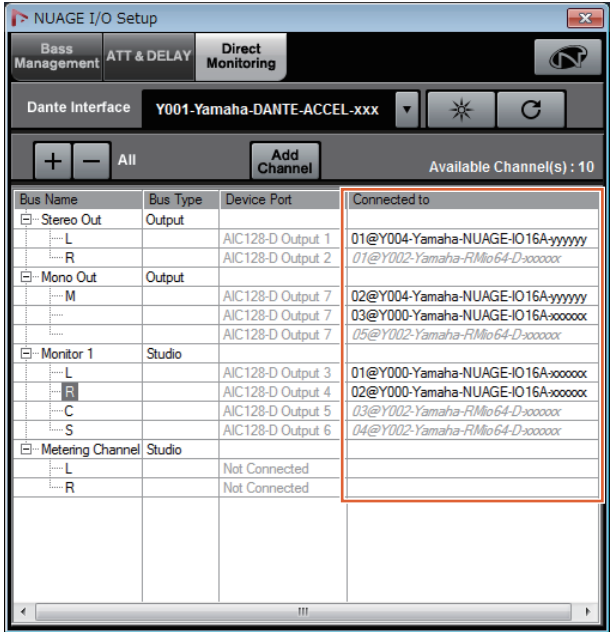

# 注

- 如果一个Dante Accelerator输出端口连接到多个Nuage I/O端口,相关端口会垂直列出。
- 不包含在NUAGE Workgroup中的Nuage I/O会以灰色 斜体字显示,并且不能用于直接监听。
- 分配到与Nuage I/O相同输出总线的RMio64-D,无论直 接监听功能可用与否,会以灰色斜体字显示。有关用 RMio64-D进行直接监听的更多信息,请参考RMio64-D 的使用说明书。
- 如果混合来自Nuage I/O和RMio64-D输入信号,然后输 出到相同的Nuage I/O端口进行直接输出,那么只能输 出来自Nuage I/O的信号。

# <span id="page-86-1"></span>增加了立体声组合声像器切换功 能 (**Nuage Fader**)

现在可以在Nuage Fader中切换立体声组合声像器。

# 操作

- **1.** 在**SECTION CONTROL**部分中按下**[PAN]**。
- **2.** (仅限通道条画面)按下**[Sub Parameter 2]**。 立体声组合声像器的类型将显示于标签区域。
- **3.** 按下对应的**[**多功能旋钮**]**。 将出现用于选择立体声组合声像器的弹出菜单。
- **4.** 转动**[**多功能旋钮**]**选择立体声组合声像器的类型。
- **5.** 再次按下**[**多功能旋钮**]**,确定选择结果。

### 通道条

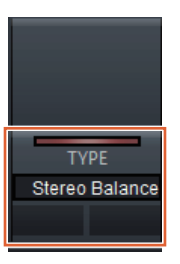

# 通道设置模式

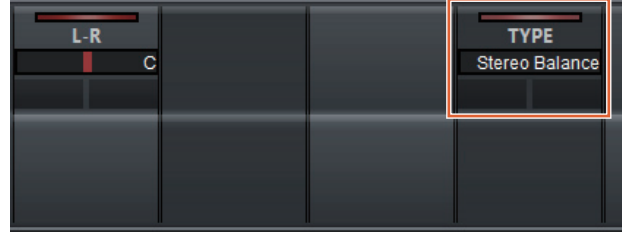

# **Pop-Up**

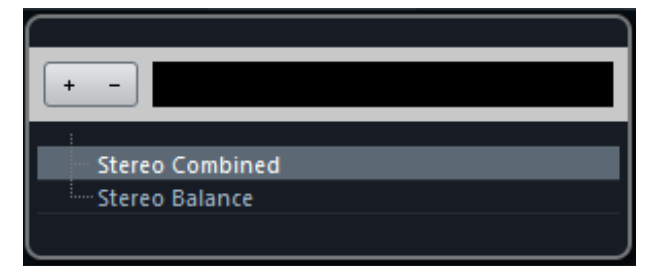

# <span id="page-87-0"></span>增加了更多参数于通道条部分 (**Nuage Fader**)

现在已能够在通道条中调节HC SLOPE、 LC SLOPE、 GAIN、 φ(PHASE)、 HA HPF和HA +48V等参数。 之前分配到[Sub parameter 2]的HA GAIN和HA GC已经 移到[Sub parameter 4]。

### 操作

- **1.** 在**SECTION CONTROL**部分中按下**[PRE]**。
- **2.** 在**[Sub parameter 2]**到**[Sub parameter 5]**中按下一 个参数。
	- 下列参数会显示在标签区域。
- **3.** 使用相应的**[**多功能旋钮**]**或**[**多功能按钮**]**调节参数。

# **Sub parameter 2**

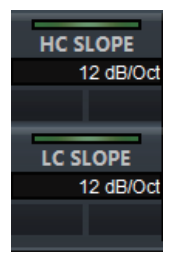

HC SLOPE、 LC SLOPE

# **Sub parameter 3**

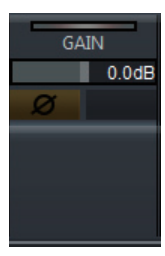

GAIN、 φ(PHASE)

# **Sub parameter 4**

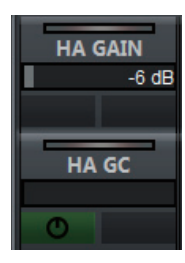

HA GAIN、 HA GC (用于 Rio3224-D/Rio1608-D 的遥控 操作) HA GAIN、 HA TRIM

(用于 AD8HR 的遥控操作)

# **Sub parameter 5**

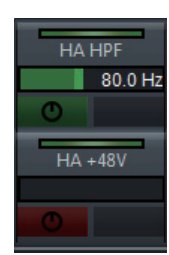

HA HPF、 HA +48V (用于 HA 的遥控操作)

# <span id="page-87-1"></span>增加了对通道设置模式下切换参 数的支持 (**Nuage Fader**)

现在已能在通道设置模式下切换子参数,完成参数的调 节。

# 注

目前只支持下列2个类型的"动态":

- DeEsser (Cubase Pro 8或更高版本)
- Envelope Shaper

### 操作

要在通道设置模式下显示的通道内的"动态"中选择 DeEsser或Envelope Shaper,要进行下列操作:

- **1.** 在**SECTION CONTROL**部分中按下**[DYN]**。
- **2.** 按下**[Sub parameter 2]**。 切换显示于标签区域中的参数。
- **3.** 使用相应的**[**多功能旋钮**]**或**[**多功能按钮**]**调节参数。

# <span id="page-87-2"></span>增加了将事件分割为选定范围的 按键功能 (快捷键)(**Nuage Master**)

现在已能够在Nuage Master中用按键功能(快捷键)将 事件分割为选定范围。

# 操作

- **1.** 在**Nuendo**工程窗口中,用范围选择工具选择分割音 轨的范围。
- **2.** 在**MODIFIER**部分中按下并按住**[SHIFT]**,同时在 **JOG WHEEL**部分中按住**[SPLIT]**。 事件将分割为选定范围。

# <span id="page-88-0"></span>增加了插入信号的集体旁通功能 (**Nuage Fader**)

现已能够在选定通道上打开/关闭"插入信号"。

### 操作

- **1.** 在**SECTION CONTROL**部分中按下**[INSERT]**。 "INSERTS"将显示于标签区域。
- **2.** 按下对应着切换**"**插入信号**"**旁通功能打开**/**关闭的**[**多 功能按钮**A]**。

# 通道条

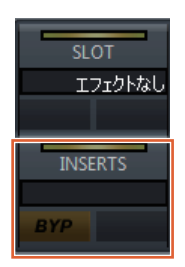

# 通道设置模式

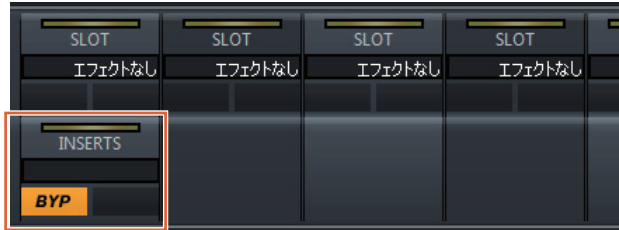

# 注

如果在通道设置模式下按下[Sub parameter 1]到[Sub parameter 8], 将出现分配到相关插槽的"输入信号"窗 口。再次按下相同按钮关闭窗口。

如果在通道设置模式下显示了两个通道,禁用该功能。

# <span id="page-88-1"></span>增加了动态信号的集体旁通功能 (**Nuage Fader**)

现已能够在选定通道上打开/关闭"动态"。

### 操作

- **1.** 选择要打开**/**关闭其动态的音轨。
- **2.** 在**MULTI FUNCTION DISPLAY**部分中按下 **[DYNAMICS]**。 [多功能画面]中将出现CHANNEL CONTROL – DYN 页面。
- **3.** 在屏幕上触摸**"BYP"**,打开**/**关闭**"**动态**"**。

# **CHANNEL CONTROL – DYN**页面

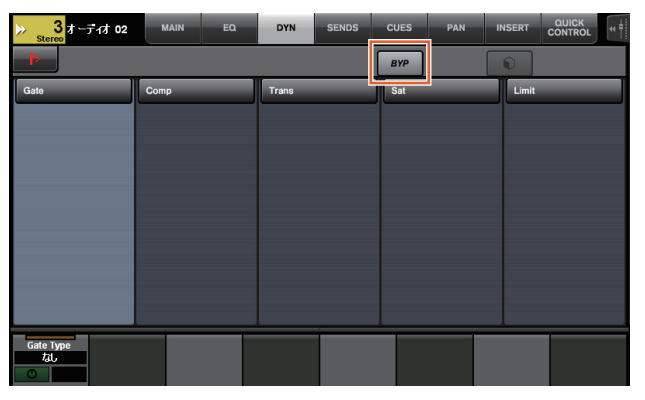

# <span id="page-88-2"></span>增加了对多个**Avid Pro Tools**之 间进行切换的支持 (**NUAGE Workgroup Manager**)

现在已能在Workgroup中注册2个Avid Pro Tools。(以往 的版本只能注册一个。)

# 注

有关Avid Pro Tools设置的更多信息,请参考Nuage Master或Nuage Fader的使用说明书。

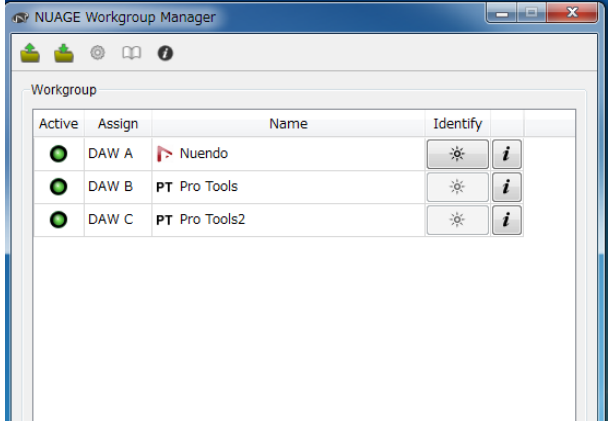

# <span id="page-89-0"></span>增加了针对**RMio64-D**的支持 (**NUAGE Workgroup Manager**)

现在已能从NUAGE Workgroup Manager遥控RMio64-D Dante/MADI音频接口。

### 注

- 遥控操作中,目标RMio64-D必须在NUAGE Workgroup 中激活。
- 只要发生参数改变就会立即应用到RMio64-D设备。
- Workgroup中可以注册Nuage I/O和RMio64-D总共8台 设备。

# **RMio64-D – Property**窗口

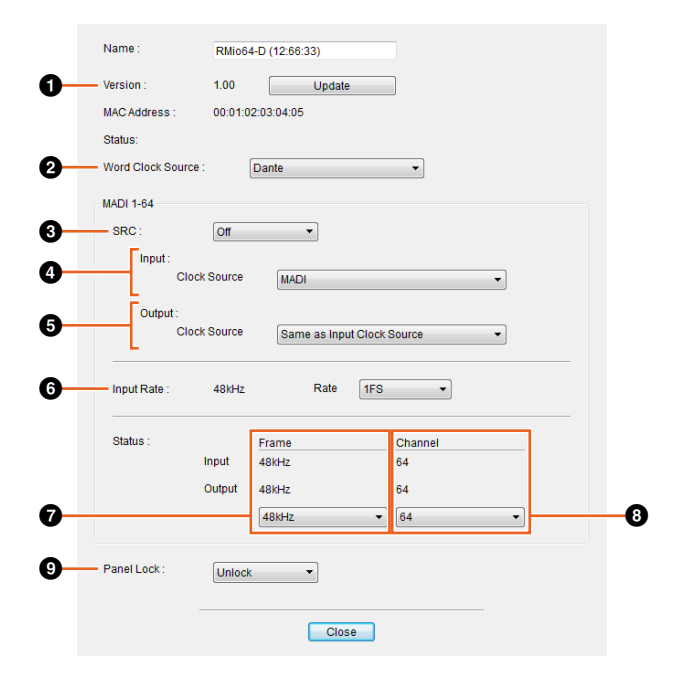

可以控制的参数如下:

# 1 **Version**

显示RMio64-D设备的固件版本。可以点击"Update"升级 固件。

# 2 **Word Clock Source**

用于选择RMio64-D的字时钟来源 (来自Dante/WCLK IN/MADI)。

# **8 SRC**

用来打开/关闭MADI SRC (采样率转换器)。

# 4 **Input Clock Source**

用于选择SRC输入的字时钟来源 (来自SRC的MADI/ WCLK IN)。

# 5 **Output Clock Source**

用于选择SRC按照字时钟来源运行时的MADI输出信号。

Same as Input Clock Source 将MADI输出信号同步于MADI输入信 号。

Same as Word Clock Source 将MADI输出信号同步于RMio64-D时 钟。

# 6 **Input Rate**

用于按照MADI输入频率从1Fs (1x)/2Fs (2x)/4Fs (4x)中进 行选择。例如,如果MADI输入信号是192kHz (4x48kHz),选择"4Fs"。

# 7 **MADI Output Frame**

用于选择MADI输出信号的帧频。可以选择不同于实际频 率的数值。例如,当设置为"96kHz"、同时实际频率为 "48kHz"时,会出现"96kHz >> 48kHz"。

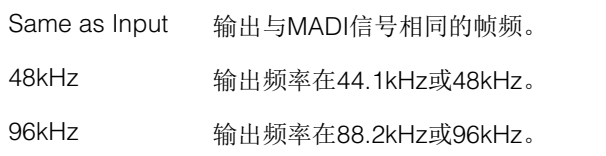

# 8 **MADI Output Channel**

用于选择MADI输出信号的通道数量。可以选择不同于实 际通道数量的数值。例如,当设置为"64"、实际通道数量 为"56"时,会出现"64 >> 56"。

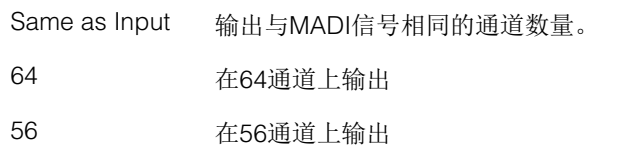

# 9 **Panel Lock**

解锁/锁定RMio64-D设备的面板操作。

# **SRC**打开时的**MADI**输出信号

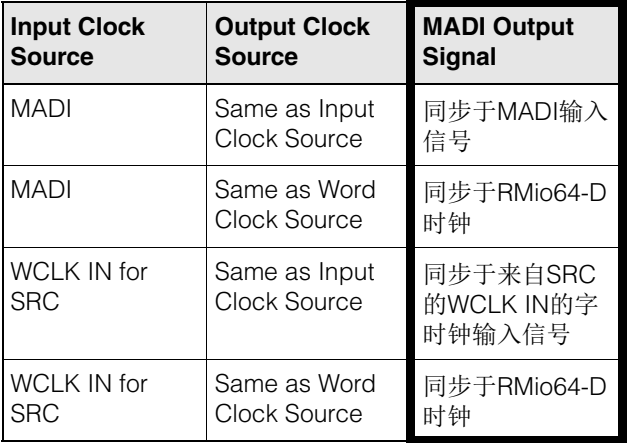

# <span id="page-90-0"></span>将**Marker Jump**弹出窗口的画面 更改列表画面 (**Nuage Master**)

Marker Jump功能和Cycle Marker Jump功能的弹出画面 已经更改为列表画面。附近的标记会根据已输入的 "Marker ID"进行显示。

# 操作

- **1.** 在**NUMERIC PAD**部分中按下**[MARKER]**。
- **2.** 按下列按键中的任一个:**[0]**到**[9]**、 **[BACK SPACE]**、 **[CLEAR]**、 **[PREV -]**、 **[NEXT +]**、 **[CYCLE .]**或 **[ENTER]**。 下列弹出窗口将出现于[多功能画面]。

# **Marker Pop-Up**

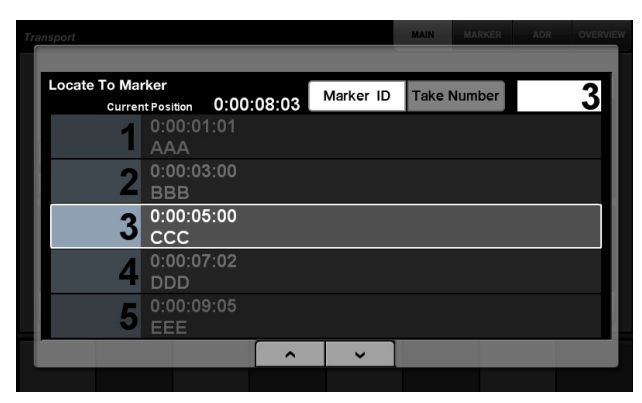

# **Cycle Marker Pop-Up**

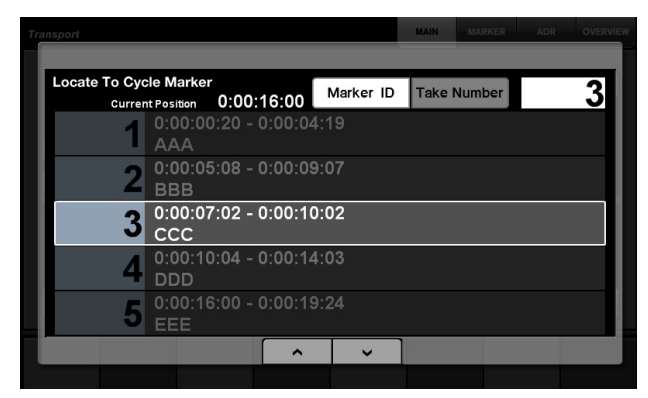

### 注

- 您可以用窗口底部的 ← | ← |滑动窗口。
- 由于Cubase没有ADR功能, Marker ID/Take Number不 会显示于窗口。

# <span id="page-90-1"></span>增加了工程光标位置的功能 (**Nuage Master**)

现在已能以小时、分钟、秒为单位输入数值,在 TRANSPORT页面中定位"工程光标"。

### 设置

在SETUP Page – PAGE 3中的"数字输入板"栏中切换输入 方法。

# **SETUP Page – PAGE 3**

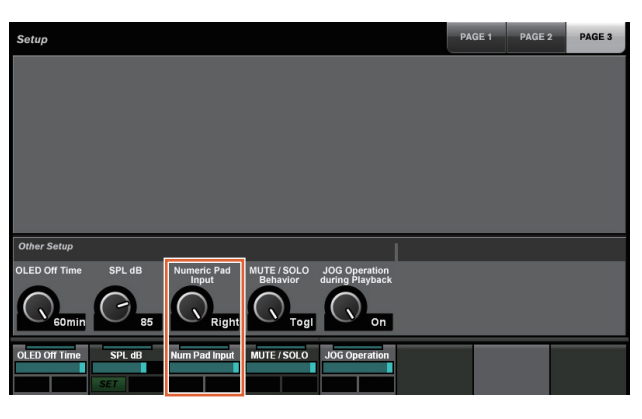

Left (左) 按小时、分钟和秒输入数值。

**Right** (右) 常规方式 (文本输入)

### 注

如果更改该设置,定位功能的输入方式也会发生变化。

# 操作

- **1.** 按下**TRANSPORT**部分中的**[**画面访问**]**。
- **2.** 在**NUMERIC PAD**部分中按下**[PARAM]**。
- **3.** 触摸屏幕中的**"**时间显示**"**。
- **4.** 用**NUMERIC PAD**部分中的按键输入工程光标的位 置。

# **TRANSPORT – MAIN**页面

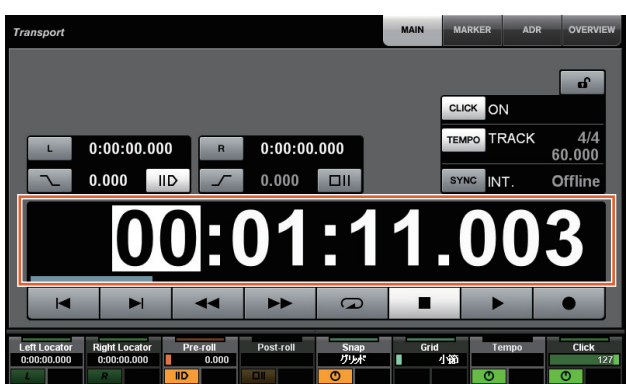

# <span id="page-91-0"></span>增加了工程回放过程中启用**/**禁用 **[Jog wheel]**的选择结果 (**Nuage Master**)

现在已能够禁用工程回放过程中的[Jog wheel]操作。该 操作会阻止播放过程中对工程光标的意外操作。

# 设置

用SETUP Page – PAGE 3中的"JOG Operation during Playback"控制方式切换设置。

# **SETUP Page – PAGE 3**

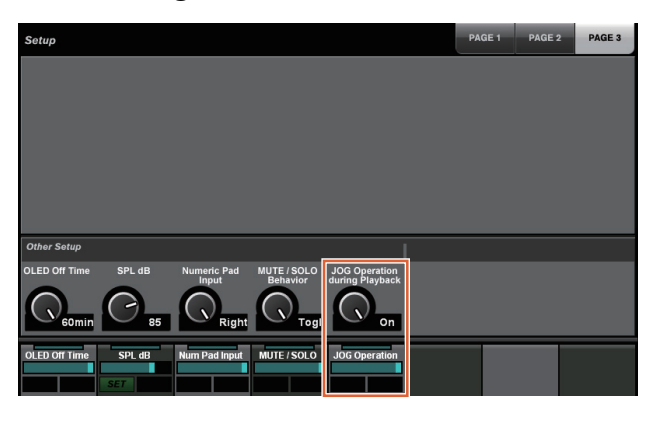

On 启用工程回放过程中的[Jog wheel]操作。

Off 禁用工程回放过程中的[Jog wheel]操作。

# **NUAGE V1.5**的新增功能

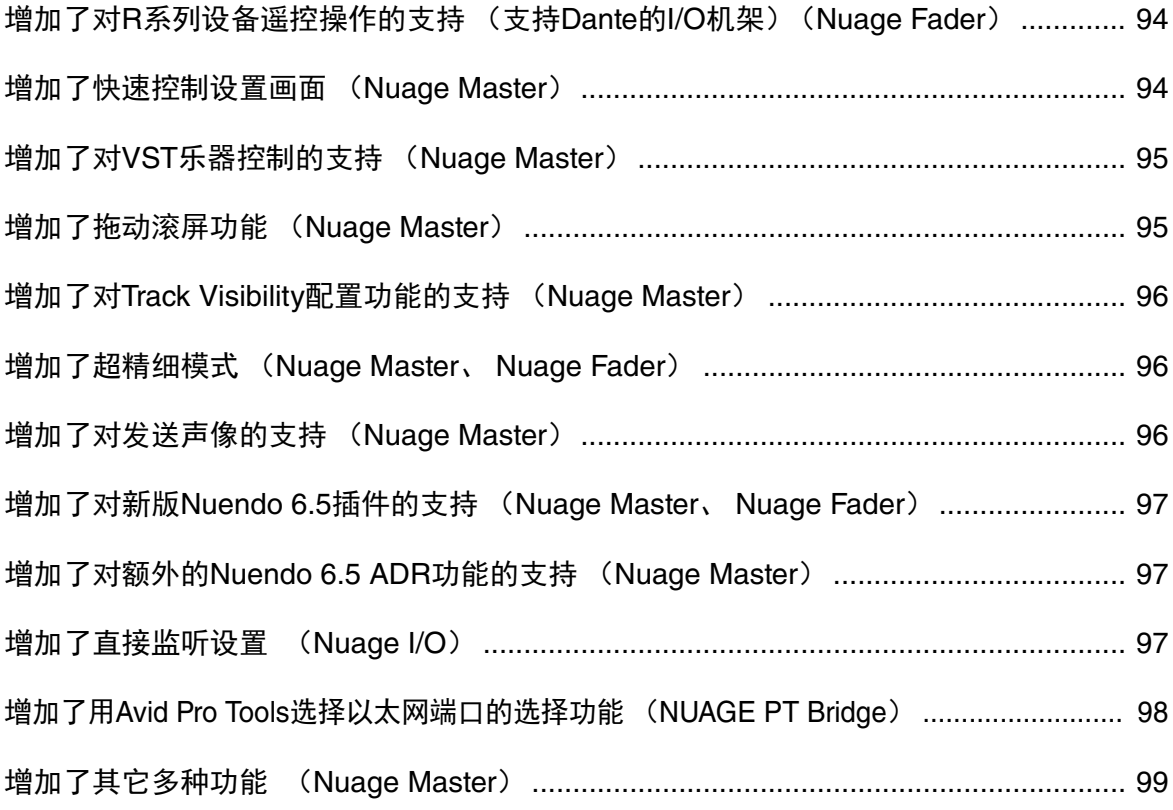

# <span id="page-93-0"></span>增加了对**R**系列设备遥控操作的 支持 (支持**Dante**的**I/O**机架) (**Nuage Fader**)

现已能够控制R系列设备 (Rio3224-D、 Ri8-D等) 的HA 增益。

- 按下SECTION CONTROL部分中的[PRE],然后按下 [Sub parameter 2], 用[多功能旋钮]控制已连接到R系 列设备的输入通道上的"HA GAIN"和"HA GC"。
- 按下已连接了R系列设备的输入通道上的[e] (编辑), 然后按下SECTION CONTROL部分中的[PRE], 用[多 功能旋钮]控制已按下[e]的通道上的"HA GAIN"、 "HA GC"、 "HA HPF"和"HA +48V"。

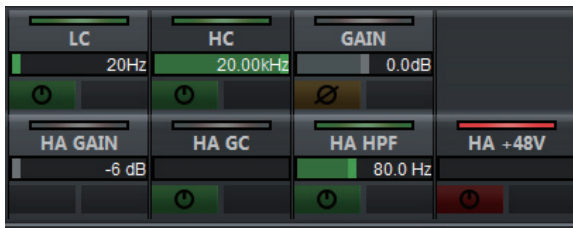

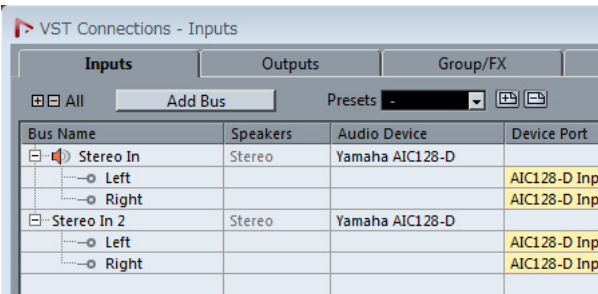

如果已分配一个带有多通道 (如立体声或环绕声通道) 的输入总线,将显示首先出现在Nuendo的"VST连接" (立体声通道的"左")菜单中的总线通道的参数。 已用Nuage Fader设置的数值将会应用到该总线的所有通 道。("左"(通道)的设置也会应用到"右"(通道), 即 使该通道没有出现在画面中。) 如果总线上所有通道的数值不相同,参数后面会添加一 个星号(\*)。(例如"HA GAIN\*")

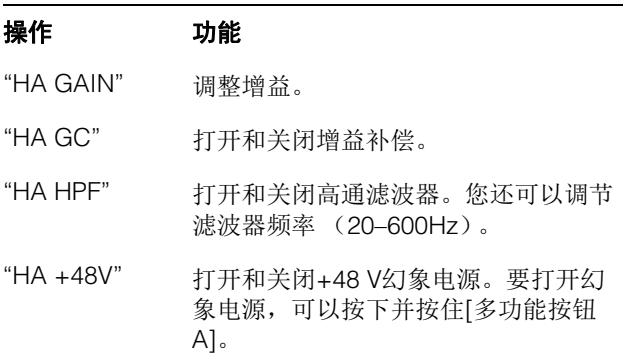

# **R**系列设置

在Nuendo菜单中,选择"Devices"→"NUAGE HA Remote Setup"打开设置画面, 然后配置您想要使用的 Dante Accelerator。

# <span id="page-93-1"></span>增加了快速控制设置画面 (**Nuage Master**)

分配到通道的"Quick Controls"参数现在可以在[多功能画 面]上进行编辑。

# **CHANNEL CONTROL – QUICK CONTROL**页面

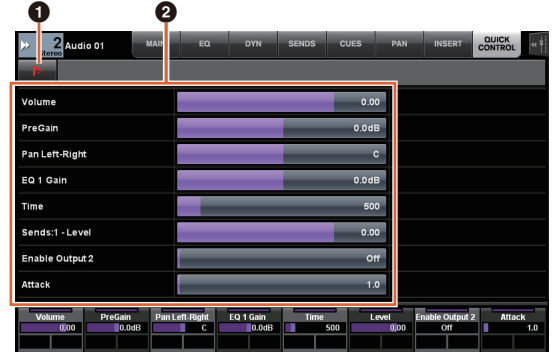

# **0 h** (Nuendo)

打开Nuendo的"Channel Settings"画面。再次点击可以关 闭画面。

# 2 参数

显示分配到选定通道的"Quick Controls"参数。通过在画 面中拖动或使用对应的[多功能旋钮],可以更改各参数的 数值。

# <span id="page-94-0"></span>增加了对**VST**乐器控制的支持 (**Nuage Master**)

您可以在CHANNEL CONTROL页面中的乐器轨控制VST 乐器。

# **CHANNEL CONTROL – MAIN**页面

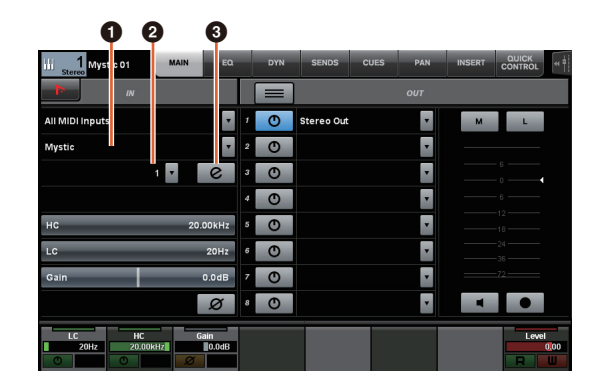

# **0 乐器**

显示乐器选择画面。

# 2 **Ch** (通道)

显示MIDI通道选择画面。

# 3 **e** (编辑)

显示INST页面 (参考以下内容)。

# **CHANNEL CONTROL – INST**页面

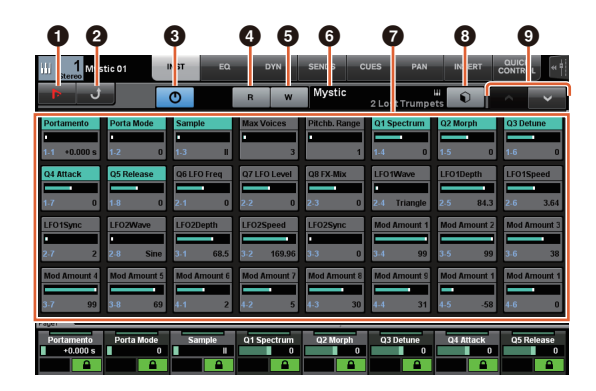

# **0 In** (Nuendo)

打开"VST乐器"画面。再次点击可以关闭画面。

# 2 返回

返回到MAIN页面。

# 3 打开**/**关闭

打开 (亮起) /关闭 (熄灭) VST乐器。

### **4 R** (读取)

打开 (亮起)和关闭 (熄灭) "读取自动化"。

# **6 W** (写入)

打开 (亮起)和关闭 (熄灭) "写入自动化"。

# 6 **VST**乐器名称**/**资料库名称

显示选定乐器和资料库。

# 6 参数

触摸一个参数可以用[多功能旋钮]对其进行控制。按下[ 多功能按钮B]可以锁定参数的数值。再次按该按钮可以 解锁数值。

# 8 资料库

显示资料库选择画面。

# 9 上**/**下

滚动到各个参数。

# <span id="page-94-1"></span>增加了拖动滚屏功能 (**Nuage Master**)

如果[多功能画面]上的列表不适用,现在可以通过拖拽滚 动画面。

当一个可以滚动的画面出现,按下MODIFIER部分中的 [CTRL],画面中会出现一个箭头。

按照箭头的方向拖动,可以滚动画面。

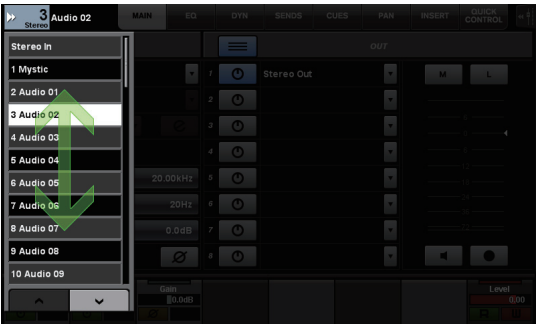

# <span id="page-95-0"></span>增加了对**Track Visibility**配置功 能的支持 (**Nuage Master**)

现在可以使用Nuendo 6.5的"track visibility control"功能。 该功能会大幅度提高大型工程的工作效率。

**TRACK LIST**页面 **– Track Visibility**视图

# 0 8 9  $\bullet$

# **1 Track Visibility**

切换到Track Visibility视图。

# 2 过滤音轨类型

用过滤器选择您只想显示的音轨类型。

# 3 **Track Visibility**代理

显示Track Visibility配置功能的命令列表。

# 4 音轨

显示 (高亮颜色)或隐藏 (暗淡颜色)音轨。被隐藏的 音轨在TRACK LIST页面的视图中无法操作。

# <span id="page-95-1"></span>增加了超精细模式 (**Nuage Master**、 **Nuage Fader**)

超精细模式可用来微调CHANNEL STRIP上的参数。 如果按下MODIFIER SECTION中的[SHIFT]同时按下[多功 能旋钮] (微调模式),超精细模式会随着[SHIFT]的按下 而启用。

在超精细模式中,您可以实现比精细模式更精细的微调 (使用[多功能旋钮)。

当放开[SHIFT],将会返回到微调模式。

# <span id="page-95-2"></span>增加了对发送声像的支持 (**Nuage Master**)

现在可以调节通道"Sends"信号的声像。

# **CHANNEL CONTROL – SENDS**页面

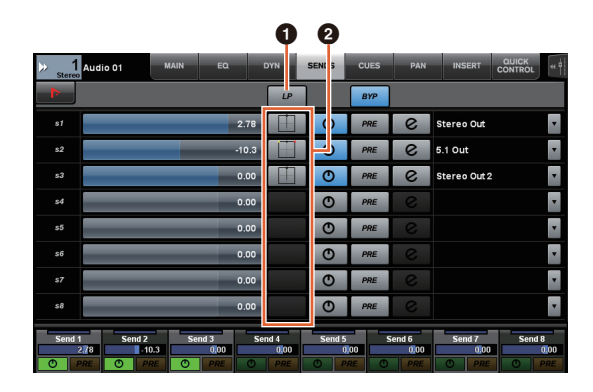

### **1 LP** (链接声像器)

打开 (亮起)和关闭 (熄灭) "链接声像器"。

### **@ SENDS PAN**

显示对应插槽的SENDS PAN页面 (参考以下内容)。

# **CHANNEL CONTROL – SENDS PAN**页面

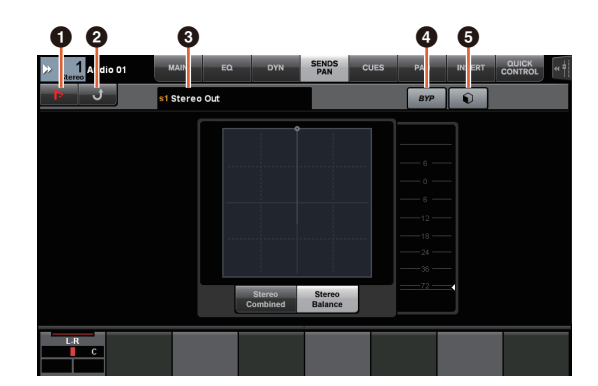

# **0 In** (Nuendo)

打开Nuendo的"Channel Settings"画面。再次点击可以关 闭画面。

### 2 返回

返回到SENDS页面。

### 8 输出目标

显示插槽号码和输出目标。

### 4 **BYP** (旁通)

打开 (亮起)和关闭 (变暗) "Bypass"。

### 6 资料库

显示资料库选择画面。

# <span id="page-96-0"></span>增加了对新版**Nuendo 6.5**插件的 支持 (**Nuage Master**、 **Nuage Fader**)

现在您可以在SECTION CONTROL部分中选择[DYN], 对新版Nuendo 6.5插件 (Magneto II) 进行控制。 您现在还可以控制噪声门参数。 (下列画面截图自Nuage Master。)

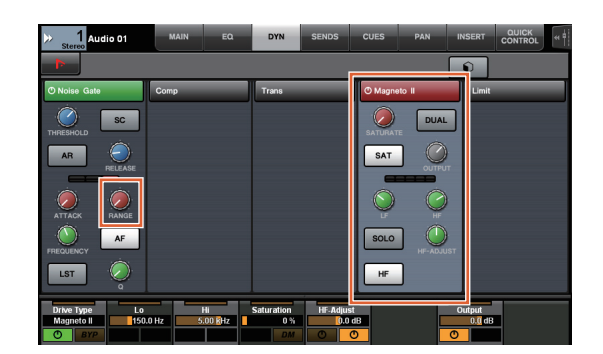

# <span id="page-96-1"></span>增加了对额外的**Nuendo 6.5 ADR**功能的支持 (**Nuage Master**)

增加了对Nuendo 6.5中新增的ADR功能的支持。

# **TRANSPORT – ADR Sub**页面

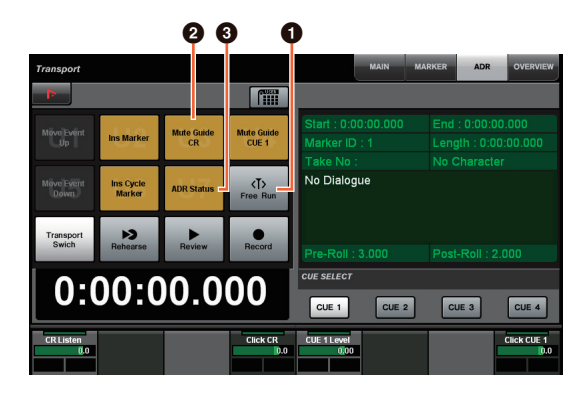

# **1** Free Run

打开和关闭Free Run模式。

对于User Assignable (用户分配)选项卡中的ADR, U8 固定对应Free Run模式。

另外,下列功能已增加到UserAssign按钮的初始设置中。

# 2 **U3**:**Mute Guide CR** (**Control Room**引导 轨打开**/**关闭)

3 **U7**:**ADR Status** (**ADR**状态标识打开**/**关 闭)

# **TRANSPORT**部分

在ADR模式下,TRANSPORT部分中的按钮功能发生了变 化。

# **[PREROLL]**

在Free Run模式下打开/关闭Pre Roll功能。 如果处于Free Run模式以外的任何模式下,该按钮不起 作用。

# **[POSTROLL]**

打开和关闭Free Run模式。

# <span id="page-96-2"></span>增加了直接监听设置 (**Nuage I/O**)

现在可以在NUAGE I/O Setup中选择一个输出信号进行直 接监听。

如要打开NUAGE I/O Setup画面,可以在Nuendo菜单中 选择"Devices"→"NUAGE I/O Setup"。

# 注

- 最多可以选择16个通道进行直接监听。不能选择含有超 过16个已分配通道的总线。
- 只能选择一个Nuendo Control Room监听总线进行直接 监听。

# **NUAGE I/O Setup – Direct Monitoring**画面

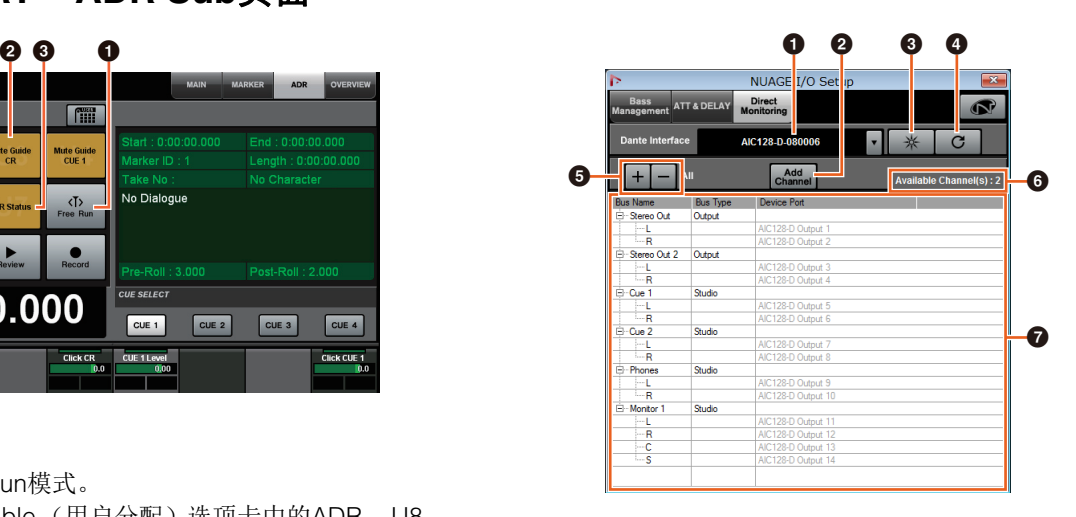

# 1 **Dante**接口

指定DAW所使用的Dante Accelerator。

# 2 **Add Channel**

添加一个用于直接监听的输出总线。

# 8 辨识

通过"Dante Interface"搜索指定的Dante Accelerator。当 点击了"Identify",所有已指定Dante Accelerator的LED 灯会同时闪烁几秒钟,然后自动停止闪烁。

# ❹ 刷新

刷新直接监听通道的列表。

# 5 **+/-** (显示**/**隐藏通道)

显示(+)或隐藏(-)已分配到总线的通道。

# 6 可用于直接监听的通道数量

显示可用的直接监听通道数量。

# **<sup>⊙</sup> 直接监听通道列表**

显示选定为直接监听的总线的"Bus Name"、 "Bus Type" 和"Device Port"。

如果选定为直接监听的通道被分配到Output或Studio (Control Room),将会出现"Bus Type"。您可以在"Bus Name"下选中一个总线,然后点击右键,从背景菜单中 选择"Delete",将其删除。

# 注

使用直接监听时,请参考下列网址获取更多信息和需要 遵守的警示内容。

https://www.yamaha.com/proaudio/

# <span id="page-97-0"></span>增加了用**Avid Pro Tools**选择以 太网端口的选择功能 (**NUAGE PT Bridge**)

要使用Nuage controller作为Avid Pro Tools软件控制台, 必须先配置NUAGE PT Bridge。

在以前的版本中,始终自动选择NUAGE PT Bridge的以 太网端口连接功能。在某些情况下,这会造成无线LAN被 选定。

新版中,增加了手动选择功能,这样可以更容易地从计 算机上选择以太网端口。

如要选择以太网端口,可以在计算机上选择[系统偏好设 置]→[NUAGE PT Bridge]。

# **Network**画面

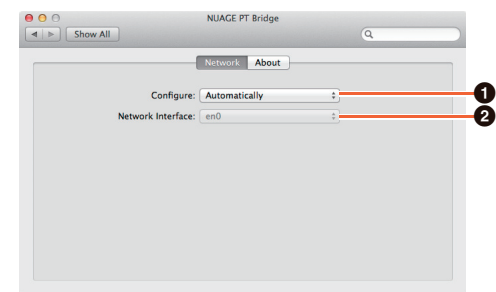

# **0** Configure

将"Network Interface"设置为"Automatically"或 "Manually"。

# 2 **Network Interface**

选择连接NUAGE系列设备的端口。当"Configure"设置为 "Manually"时,该项才可用。

# **About**画面

显示NUAGE PT Bridge的信息。

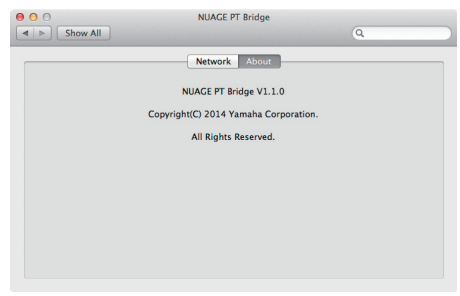

# <span id="page-98-0"></span>增加了其它多种功能 (**Nuage Master**)

# **SETUP**页面

由于可配置设置的数量已经增加, SETUP页面已被分为 三个页面。

# **PAGE 1**

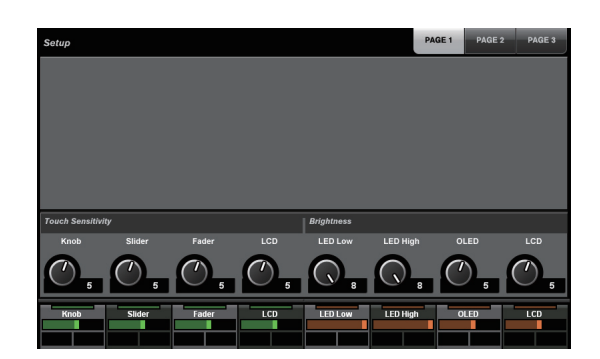

# **PAGE 2**

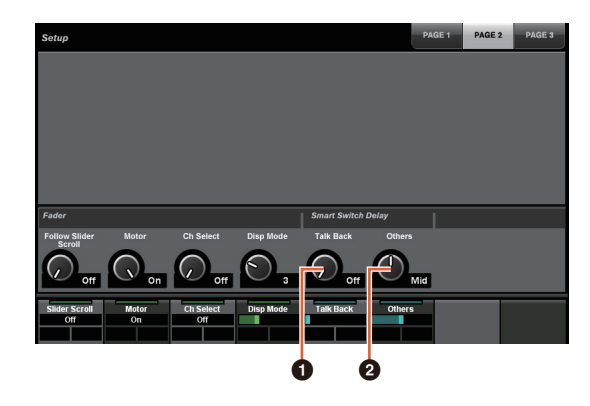

对用于调节Smart Switch Delay功能按压时间的按钮, [TALK BACK]按钮和其它按钮现已能够单独配置。 另外,现在已能选择可配置参数的"Momentary"。设置为 Momentary时, 无论按压时间长短, 只要按下按钮参数 就会打开。

# **0** Talk Back

在COMMUNICATION部分中切换[TALK BACK]的用法。

# 2 **Others**

切换[SHUTTLE]、 [SCROLL]、 [SELECT]、 [ZOOM]、 [MOVE]或[VOLUME]的用法。

# **PAGE 3**

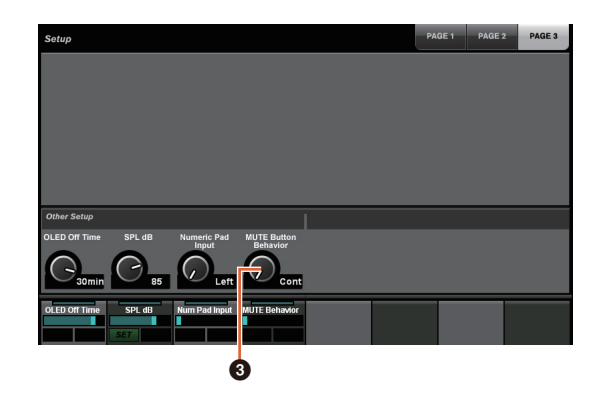

# 3 **MUTE Button Behavior**

切换通道条上的[MUTE]的用法。 设置为Continuous时,按住一个通道上[MUTE]的同时按 下另一个通道的[MUTE],可以同时打开这两个通道之间 所有通道的"静音"功能。 设置为Toggle时,只会打开和关闭按下[MUTE]的通道的" 静音"功能。

### ■ 本说明书中信息的有关注意内容

- 本说明书中的插图和图像用于介绍本设备的操作方法和 功能。某些细节可能与您设备的实际规格有所不同。
- 本使用说明书中所使用的公司名和产品名都是各自公司 的商标或注册商标。
- 本产品由于技术改进造成的规格和设计的变更恕不另行 通知。

# **NUAGE V1.2**的新增功能

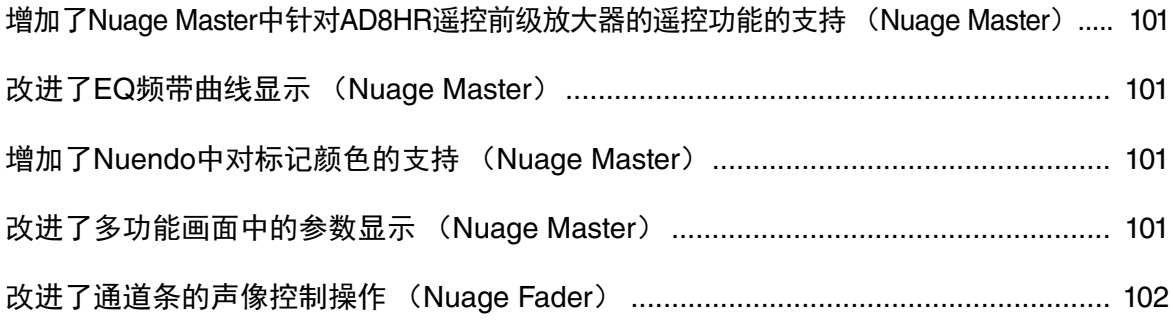

# <span id="page-100-0"></span>增加了**Nuage Master**中针对 **AD8HR**遥控前级放大器的遥控功 能的支持 (**Nuage Master**)

AD8HR也可由Nuage Master控制。连接AD8HR和必要设 置的详情,请参见"NUAGE V1.1补充说明书"。

# **CHANNEL CONTROL – MAIN**页面

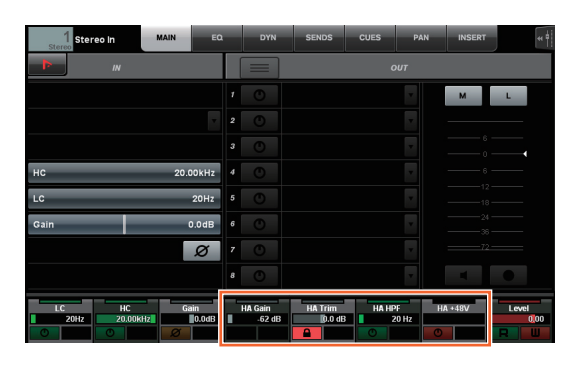

### 操作 功能

- HA GAIN 调整增益。
- HA TRIM 调节增益消减。如要调节增益消减,可以按 下[多功能按钮A],将参数解锁。
- HA HPF 打开和关闭高通滤波器。您还可以调节[20 600 Hz]的截止频率。
- HA +48V 打开和关闭+48 V幻象电源。如要打开幻象 电源,可以按住[多功能按钮A]2秒钟以上。

# <span id="page-100-1"></span>改进了**EQ**频带曲线显示 (**Nuage Master**)

当前操作中的EQ频带曲线和EQ频带参数将显示在EQ页 面的EQ图形中。

# **CHANNEL CONTROL – EQ**页面

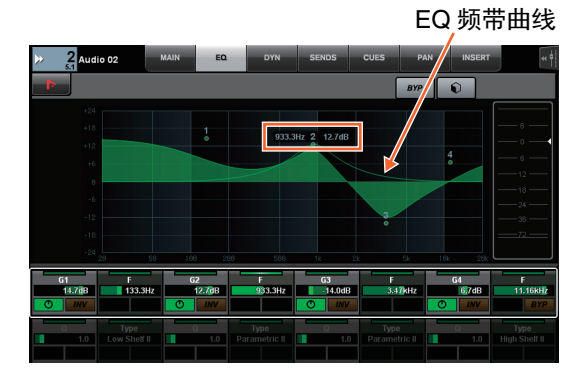

# <span id="page-100-2"></span>增加了**Nuendo**中对标记颜色的 支持 (**Nuage Master**)

Nuendo中的标记颜色反映在MARKER页面。

# **TRANSPORT – MARKER**页面

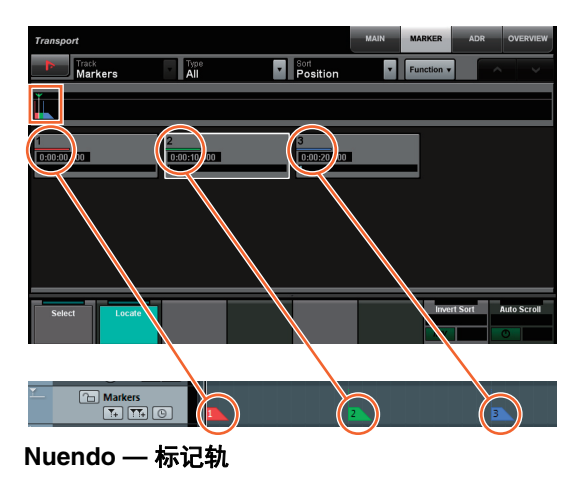

# <span id="page-100-3"></span>改进了多功能画面中的参数显示 (**Nuage Master**)

当前操作中的参数边界被[多功能旋钮]高亮显示。

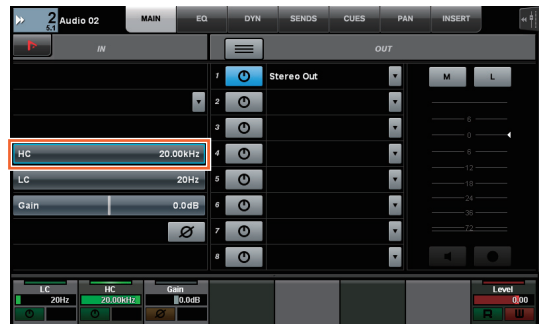

# <span id="page-101-0"></span>改进了通道条的声像控制操作 (**Nuage Fader**)

通道条中当前未操作的声像参数可以通过改变子参数来 控制。

# **SECTION CONTROL部分**

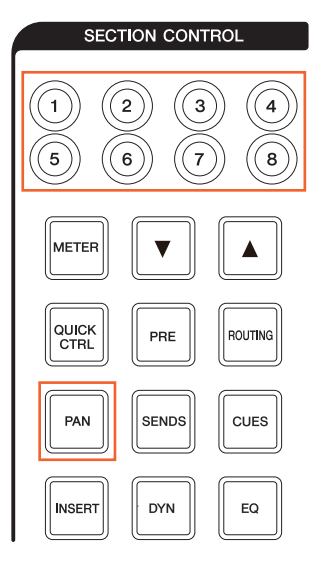

### ■ 立体声组合声像器

Sub parameter 1 Sub parameter 2

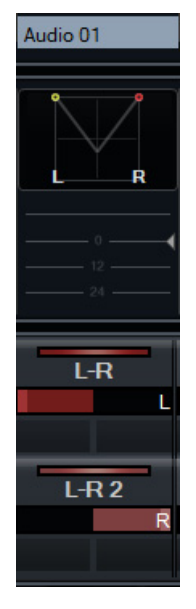

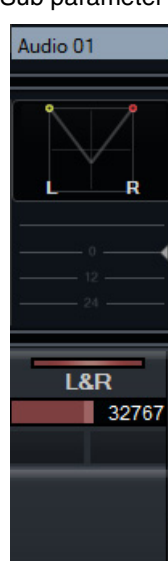

### ■ 环绕声像

Sub parameter 1 Sub parameter 2 Sub parameter 3

Audio 02

Ģ

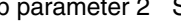

Audio 02

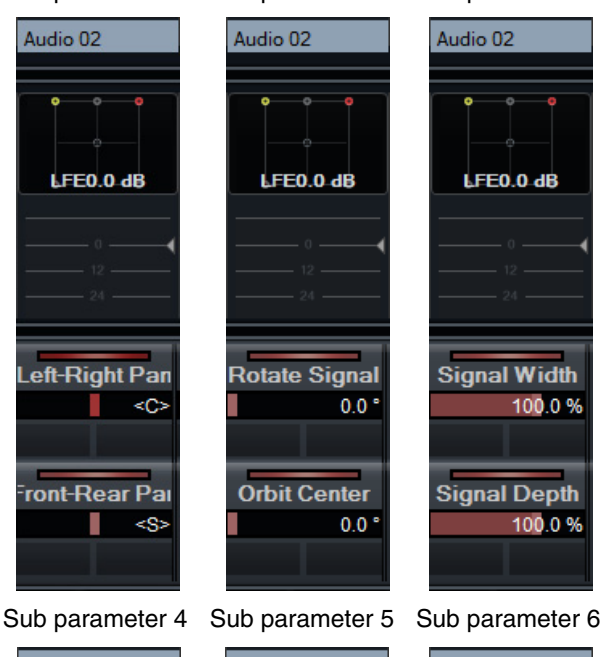

 $\overline{\phantom{a}}$ 

Audio 02

-0

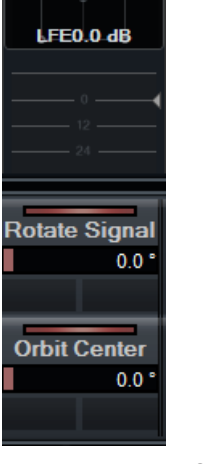

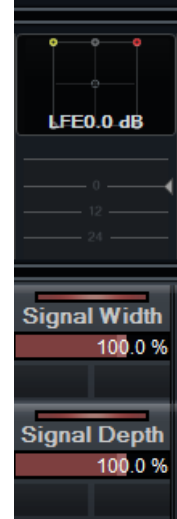

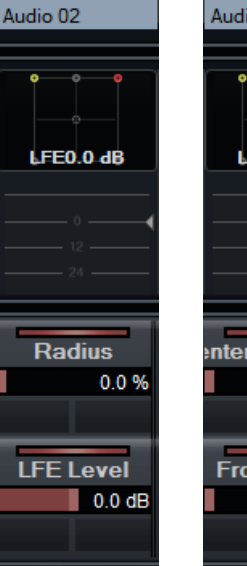

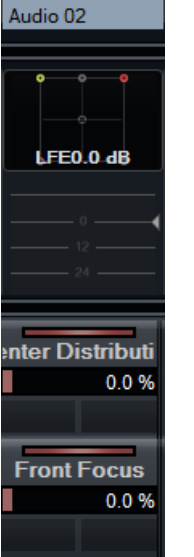

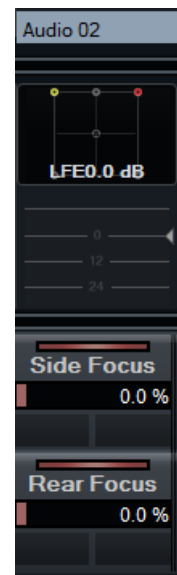

Sub parameter 7 Sub parameter 8

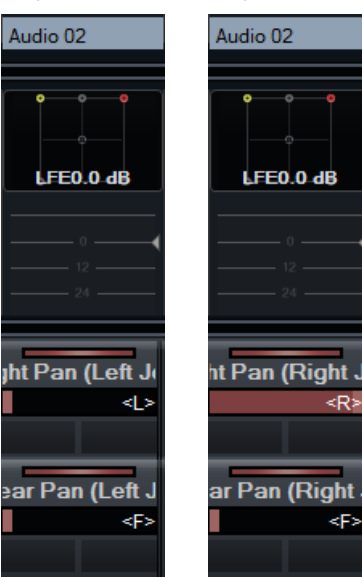

# **NUAGE V1.1**的新增功能

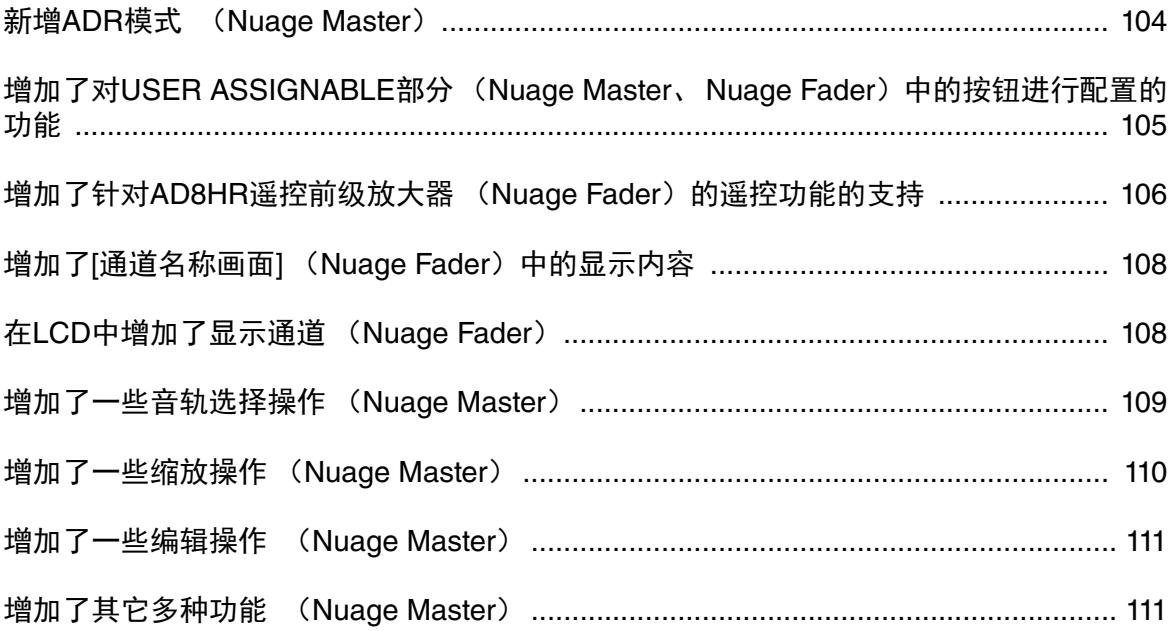

# <span id="page-103-0"></span>新增**ADR**模式 (**Nuage Master**)

增加了对应Nuendo 6中ADR功能的ADR模式。

# **TRANSPORT**部分

重复按下[画面访问]会出现"ADR页面" (显示在右方), 然后触摸[多功能画面]中的"Transport Switch"以选择ADR 模式。ADR模式启用时, [画面访问]标识将会闪烁。如需 取消ADR模式,可以再次触摸"Transport Switch"。

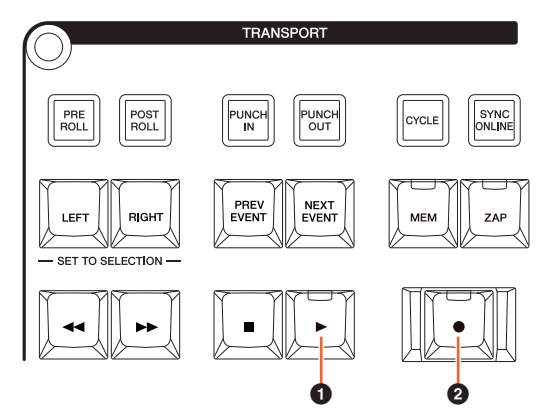

# **0** [▶] (排练)

根据Nuendo中的"ADR Setup"选项,回放音频。 如果按下[■]的同时按下[▶],音频将以"重温"的方式开 始播放。

"重温"期间,按钮的指示灯会持续闪烁。

# **2** [●] (录音)

根据Nuendo中"ADR Setup"选项的设置播放前一遍录 音,艺术家的叠加演奏会被录音。

"排练"、 "录音"和"重温"播放期间, [Jog wheel]不能使 用。

# **ADR**页面

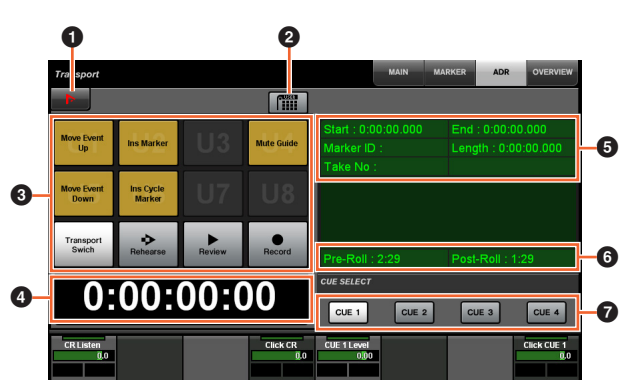

# **1** Nuendo  $\lim_{n \to \infty}$

打开Nuendo窗口中的Marker窗口。

# 2 用户分配

打开 (亮起)和关闭ADR的功能分配。 打开该图标, ADR的功能会被分配到USER ASSIGNABLE部分中的[U1] – [U12]按钮。 关闭该图标,功能将返回为前一种所分配功能。 您可以在"NUAGE MASTER Setup"部分中的"User Assignable"窗口中更改功能的分配。

# **8** U1 – U12  $\frac{1}{2}$

显示ADR的功能分配结果。触摸这些按钮,您可以执行 所分配的功能。

# $\bm{\Theta}$  时间显示 $\bm{\mathbb{R}}$  [PARAM]

显示和设定工程指针的位置。

# 5 **Marker**信息

显示Marker信息。

# 6 **Pre-Roll/Post-Roll**

显示"Pre-roll"和"Post-roll"信息。

# *Q* CUE 1 – CUE 4  $\frac{1}{2}$

选择需希望用[多功能旋钮]进行控制的"CUE"。

# **NUMERIC PAD**部分

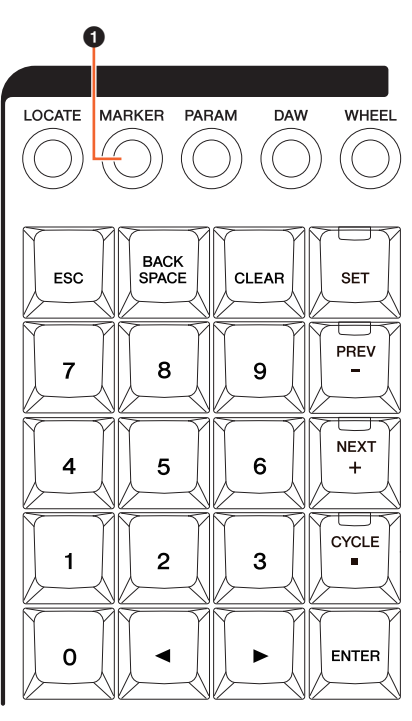

# **0** [MARKER]

选择Marker的标示。 Marker Jump功能或Cycle Marker Jump功能的弹出窗口出现在[多功能画面]中时,按下可 以在"MARKER ID"和"Take Number" (供ADR使用的) 之间进行切换的按钮。该按钮会在输入"Take Number"之 前闪烁。

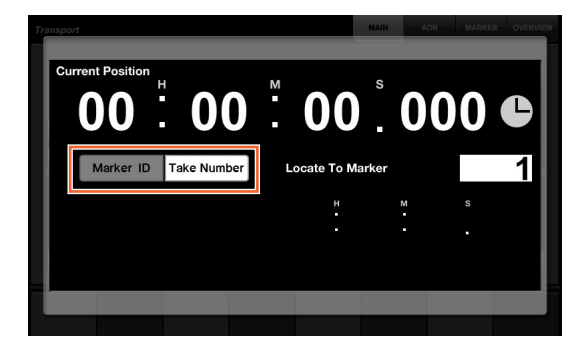

# <span id="page-104-0"></span>增加了对**USER ASSIGNABLE**部 分 (**Nuage Master**、 **Nuage**  Fader)中的按钮进行配置的功能

功能的分配可以保存,已经保存的分配可以调出。功能 可以分配到每个Nuage Fader。

# **USER ASSIGNABLE**页面 (**Nuage Master**)

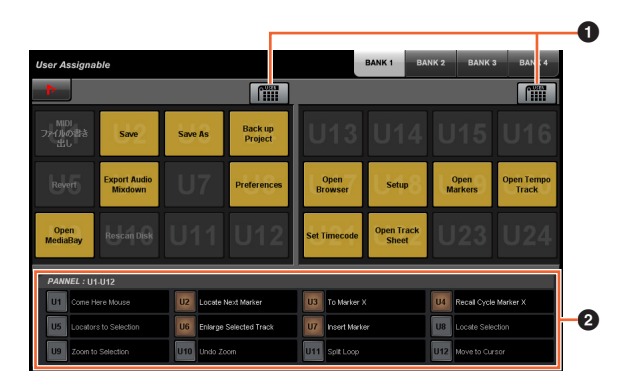

# ❶ 用户分配  $\sqrt[3]{m}$

打开 (亮起)和关闭已分配的功能。 如果左侧的图标打开,分配到显示屏中U1-U12的功能会 被分配到[U1] – [U12]按钮。 如果右侧的图标打开,分配到显示屏中U13-U24的功能 会被分配到[U1] – [U12]按钮。 如果该图标关闭,功能的分配将返回前一种分配结果。

# 2 **PANEL**:**U1 – U12**

显示USER ASSIGNABLE部分中[U1] – [U12]按钮的功能 分配。

# **NUAGE MASTER Setup**

如要打开该窗口,可以单击Nuendo菜单的 "Devices"→ "NUAGE MASTER Setup"。

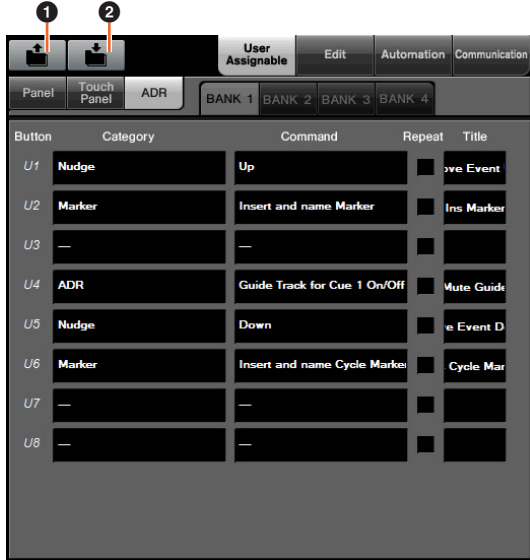

# **0** Open

调出Nuage Master所分配的功能。

# 2 **Save**

保存Nuage Master所分配的功能。功能的分配设置会被保存 为XML格式 (.xml)。

# **NUAGE FADER Setup**

如要打开该窗口,可以单击Nuendo菜单的 "Devices"→"NUAGE FADER Setup"。

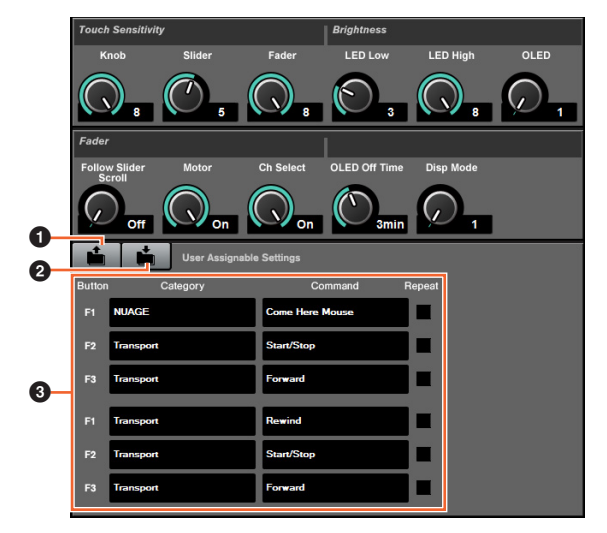

# **0** Open

调出Nuage Fader所分配的功能。

# 2 **Save**

保存Nuage Fader所分配的功能。功能的分配设置会被保存 为XML格式 (.xml)。

# 3 **User Assignable Settings**

为每个Nuage Fader分配功能。

# <span id="page-105-0"></span>增加了针对**AD8HR**遥控前级放大 器 (Nuage Fader) 的遥控功能 的支持

# 总览

用户可以控制连接到Nuage I/O的AD8HR的增益。

- 按下然后放开SECTION CONTROL部分中的[PRE],然 后按下[Sub parameter 2]。这样,您就可以用[多功能 旋钮]控制连接到AD8HR的输入通道的"HA GAIN"和 "HA TRIM"。
- 按下然后放开连接到AD8HR的输入通道的CHANNEL STRIP部分中的[e] (编辑) 按钮, 然后按下SECTION CONTROL部分中的[PRE]。这样,您就可以用[多功能 旋钮]控制连接到AD8HR的输入通道的"HA GAIN"、 "HA TRIM"、 "HA HPF"和"HA +48V"。

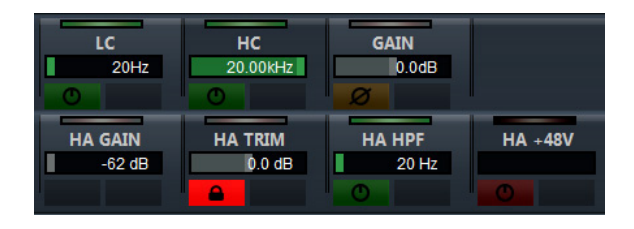

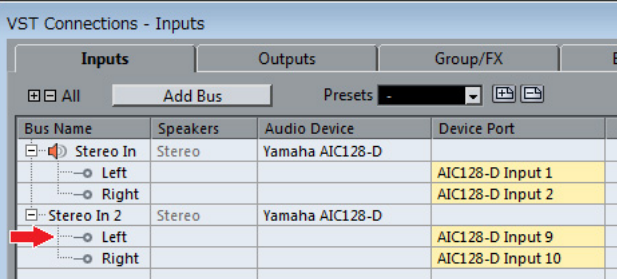

当您需要将诸如立体声或环绕声等包含多通道的输入总 线分配到输入通道,以便控制AD8HR的参数时, Nuendo 的"VST连接"窗口中所显示的、列出在总线配置顶部的通 道的参数 (如立体声情况下的"Left (左) ") 将会出现。 当包含在相同总线中的所有通道的参数没有设定为相同 数值时, "\*"标记会被添加到参数名称的末尾 (如"HA GAIN\*")。

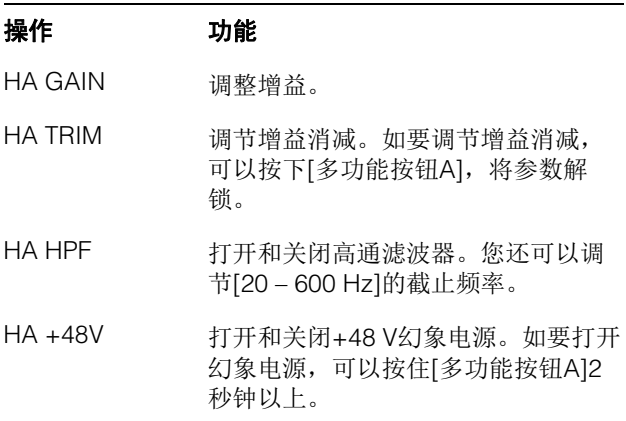

要使用该功能,请确保执行下列操作:

- 硬件连接
- 设置serial端口
- 设置Nuage I/O

# 硬件连接

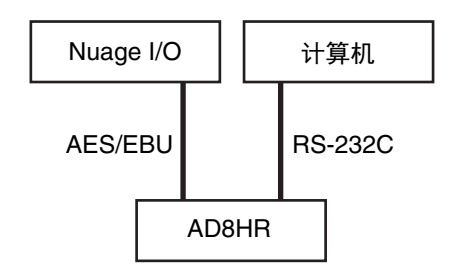

用AES/EBU将AD8HR和Nuage I/O连接在一起,然后用 RS-232C (双绞线)连接AD8HR和计算机。 如果您的计算机上没有serial端口,请使用USB-Serial转 换器。

# 设置**serial**端口

确保在计算机上进行下列serial端口设置:

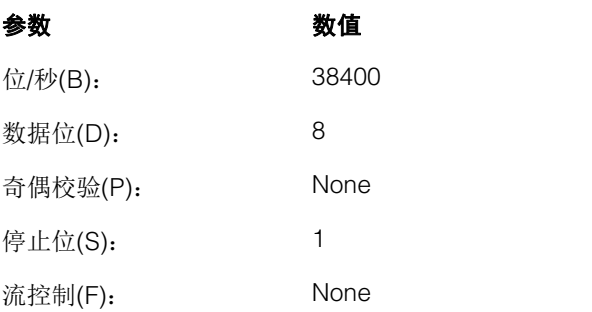

进行serial端口设置的方法取决于您的计算机 (例如 Windows 7下,在"设备管理器"中右键单击一个可用的 serial端口,打开属性)。有关详细说明,请参见计算机 的使用说明书。

# 设置**Nuage I/O**

从NUAGE Workgroup Manager中打开"Nuage I/O Properties",然后设置AD8HR的"ID"号。

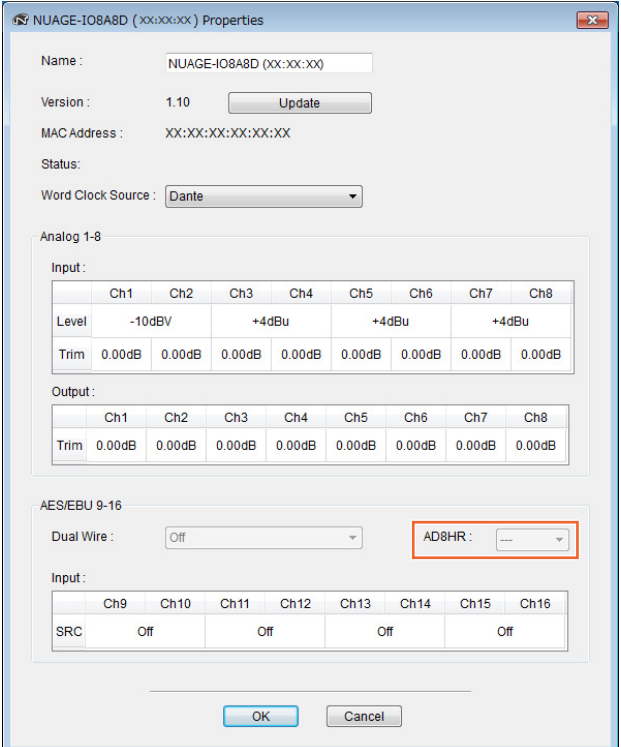

也可以在NUAGE HA Remote Setup设置AD8HR。如要 打开NUAGE HA Remote Setup,可以单击Nuendo菜单 的"Devices"→ "NUAGE HA Remote Setup"。

# <span id="page-107-0"></span>增加了**[**通道名称画面**]** (**Nuage Fader**)中的显示内容

通道条的整个名称都可以卷动和显示,显示的格式也可 以更改。

当通道条名称出现较长的不显示部分时,只要通道条被 选定, 或者用[滑动触摸条]卷动通道, 选定通道条的整个 名称就全部可以卷动和显示。

# **NUAGE FADER Setup**

如要打开该窗口,可以单击Nuendo菜单的 "Devices"→ "NUAGE FADER Setup"。

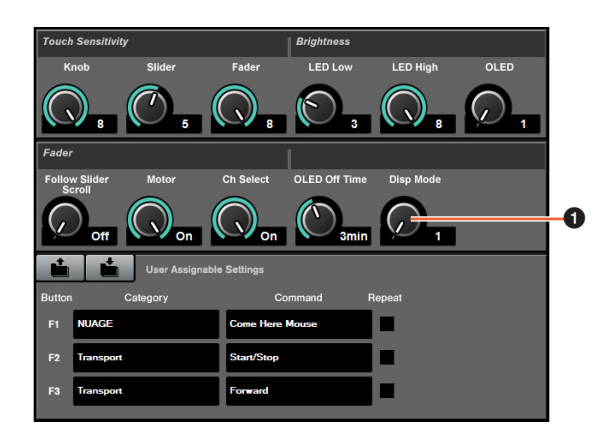

# **1 Disp Mode**

选择[通道名称画面]的显示格式。

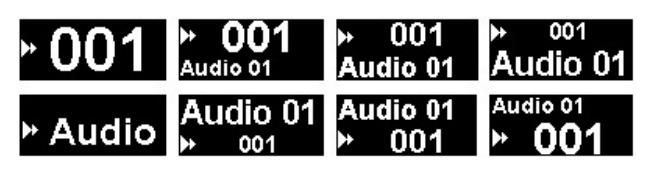

"Disp Mode"也可以在Nuage Master (第[111](#page-110-2)页)的 "SETUP页面"中进行设置。

# <span id="page-107-1"></span>在**LCD**中增加了显示通道 (**Nuage Fader**)

使用Agent功能 ([SEL CH]等) 后, 前一个视图可以调 出,需要的通道没有出现在LCD的可视部分中时,您还 可以卷动并显示选定的通道。另外,您还可以选择从控 制台的左侧还是右侧显示通道。

# **CHANNEL VIEW CONTROL**部分

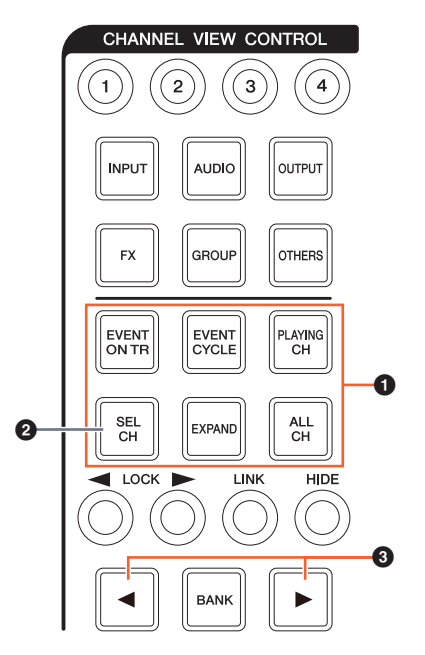

# 1 **[EVENT ON TR]/[EVENT CYCLE]/[PLAYING CH]/[SEL CH]/[EXPAND]/[ALL CH]**

当对应着每个按钮的通道处于显示状态时,如果相同的 按钮被再次按下,画面会返回到前一个视图。 但工程指针正在移动时,即使按下[EVENT CYCLE]或 [PLAYING CH],画面也不会返回,而是某个agent功能 会再次被执行。

如果按住[ALT]的同时按下这些按钮中的一个执行返回操 作, 即使返回后, 最左边的通道也会呈显示状态。在您查 找一个使用agent功能的特定通道时,该功能非常实用。

# 2 **[SEL CH]**

如果按住[ALT]的同时按下[SEL CH], 如果选定的通道没 有出现在LCD的可视部分,该通道将会出现。
## **<sup>3</sup>** [◆]/[▶] (左/右)

如果显示的通道数量少于Nuage Fader推子的数量 (如, 使用Agent功能时等)时使用下列功能,您就可以操作相 邻的通道。

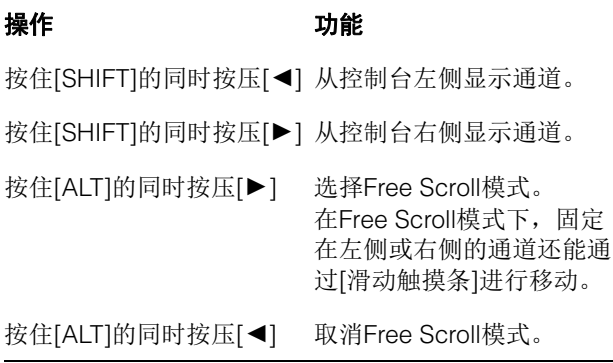

## **MODIFIER**部分

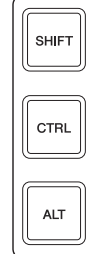

按住[SHIFT]、 [CTRL]和[ALT]的同时使用[多功能旋钮], 可以更改LCD中"Mixer"窗口的大小。

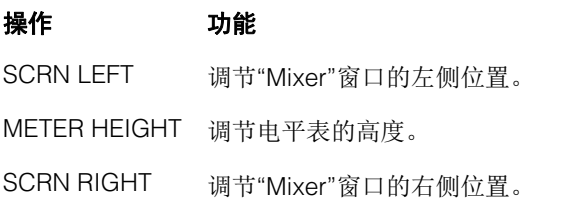

# 增加了一些音轨选择操作 (**Nuage Master**)

可以通过NUMERIC PAD选择轨,还可以选择多个轨。

# **NUMERIC PAD**部分

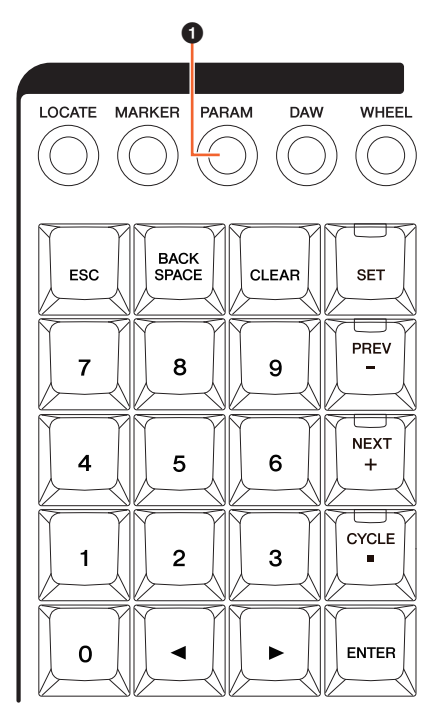

### 1 **[PARAM]**

在线参数模式中增加了音轨选择、功能切换操作。

#### 选择音轨功能

在选择音轨功能中,您可以通过输入音轨编号来选择音 轨。如要输入音轨编号,可以在NUMERIC PAD部分中按 下任意按钮 (除了[ESC]), 从[多功能画面]中调出弹出 窗口。

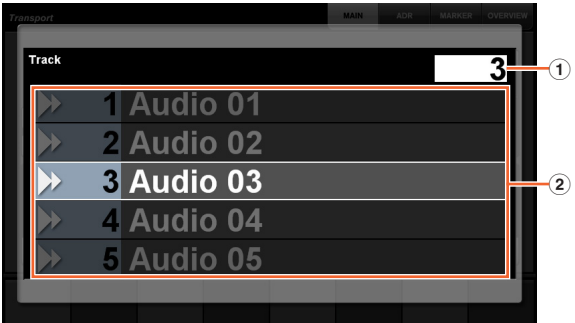

1 音轨

输入音轨编号。

#### 2 音轨列表

显示音轨列表。选定的特定轨会被高亮显示。

#### 当选定轨的弹出窗口出现时, [输入键]具备下列功能。

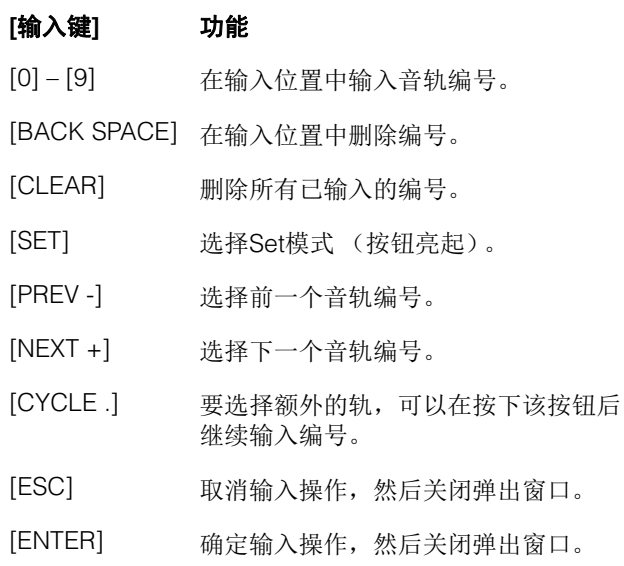

## **GENERAL CONTROL**部分

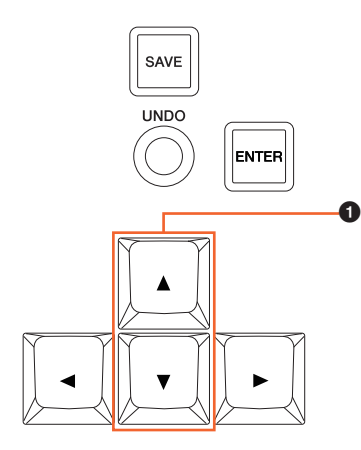

### **0**  $[\triangle]/[\triangledown]$  (上/下)

如要选择多个轨,可以按住[SHIFT]的同时按下[▲]或  $[\nabla]$ .

# 增加了一些缩放操作 (**Nuage Master**)

增加了某些缩放操作。

### **JOG WHEEL**部分

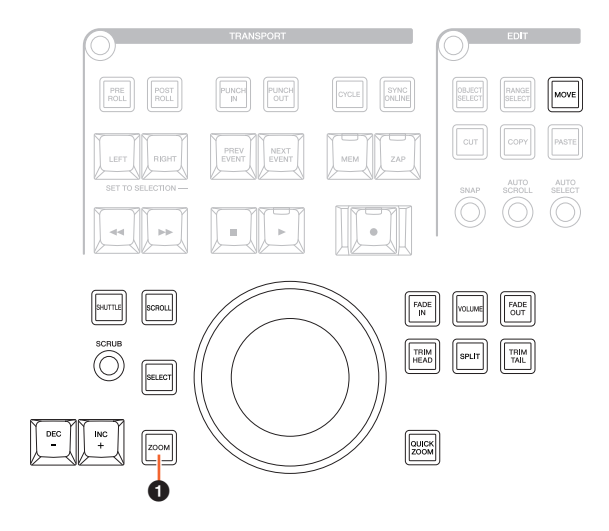

### 1 **[ZOOM]**

如果按住[SHIFT]和[ALT]的同时转动[JOG WHEEL],可 以缩放波形的显示。 如果按住[CTRL]和[ALT]的同时转动[JOG WHEEL], 选定 轨的高度会发生变化。

# **GENERAL CONTROL**部分

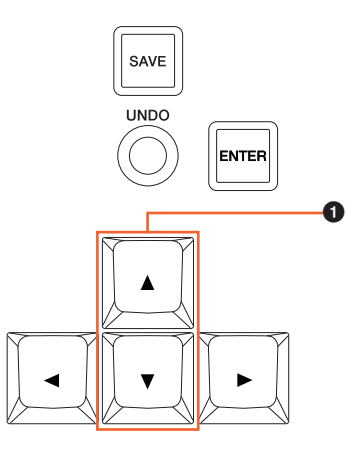

### **0** [▲)/[▼] (上下)

如果按住[CTRL]的同时按下[▲], 选定轨的高度会减小。 如果按住[CTRL]的同时按下[▼], 选定轨的高度会增加。

# 增加了一些编辑操作 (**Nuage Master**)

波形的偏移补偿可以更改,剪切/复制的事件可以根据工 程指针的位置进行粘贴。

# **EDIT**部分

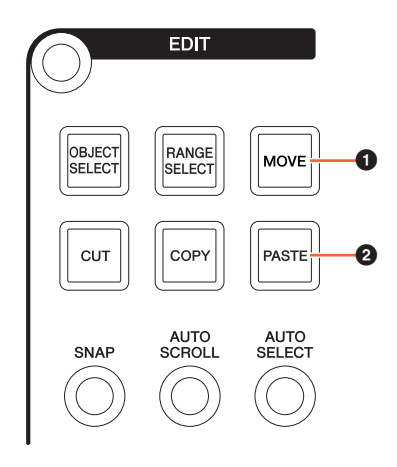

#### **0** [MOVE]

选定了项目选择工具的情况下,如果按住[SHIFT]和[ALT] 的同时转动[JOG WHEEL],选定轨的波形补偿也可以更 改。

### 2 **[PASTE]**

选定了项目选择工具的情况下,如果按住[SHIFT]的同时 按下[PASTE],已剪切/复制的事件会被粘贴到工程指针对 应的位置。

# 增加了其它多种功能 (**Nuage Master**)

## **SETUP**页面

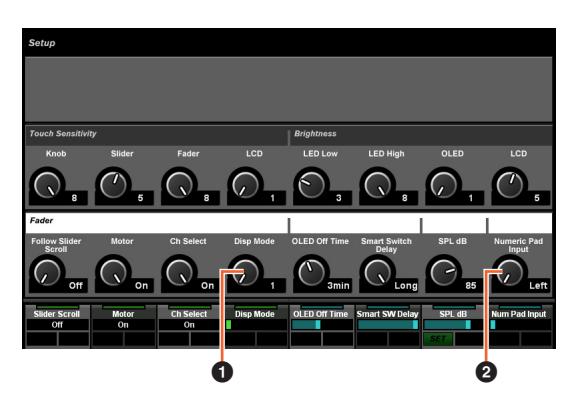

**1 Disp Mode** 选择[通道名称画面]的显示格式。

#### 2 **Numeric Pad Input**

在定位功能中设定工程指针位置时,可以选择输入格 式。如果设定该项为"Right",会以文本形式输入工程指 针位置。

## **DYN**页面

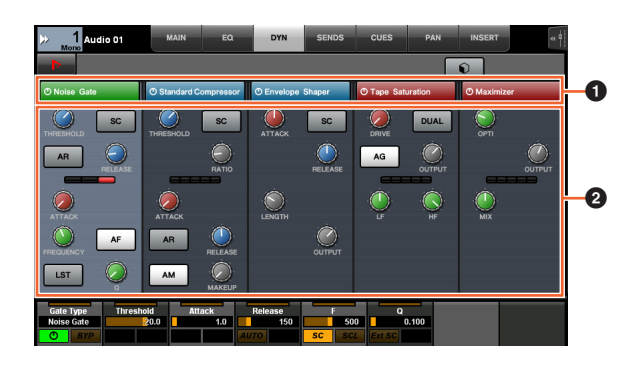

### 1 标题栏

打开 (亮起)和关闭您所触摸项目的"旁通"开关。

## 2 参数 前

显示各处理器的参数。您所触摸的参数可以通过[多功能 旋钮]进行控制。

选定了"Comp"的情况下如果按下了最右边的[多功能旋钮], 相关的参数会以图形形式出现。如要返回前一视图,可 以再次按下[多功能旋钮]。

# **TRANSPORT**页面

#### **MAIN**页面

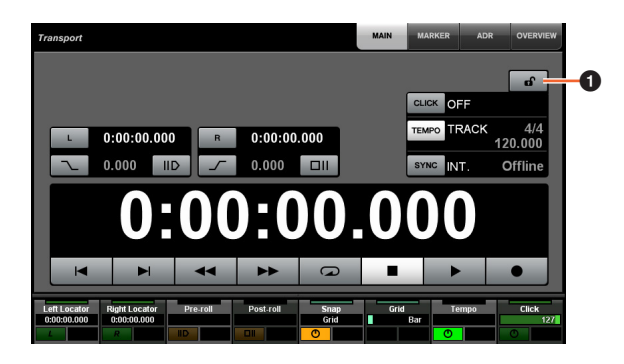

### **1 锁定/解锁**

锁定 (亮起)或解锁"CLICK"和"TEMPO"。 如果将这些参数锁定,就无法对其进行控制。

Yamaha Pro Audio global website<br>https://www.yamaha.com/proaudio/

Yamaha Downloads<br>https://download.yamaha.com/

Manual Development Group<br>© 2013 Yamaha Corporation<br>2019 年 6 月 发行 CS-D0